ML-167x Series

# Impressora laser a preto e branco Guia do utilizador

# imagine as possibilidades

Agradecemos a sua compra de um produto Samsung.

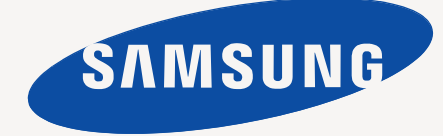

# <span id="page-1-0"></span>Direitos de Autor

© 2010 Samsung Electronics Co., Ltd. Todos os direitos reservados.

Este manual do utilizador é fornecido para fins meramente informativos. Todas as informações aqui incluídas estão sujeitas a alterações sem aviso prévio. A Samsung Electronics não se responsabiliza por quaisquer danos, directos ou indirectos, decorrentes da utilização deste manual ou com ela relacionados.

- Samsung e o logótipo Samsung são marcas comerciais da Samsung Electronics Co., Ltd.
- PCL e PCL 6 são marcas comerciais da Hewlett-Packard Company.
- Microsoft, Internet Explorer, Windows, Windows XP, Windows Vista, Windows 7 e Windows Server 2008 R2 são marcas registadas ou comerciais da Microsoft Corporation.
- PostScript 3 é uma marca comercial da Adobe Systems, Inc.
- UFST<sup>®</sup> e MicroType™ são marcas comerciais registadas da Monotype Imaging Inc.
- TrueType, Mac e Mac OS são marcas comerciais da Apple Inc., registadas nos E.U.A. e em outros países.
- LaserWriter é uma marca comercial da Apple Inc.
- Todos os outros nomes de marcas ou produtos são marcas comerciais dos respectivos proprietários ou organizações.

Consulte o ficheiro "**LICENSE.txt**" no CD-ROM fornecido para ver informações sobre a licença de código aberto.

**REV. 1.04**

<span id="page-2-0"></span>**[DIREITOS DE AUTOR](#page-1-0)**  2 **[ÍNDICE](#page-2-0)**  3 **[6 Informação de segurança](#page-5-0) [11 Informações de regulamentação](#page-10-0) [17 Acerca deste guia do utilizador](#page-16-0) [19 Características do seu novo produto](#page-18-0) [INTRODUÇÃO](#page-20-0) [21 Descrição geral da máquina](#page-20-1)** 21 [21 Vista frontal](#page-20-2) [22 Vista posterior](#page-21-0) **[23 Descrição do painel de controlo](#page-22-0) [24 Compreender o LED de estado](#page-23-0) [24 Apresentação dos botões úteis](#page-23-1)** [25 Ligar a máquina](#page-24-0) **[GUIA RÁPIDO](#page-25-0)**  26 **[26 Configurar o hardware](#page-25-1)** [26 Localização](#page-25-2) **[26 Imprimir uma folha de configuração](#page-25-3) [26 Software fornecido](#page-25-4) [27 Requisitos do sistema](#page-26-0)** [27 Windows](#page-26-1)<br>27 Macintosl [27 Macintosh](#page-26-2)<br>27 Linux Linux **[28 Instalar o controlador da máquina ligado por USB](#page-27-0)** [28 Windows](#page-27-1)<br>29 Macintosl Macintosh [29 Linux](#page-28-1) **[30 Partilhar a sua máquina localmente](#page-29-0)** [30 Windows](#page-29-1)<br>31 Macintosh **Macintosh [CONFIGURAÇÃO BÁSICA](#page-31-0)**  32 **[32 Predefinir o tabuleiro e o papel](#page-31-1)** [32 A partir do computador](#page-31-2) **[32 Utilizar a função de economia de energia](#page-31-3) [MATERIAL DE IMPRESSÃO E TABULEIRO](#page-32-0)**  33 **[33 Seleccionar material de impressão](#page-32-1)** [33 Directrizes para seleccionar o material de impressão](#page-32-2)<br>33 Tamanhos de materiais de impressão suportados em Tamanhos de materiais de impressão suportados em cada modo **[33 Mudar o tamanho do tabuleiro](#page-32-4) [34 Colocar papel no tabuleiro](#page-33-0) Tabuleiro** [35 Alimentação manual no tabuleiro](#page-34-0) **[35 Imprimir em material de impressão especial](#page-34-1)** [36 Envelopes](#page-35-0)<br>36 Transparêr **Transparências** 

- [36 Etiquetas](#page-35-2)<br>37 Cartolina/
- [37 Cartolina/papel de tamanho personalizado](#page-36-0)<br>37 Papel timbrado/papel pré-impresso
- Papel timbrado/papel pré-impresso
- **[37 Utilizar o suporte de saída](#page-36-2)**

## **[IMPRESSÃO](#page-37-0)**

38

- **[38 Funções do controlador da impressora](#page-37-1)**
- [38 Controlador da impressora](#page-37-2)
- **[38 Impressão básica](#page-37-3)**
- [39 Cancelar uma tarefa de impressão](#page-38-0)
- **[39 Abrir Preferências de impressão](#page-38-1)**
- [39 Utilizar uma definição favorita](#page-38-2)
- **[40 Utilizar ajuda](#page-39-0)**
- **[40 Utilizar funções especiais de impressão](#page-39-1)**
- [40 Imprimir várias páginas numa folha de papel](#page-39-2)
- [40 Imprimir cartazes](#page-39-3)
- [41 Impressão de folhetos \(manual\)](#page-40-0)<br>41 Imprimir em ambos os lados do
- Imprimir em ambos os lados do papel (manual)
- [41 Alterar as percentagens do documento](#page-40-2)
- [41 Ajustar o documento ao tamanho de papel seleccionado](#page-40-3)
- Utilizar marcas de água
- [42 Utilizar sobreposições](#page-41-1)
- [43 Opções de qualidade de impressão](#page-42-0)
- **[43 Alterar as predefinições de impressão](#page-42-1)**
- **[44 Especificar a sua máquina como predefinida](#page-43-0)**
- **[44 Imprimir para um ficheiro \(PRN\)](#page-43-1)**
- **[44 Impressão a partir do Macintosh](#page-43-2)**
- [44 Imprimir um documento](#page-43-3)
- [44 Alterar definições da impressora](#page-43-4)
- [45 Imprimir várias páginas numa folha de papel](#page-44-0)

#### **[45 Impressão a partir do Linux](#page-44-1)**

- [45 Imprimir a partir de aplicações](#page-44-2)
- [46 Imprimir ficheiros](#page-45-0)
- [46 Configurar propriedades da impressora](#page-45-1)

# **[FERRAMENTAS DE GESTÃO](#page-46-0)**  47

- **[47 Introdução de ferramentas de gestão úteis](#page-46-1)**
- **[47 Utilizar o Samsung Easy Printer Manager \(apenas Windows\)](#page-46-2)**
- [47 Utilizar o Samsung Easy Printer Manager](#page-46-3)
- **[48 Utilizar o Estado da Impressora Samsung \(apenas Windows\)](#page-47-0)**
- [48 Apresentação geral do Estado da Impressora Samsung](#page-47-1)
- **[49 Utilizar o programa Smart Panel \(apenas Macintosh e Linux\)](#page-48-0)**
- [49 Pormenores do programa Smart Panel](#page-48-1)<br>49 Alterar as definições do programa Sma
- Alterar as definições do programa Smart Panel
- **[49 Utilizar o Unified Linux Driver Configurator](#page-48-3)**
- [49 Abrir o Unified Driver Configurator](#page-48-4)
- [50 Janela de configuração de impressoras](#page-49-0)
- Ports configuration

### **[MANUTENÇÃO](#page-51-0)**

52

#### **[52 Imprimir um relatório da máquina](#page-51-1)**

- **[52 Limpar uma máquina](#page-51-2)**
- [52 Limpar o exterior](#page-51-3)<br>52 Limpar a parte int
- Limpar a parte interior
- **[53 Guardar o cartucho de toner](#page-52-0)**
- 53 lnstruções de manuseamento<br>53 Utilização de cartuchos de ton
	- Utilização de cartuchos de toner não Samsung e reabastecidos
- [53 Tempo de vida útil estimado](#page-52-3)
- **[53 Sugestões para transportar e guardar a máquina](#page-52-4)**

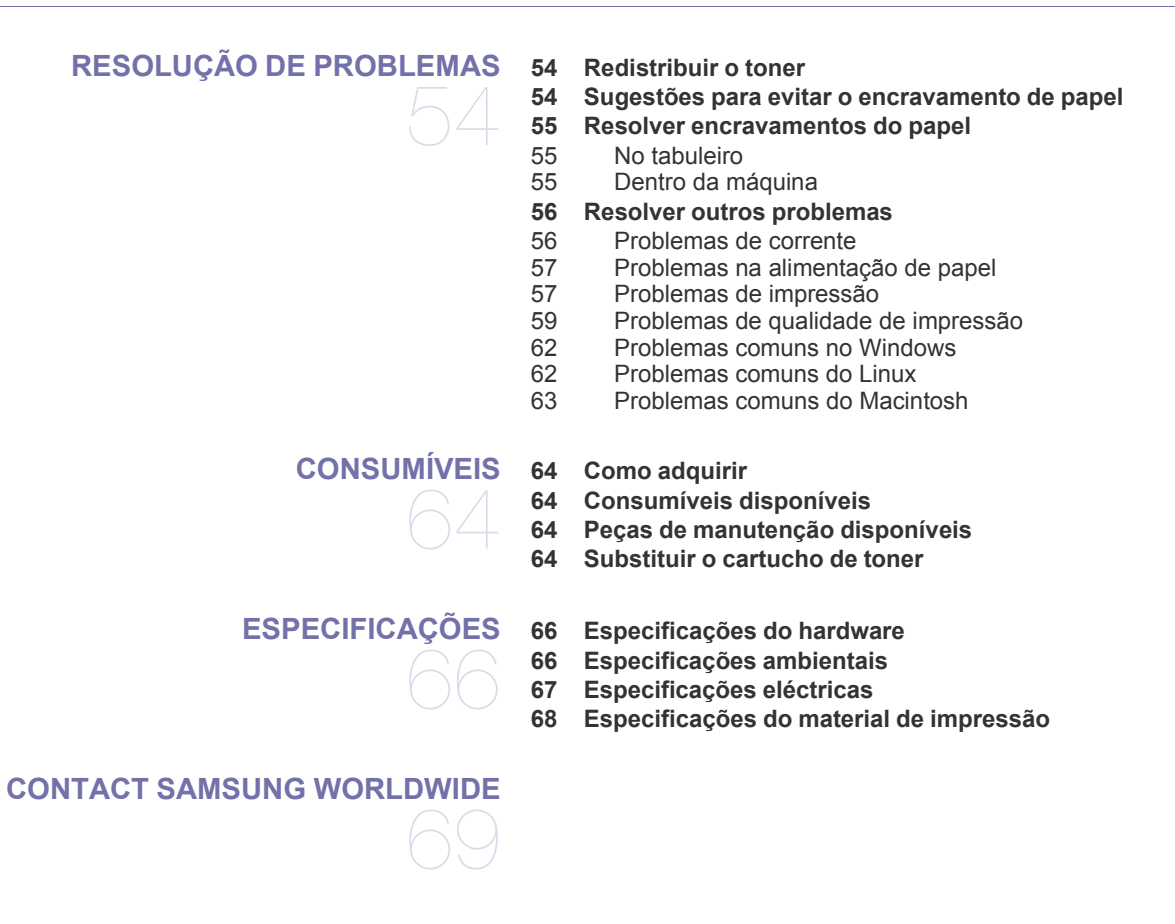

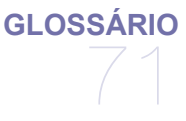

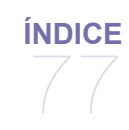

# <span id="page-5-0"></span>Informação de segurança

Estes avisos e precauções vêm incluídos neste guia para evitar a ocorrência de ferimentos e impedir que a máquina sofra qualquer tipo de danos. Leia atentamente todas estas instruções antes de utilizar a máquina.

Utilize a sua máquina e qualquer aparelho eléctrico com a máxima sensatez e cuidado. Siga todos os avisos e instruções indicados na máquina e na literatura que acompanha a máquina. Depois de ler esta secção, guarde este guia num local seguro para consulta futura.

## **Importante símbolos de segurança**

Esta secção explica os significados de todos os ícones e símbolos no guia do utilizador. Estes símbolos de segurança estão ordenados de acordo com o grau de risco.

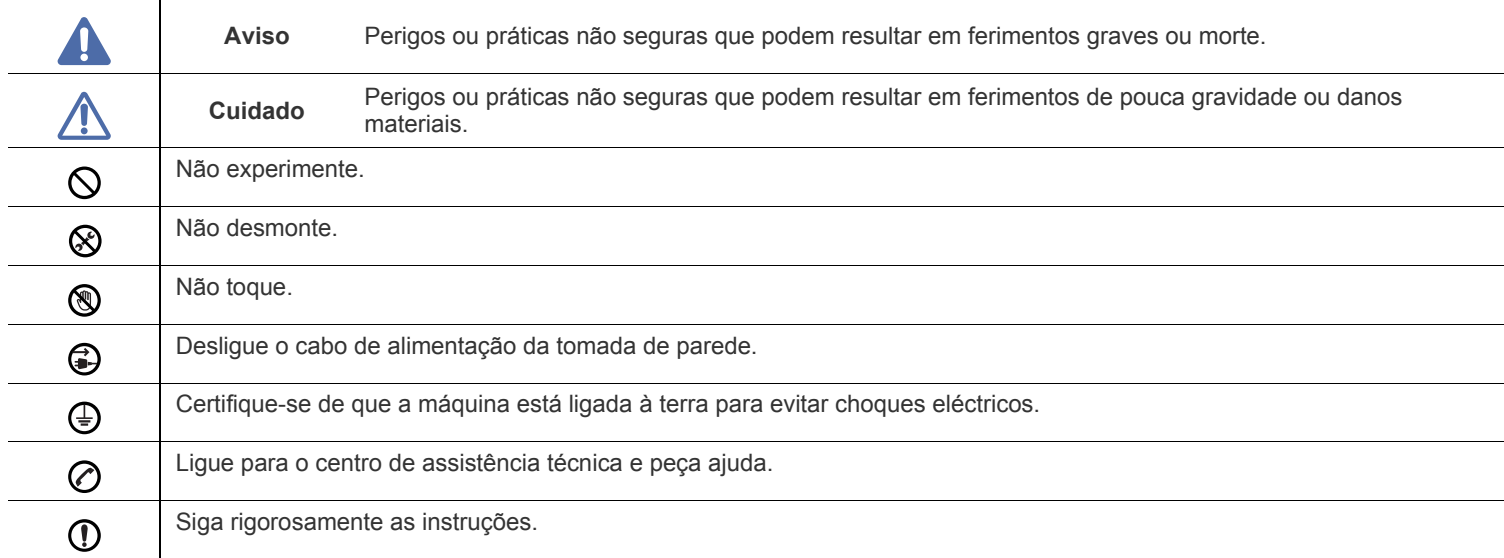

#### **Explicação de todos os ícones e símbolos usados no guia do utilizador:**

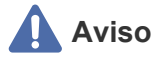

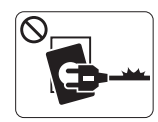

Não utilize a máquina se o cabo de alimentação estiver danificado ou se a tomada eléctrica não estiver ligada à terra.

► Caso contrário, pode apanhar um choque eléctrico ou provocar um incêndio.

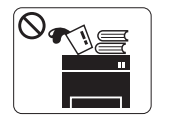

Não coloque o que quer que seja sobre a máquina (água, objectos pequenos de metal ou objectos pesados, velas, cigarros acesos, etc.).

► Caso contrário, pode apanhar um choque eléctrico ou provocar um incêndio.

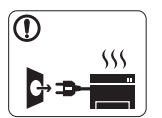

Se a máquina aquecer muito, soltar fumo, emitir ruídos estranhos ou se detectar algum cheiro invulgar, carregue imediatamente no interruptor e desligue a máquina da tomada.

► Caso contrário, pode apanhar um choque eléctrico ou provocar um incêndio.

# **Cuidado**

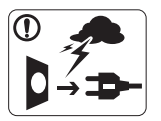

Durante trovoadas ou nos períodos em que a máquina não estiver a funcionar, retire a ficha da tomada eléctrica.

► Caso contrário, pode apanhar um choque eléctrico ou provocar um incêndio.

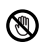

Tenha cuidado porque a área de saída do papel está quente. ► Cuidado para não se queimar.

Se deixar cair a máquina ou se a respectiva estrutura parecer danificada, desligue a máquina de todos os cabos de interface e solicite a assistência de técnicos qualificados.

► Caso contrário, pode apanhar um choque eléctrico ou provocar um incêndio.

Se notar que o desempenho da máquina piorou  $\left( \mathbf{I} \right)$ inesperadamente, desligue-a de todos os cabos de interface e solicite a assistência de técnicos qualificados.

► Caso contrário, pode apanhar um choque eléctrico ou provocar um incêndio.

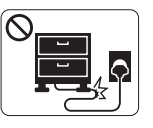

Não dobre o cabo de alimentação nem coloque objectos pesados sobre o mesmo.

► Se pisar o cabo de alimentação ou colocar algum objecto pesado sobre o mesmo, pode apanhar um choque eléctrico ou provocar um incêndio.

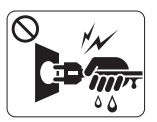

Não retire a ficha puxando pelo cabo; não toque na ficha com as mãos molhadas.

► Caso contrário, pode apanhar um choque eléctrico ou provocar um incêndio.

Se não conseguir introduzir a ficha facilmente na tomada eléctrica, não tente forçar.

► Chame um electricista para mudar a tomada eléctrica ou então corre o risco de apanhar um choque eléctrico.

Não deixe os animais domésticos roerem os cabos de CA, do  $\infty$ telefone ou de interface para PC.

► Caso contrário provocar um choque eléctrico ou um incêndio e/ou danos no seu animal doméstico.

Se a máquina não estiver a funcionar devidamente depois de  $\mathbf{D}$ seguir estas instruções, desligue-a de todos os cabos de interface e solicite a assistência de técnicos qualificados.

► Caso contrário, pode apanhar um choque eléctrico ou provocar um incêndio.

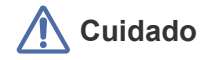

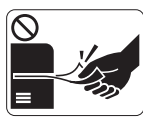

Não force a saída do papel durante a impressão. ► Se o fizer, pode danificar a máquina.

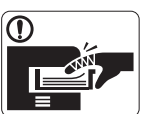

Não ponha a mão entre a máquina e o tabuleiro para papel.

► Se o fizer, pode magoar-se.

Não tape nem introduza objectos na abertura de ventilação.  $\infty$ 

► Se o fizer, os componentes podem aquecer muito, danificando a máquina ou provocando um incêndio.

Seja cuidadoso ao substituir o papel ou ao remover papel  $\circledR$ encravado.

► O papel novo tem margens afiadas que podem causar cortes dolorosos.

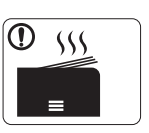

Quando imprimir em grandes quantidades, a parte de baixo da área de saída do papel pode aquecer. Não deixe nenhuma criança tocar nessa área.

► Podem ocorrer queimaduras.

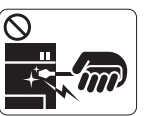

Não retire o papel encravado com pinças nem objectos metálicos afiados.

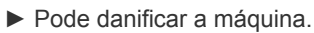

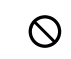

Não deixe acumular muito papel no tabuleiro de saída.

► Pode danificar a máquina.

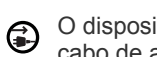

O dispositivo de intercepção de corrente desta máquina é o cabo de alimentação.

► Para desligar a máquina da corrente, retire o cabo de alimentação da tomada eléctrica.

## **Instalação/Transporte**

# **Aviso**

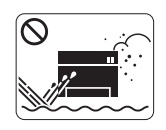

Não instale a máquina num local húmido, com poeira ou fugas de água. ► Caso contrário, pode apanhar um choque eléctrico ou provocar um incêndio.

# **Cuidado**

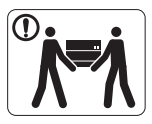

Antes de mover a máquina, desligue a corrente e desligue todos os cabos. Depois, levante a máquina:

•Se o peso da máquina for inferior a 20 kg, uma pessoa pode fazer.

•Se o peso da máquina for 20 kg, utilize a ajuda de uma pessoa (2 pessoas).

•Se o peso da máquina for superior a 40 kg, levante com 4 ou mais pessoas.

► A máquina pode cair e ficar danificada ou provocar ferimentos.

Não coloque a máquina numa superfície instável.  $\Omega$ ► A máquina pode cair e ficar danificada ou provocar ferimentos.

A potência da máquina deve estar de acordo com o que vem ⊘ indicado na etiqueta.

► Se não tiver a certeza e pretender verificar o nível de potência que está a utilizar, contacte a companhia de electricidade.

Utilize apenas um cabo de linha telefónica Nº 26 AWG<sup>a</sup> ou maior, se for necessário.

► Caso contrário, pode danificar a máquina.

a.AWG: American Wire Gauge

Não cubra a máquina nem a coloque num local pouco arejado  $\infty$ como, por exemplo, um armário.

► Se a máquina não estiver bem ventilada, pode ocorrer um incêndio.

Ligue o cabo de alimentação a uma tomada eléctrica ligada à (Ī) terra.

► Caso contrário, pode apanhar um choque eléctrico ou provocar um incêndio.

Não sobrecarregue as tomadas de parede nem os cabos de  $\infty$ extensão.

► Isto pode piorar o desempenho da máquina e provocar choques eléctricos ou um incêndio.

Para que a máquina funcione em segurança, utilize o cabo de alimentação fornecido com a máquina. Se estiver a utilizar um cabo com mais de 2 metros numa máquina de 140 V, o calibre deve ser 16 AWG ou superior.

► Caso contrário, pode danificar a máquina e provocar choques eléctricos ou um incêndio.

# **Cuidado**

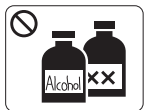

Antes de limpar o interior da máquina, desligue-a da tomada de parede. **Não limpe** a máquina com benzeno, diluente nem álcool; não borrife directamente a máquina com água.

► Caso contrário, pode apanhar um choque eléctrico ou provocar um incêndio.

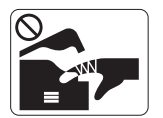

Quando estiver a mexer no interior da máquina, a substituir consumíveis ou a limpar o interior da máquina, não utilize a máquina.

► Pode magoar-se.

Mantenha o cabo de alimentação e a superfície de contacto da  $\mathbb{D}$ ficha livres de pó e água.

► Caso contrário, pode apanhar um choque eléctrico ou provocar um incêndio.

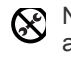

Não remova tampas nem resguardos que estejam aparafusados.

► A máquina só deve ser reparada por técnicos de assistência da Samsung.

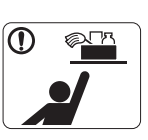

Mantenha os produtos de limpeza afastados de crianças.

► As crianças podem magoar-se.

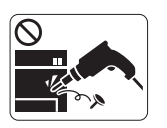

Não desmonte, repare nem reconstrua a máquina. ► Pode danificar a máquina. Chame um técnico certificado quando a máquina precisar de reparações.

- Para limpar e utilizar a máquina, siga à risca as instruções  $\mathbf \Omega$ dadas no guia do utilizador fornecido com a máquina.
	- ► Caso contrário, pode danificar a máquina.

# **Utilização de consumíveis**

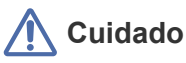

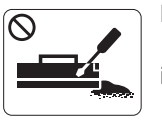

Não desmonte o cartucho de toner. ► O pó do toner pode ser perigoso se inalado ou ingerido.

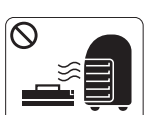

Não queime consumíveis como um cartucho de toner ou um fusor.

- ► Pode causar uma explosão ou fogo incontrolável.
- Quando substituir o cartucho de toner ou retirar papel (I) encravado, cuidado para não deixar que o pó do toner entre em contacto com o corpo ou com a roupa.
	- ► O pó do toner pode ser perigoso se inalado ou ingerido.

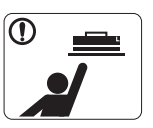

Quando guardar consumíveis como cartuchos de toner, mantenha-os afastados de crianças.

- ► O pó do toner pode ser perigoso se inalado ou ingerido.
- A utilização de consumíveis reciclados, tais como toner, pode  $\mathcal O$ danificar a máquina.
	- ► Se a máquina ficar danificada por causa da utilização de consumíveis reciclados, será cobrada uma taxa de serviço.
- Quando o pó do toner fica na roupa não utilize água quente Պ para o lavar.
	- ▶ A água quente fixa o toner no tecido. Utilize água fria.

# <span id="page-10-0"></span>Informações de regulamentação

Esta máquina foi concebida para um ambiente de trabalho normal e certificada com várias declarações de regulamentação.

## **Declaração de Segurança sobre Produtos Laser**

A impressora é certificada nos EUA para cumprir com os requisitos do DHHS 21 CFR, capítulo 1 Subcapítulo J para produtos laser Classe I (1) e noutros países é certificada com os requisitos da norma IEC 60825-1, como produto laser Classe I.

Os produtos laser Classe I não são considerados perigosos. O sistema laser e a impressora foram concebidos de modo a que as pessoas nunca possam ser expostas a radiações laser superiores ao nível Classe I durante o funcionamento normal, a manutenção pelo utilizador ou numa determinada condição de serviço.

- **Comprimento de onda:** 800 nm
- **Divergência do feixe**
- **Paralelo:** 11 graus
- **Perpendicular:** 35 graus
- **Energia máxima de saída de energia:** 12 mW

### **AVISO**

Nunca utilize nem efectue manutenção na impressora sem a tampa de protecção do conjunto Laser/Scanner. O raio reflectido, embora invisível, pode causar lesões oculares.

Quando utilizar este produto, siga sempre estas precauções básicas de segurança de modo a reduzir o risco de incêndio, choque eléctrico ou ferimentos:

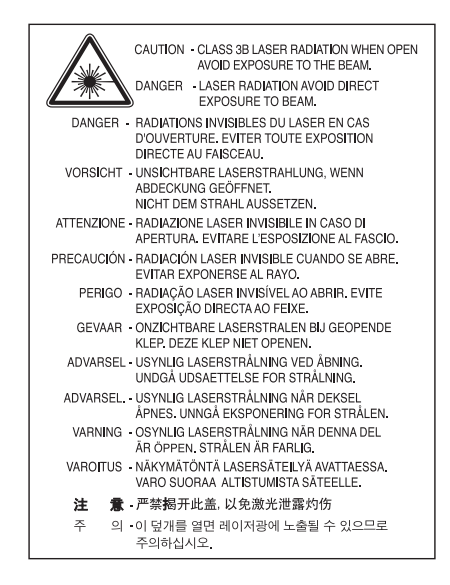

## **Segurança em termos do Ozono**

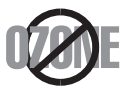

Durante o funcionamento normal, esta máquina produz ozono. O ozono produzido não representa perigo para o operador. No entanto, é aconselhável utilizar a máquina numa área com boa ventilação.

Se pretender saber mais sobre o ozono, contacte o seu agente Samsung mais próximo.

# **Economia de energia**

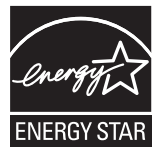

Esta impressora apresenta tecnologia avançada de economia de energia que reduz o consumo de electricidade quando não está a funcionar. Quando a impressora não recebe dados durante um longo período de tempo, o consumo de energia diminui automaticamente. ENERGY STAR e a marca ENERGY STAR são marcas registadas nos E.U.A.

[Para obter mais informações sobre o programa ENERGY STAR, consulte http://www.energystar.gov.](http://www.energystar.gov)

## **Reciclagem**

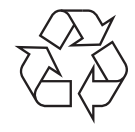

Recicle ou elimine o material de protecção deste produto de forma ecológica.

# **Só para a China**

## 回收和再循环

为了保护环境, 我公司已经为废弃的产品建立了回收和再循环系统。 我们会为您无偿提供回收同类废旧产品的服务。 当您要废弃您正在使用的产品时,请您及时与工厂取得联系, 我们会及时为您提供服务。

# **Eliminação Correcta Deste Produto (Resíduos de Equipamentos Eléctricos e Electrónicos)**

### **(Aplicável na União Europeia e noutros países europeus com sistemas de recolha separados)**

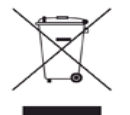

Esta marca, apresentada no produto, acessórios ou na literatura, indica que o produto e os seus acessórios electrónicos (ex. carregador, auricular, cabo USB) não devem ser eliminados juntamente com outros resíduos domésticos depois de concluído o período de utilização. Para evitar possíveis danos no ambiente ou na saúde humana provocados por uma eliminação não controlada dos resíduos, separe este produto de outros tipos de resíduos e recicle-o de forma responsável para promover a reutilização sustentável dos recursos materiais. Ao adquirirem o produto, os utilizadores domésticos devem contactar o vendedor ou a administração local para obterem informações sobre o local e o modo como devem reciclar este produto de forma ecológica.

As empresas devem contactar os respectivos fornecedores e verificar os termos e condições do contrato de aquisição. Este produto não deve ser eliminado juntamente com outros resíduos comerciais.

## **Informação da FCC para o Utilizador**

Este dispositivo está em conformidade com a Parte 15 dos Regulamentos da FCC. O funcionamento está sujeito às seguintes duas condições:

• Este dispositivo não pode causar interferências nocivas.

• Este dispositivo deve aceitar qualquer interferência recebida, incluindo interferências que podem provocar um funcionamento indesejado. Este equipamento foi testado, tendo sido comprovado que respeita os limites relativos aos dispositivos digitais Classe B, de acordo com a

Parte 15 dos Regulamentos da FCC. Estes limites foram estipulados a fim de proporcionar uma protecção razoável contra interferências nocivas em instalações residenciais. Este equipamento gera, utiliza e pode irradiar energia de radiofrequência e, se não for instalado e utilizado de acordo com as instruções, pode causar interferências nocivas nas comunicações de rádio. No entanto, não existe qualquer garantia de que não venham a verificar-se interferências em determinadas instalações. Se este equipamento causar interferências nocivas à recepção de rádio ou televisão, o que se pode determinar desligando e voltando a ligar o equipamento, o utilizador deverá tentar resolver o problema, através de uma ou mais das seguintes medidas:

- Reorientar ou reposicionar a antena de recepção.
- Aumentar a distância que separa o equipamento do receptor.
- Ligar o equipamento a uma tomada de um circuito diferente daquele ao qual o receptor está ligado.
- Consulte o distribuidor ou um técnico de rádio/TV qualificado para obter ajuda.

Quaisquer alterações ou modificações que não sejam expressamente aprovadas pelo fabricante, no que diz respeito à conformidade, (K retirarão do utilizador a autorização para utilizar o equipamento.

#### **Regulamentos de interferência de rádio do Canadá**

Este aparelho digital não excede os limites da Classe B para emissões de ruído de rádio de aparelhos digitais conforme estabelecido na directriz sobre equipamentos que causam interferência, intitulada "Aparelho digital", ICES-003 editada pela Industria e Ciência do Canadá (Industry and Science Canada).

Cet appareil numérique respecte les limites de bruits radioélectriques applicables aux appareils numériques de Classe B prescrites dans la norme sur le matériel brouilleur : « Appareils Numériques », ICES-003 édictée par l'Industrie et Sciences Canada.

## **Só para a Rússia**

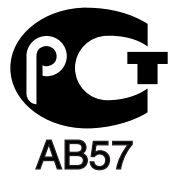

## **Yalnızca Türkiye**

### $\bullet$  RoHS

EEE Yönetmeliğine Uygundur. This EEE is compliant with RoHS.

• Bu ürünün ortalama yaşam süresi 7 yıl, garanti suresi 2 yildir.

## **Só na Alemanha**

Das Gerät ist nicht für die Benutzung am Bildschirmarbeitsplatz gemäß BildscharbV vorgesehen.

#### **Importante**

O cabo de corrente desta máquina possui uma ficha de 13 A (BS 1363) padrão e um fusível de 13 A. Quando substituir ou examinar o fusível, tem de reinstalar o fusível de 13 A correcto. Em seguida, necessita de recolocar a tampa do fusível. Se tiver perdido a tampa do fusível, não utilize a ficha até ter outra tampa do fusível.

Contacte o estabelecimento onde adquiriu a máquina.

A ficha de 13 A é o tipo mais utilizado no Reino Unido e deve ser adequada. No entanto, alguns edifícios (principalmente os mais antigos) não possuem tomadas normais de 13 A. Necessita de adquirir um adaptador de fichas adequado. Não retire a ficha moldada.

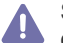

Se cortar a corrente da ficha moldada, deite-a fora imediatamente. Não pode voltar a ligar os fios na ficha e pode apanhar um choque eléctrico se tentar introduzi-la numa tomada.

#### **Aviso importante:**

Esta máquina tem de estar ligada à terra.

Os fios do cabo de corrente têm os seguintes códigos de cores:

- **Verde e amarelo:** terra
- **Azul:** neutro
- **Castanho:** сorrente

Se os fios do cabo de corrente não corresponderem às cores assinaladas na ficha:

Tem de ligar o fio verde e amarelo ao pino identificado com a letra "E" ou com o "Símbolo de terra" de segurança ou com as cores verde e amarelo ou verde.

Tem de ligar o fio azul ao pino identificado com a letra "N" ou com a cor preta.

Tem de ligar o fio castanho ao pino identificado com a letra "L" ou com a cor vermelha.

Tem de ter um fusível de 13 A na ficha, adaptador ou no quadro de distribuição.

## **Aprovações e Certificações**

A marca CE aplicada a este produto representa a Declaração de Conformidade da Samsung Electronics Co., Ltd. com as seguintes Directivas 93/68/CEE aplicáveis da União Europeia, a partir das datas indicadas:

Pelo presente, a Samsung Electronics declara que este produto está em conformidade com os requisitos e disposições essenciais da: **ML-167x Series:** Directiva de Baixa Tensão (2006/95/EC) e Directiva EMC (2004/108/EC).

A declaração de conformidade pode ser consultada em **[www.samsung.com/printer](http://www.samsung.com/printer)**; vá a Suporte > Centro de downloads e introduza o nome da sua impressora (MFP) para procurar no EuDoC.

**01-01-1995:** Directiva do Conselho 2006/95/CE, sobre aproximação das leis dos Estados-Membros no que diz respeito a equipamento de baixa tensão.

**01-01-1996:** Directiva do Conselho 2004/108/CE (92/31/CEE), sobre a aproximação das leis dos Estados-Membros no que diz respeito à compatibilidade electromagnética.

**09-03-1999:** Directiva do Conselho 1999/5/CE, acerca de equipamento de rádio e equipamento terminal de telecomunicações e o reconhecimento mútuo da sua conformidade. Poderá obter uma declaração completa, que define as Directivas relevantes e os padrões referenciados, de um representante da Samsung Electronics Co., Ltd.

## **Certificação CE**

Certificação de acordo com a Directiva 1999/5/CE sobre Equipamento Terminal de Radiocomunicações e Telecomunicações (FAX). Este produto Samsung foi certificado pela Samsung para ligação pan-europeia de um terminal único à rede telefónica pública comutada (PSTN), de acordo com a Directiva 1999/5/CE. O produto foi concebido para funcionar com as PSTN nacionais e com PBX compatíveis dos países europeus:

Em caso de problemas, contacte em primeiro lugar o Laboratório Europeu de QA da Samsung Electronics Co., Ltd.

O produto foi testado relativamente a TBR21. Como forma de auxílio à utilização e aplicação de equipamento terminal que respeite esta norma, o Instituto Europeu de Normas de Telecomunicações (ETSI) emitiu um documento regulador (EG 201 121) que contém notas e requisitos adicionais com vista a assegurar a compatibilidade com as redes dos terminais TBR21. O produto foi concebido de acordo e respeitando integralmente todas as notas reguladoras do referido documento.

# 产品中有毒有害物质或元素的名称及含量

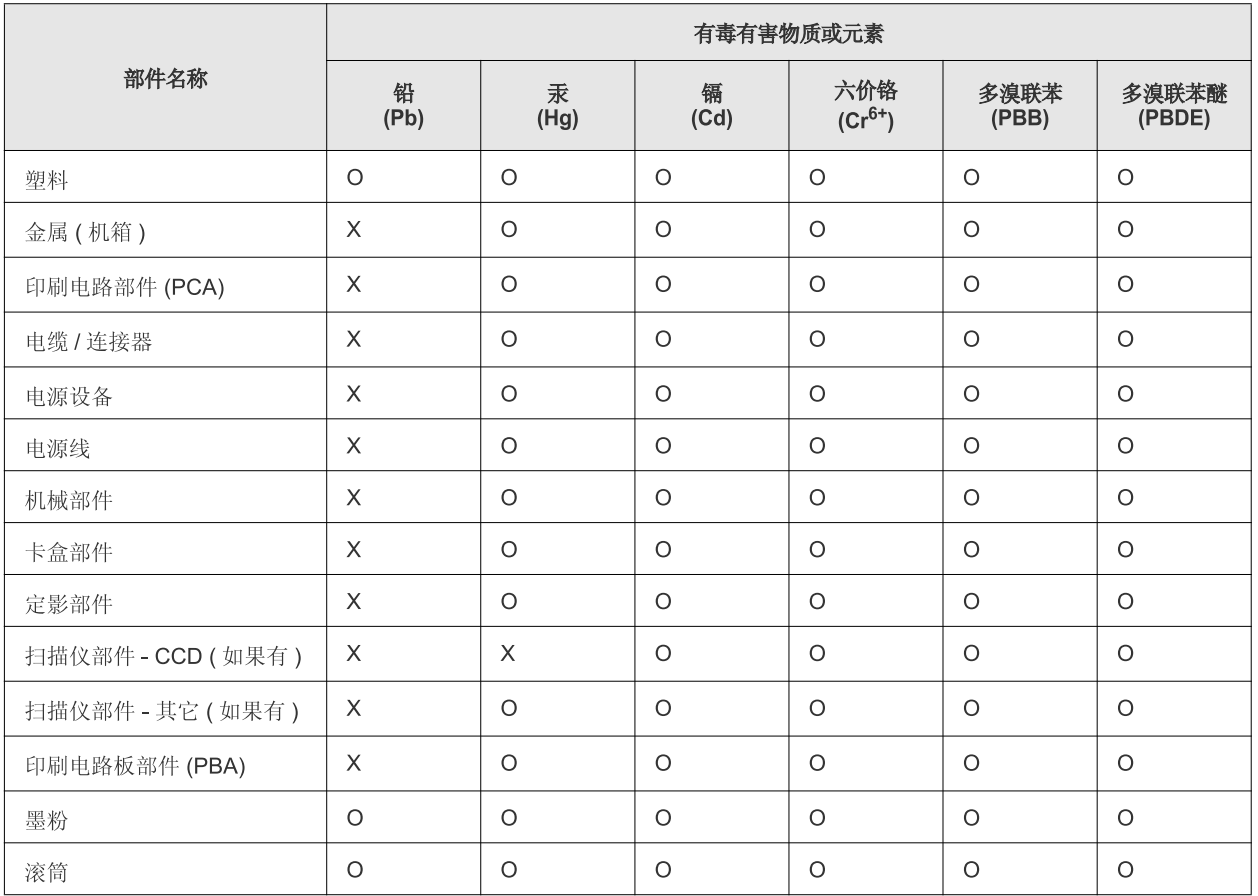

O: 表示该有毒有害物质在该部件所有均质材料中的含量均在 SJ/T 11363-2006 标准规定的限量要求以下。

×: 表示该有毒有害物质至少在该部件的某一均质材料中的含量超出 SJ/T 11363-2006 标准规定的限量要求。

以上表为目前本产品含有有毒有害物质的信息。本信息由本公司的配套厂家提供,经本公司审核后而做成,本产品的部分部件含有有毒有害物 质,这些部件是在现有科学技术水平下暂时无可替代物质,但三星电子将会一直为满足 SJ/T 11363-2006 标准而做不懈的努力。

# <span id="page-16-0"></span>Acerca deste guia do utilizador

Este guia do utilizador fornece informações sobre os pormenores básicos da máquina, bem como uma explicação detalhada de cada passo durante a sua utilização. É um recurso valioso tanto para utilizadores experientes como para novos para a instalação correcta e utilização da máquina.

- Leia a informação de segurança antes de utilizar a máquina.  $\not\!\! \not\!\! \varnothing$ 
	- Se ocorrer algum problema durante a utilização da máquina, consulte o capítulo da resolução de problemas. (Consulte ["Resolução de problemas" na](#page-53-3)  [página](#page-53-3) 54).
	- Os termos que se usam neste guia do utilizador são explicados no capítulo do glossário. (Consulte ["Glossário" na página](#page-70-1) 71).
	- As ilustrações deste guia do utilizador podem ser diferentes da máquina consoante os respectivos modelos ou opções.
	- Os procedimentos descritos neste guia do utilizador baseiam-se principalmente no Windows XP.

## **Convenção**

Alguns termos deste guia são utilizados alternadamente, conforme mencionado em seguida:

- Documento é sinónimo de original.
- Papel é sinónimo de material ou material de impressão.
- Máquina refere-se a impressora ou MFP.
- A seguinte tabela apresenta as convenções deste guia:

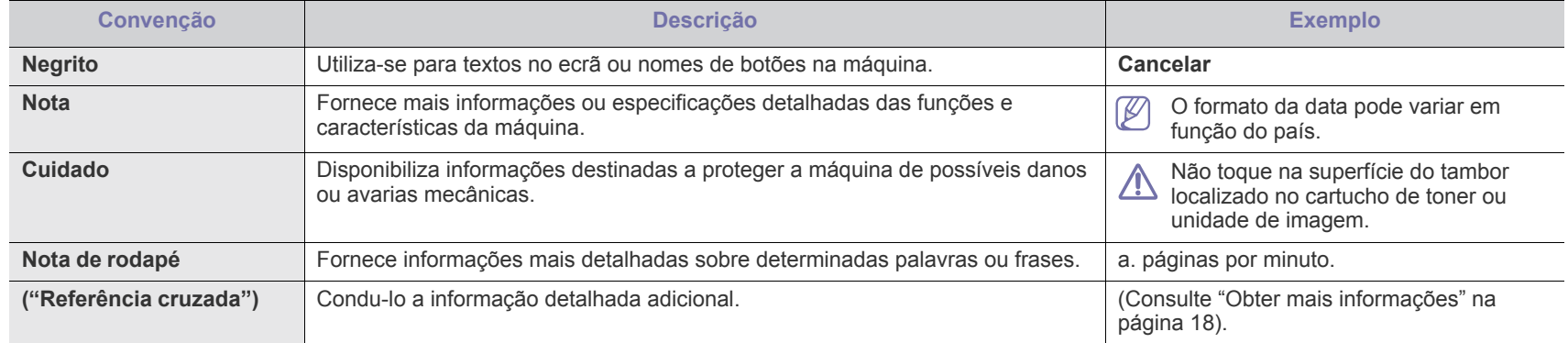

# <span id="page-17-0"></span>**Obter mais informações**

Pode encontrar informações sobre a configuração e utilização da máquina nos seguintes recursos, impressos ou no ecrã.

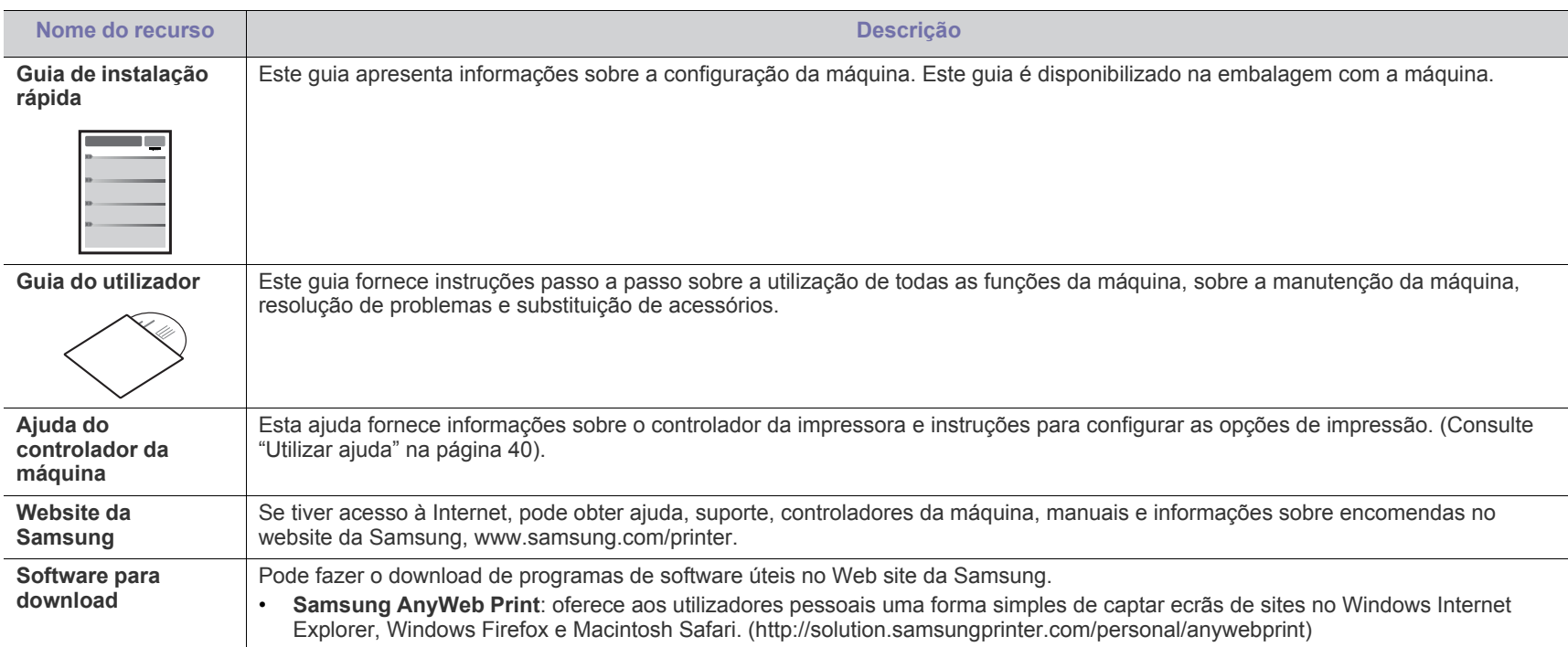

# <span id="page-18-0"></span>Características do seu novo produto

A sua nova máquina está equipada com várias características especiais que melhoram a qualidade de impressão dos documentos.

# **Características especiais**

#### **Imprimir de forma rápida e com uma qualidade excelente**

- Pode imprimir com uma resolução de 1200 x 1200 ppp de saída efectiva.
- A sua máquina imprime até 16 ppm em papel A4 e em papel Letter até 17 ppm.

#### **Trabalhar com vários tipos diferentes de material de impressão**

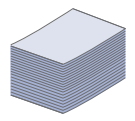

DPI

**MANU** 

• O tabuleiro para 150 folhas suporta papel normal de vários tamanhos, papel timbrado, envelopes, etiquetas, meios de impressão personalizados, postais e papel pesado.

#### **Criar documentos profissionais**

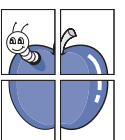

- Imprima marcas de água. Pode personalizar os seus documentos com palavras como "Confidencial". (Consulte ["Utilizar marcas de água" na página](#page-41-2) 42).
- Imprima cartazes. O texto e as imagens de cada página do documento são ampliados e impressos numa folha de papel e podem ser colados para formar um cartaz. (Consulte ["Imprimir cartazes" na página](#page-39-5) 40).
- Pode utilizar formulários pré-impressos e papel timbrado com papel normal. (Consulte ["Utilizar sobreposições" na](#page-41-3)  [página](#page-41-3) 42).

#### **Poupar tempo e dinheiro**

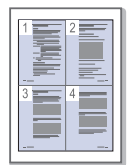

- Para poupar papel, pode imprimir várias páginas numa única folha. (Consulte ["Imprimir várias páginas numa folha de](#page-39-6)  [papel" na página](#page-39-6) 40).
- Esta máquina poupa electricidade automaticamente, reduzindo substancialmente o consumo de energia quando não está a ser utilizada.
- Para poupar papel, pode imprimir em ambos os lados das folhas (manual). (Consulte ["Imprimir em ambos os lados do](#page-40-4)  [papel \(manual\)" na página](#page-40-4) 41).

#### **Imprimir em vários ambientes**

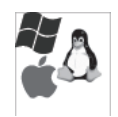

- Pode imprimir com o Windows assim como com os sistemas operativos Linux e Macintosh.
- A sua máquina está equipada com uma interface USB.

# **Funções por modelos**

A máquina foi concebida para suportar todas as necessidades associadas a documentos, desde a impressão às soluções de rede mais avançadas para o seu negócio.

As funções por modelo incluem:

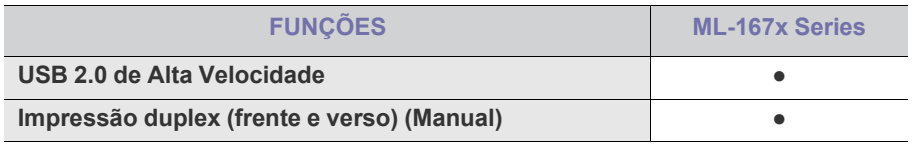

(●: Incluído)

# <span id="page-20-0"></span>Introdução

Este capítulo apresenta-lhe uma visão geral da máquina.

### **Este capítulo inclui:**

- [Descrição geral da máquina](#page-20-1)
- Descrição do painel de controlo [Apresentação dos botões úteis](#page-23-1)
- [Compreender o LED de estado](#page-23-0)
	-

# <span id="page-20-1"></span>**Descrição geral da máquina**

## <span id="page-20-2"></span>**Vista frontal**

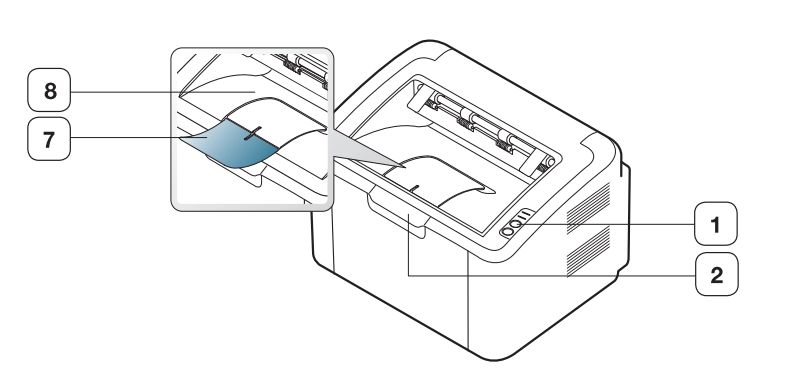

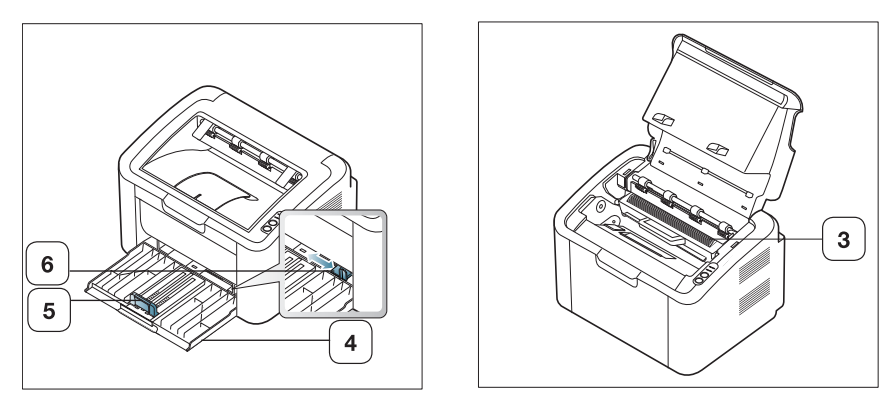

Esta ilustração pode ser diferente da sua máquina, consoante o modelo.

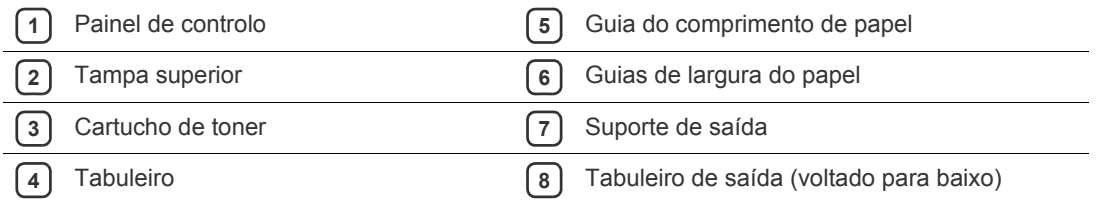

<span id="page-21-0"></span>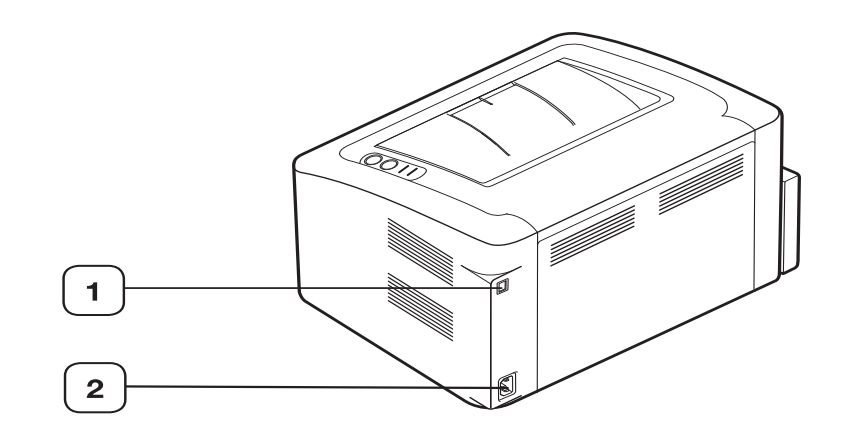

Esta ilustração pode ser diferente da sua máquina, consoante o modelo.

**1** Porta USB

**2** Recipiente do cabo de alimentação

# <span id="page-22-0"></span>**Descrição do painel de controlo**

Este painel de controlo pode ser diferente da sua máquina, consoante o modelo.

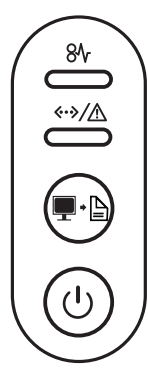

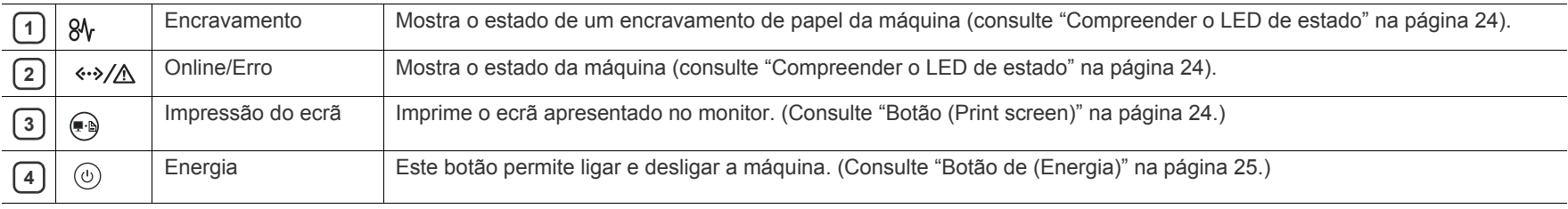

# <span id="page-23-0"></span>**Compreender o LED de estado**

A cor dos LEDs indica o estado actual da máquina.

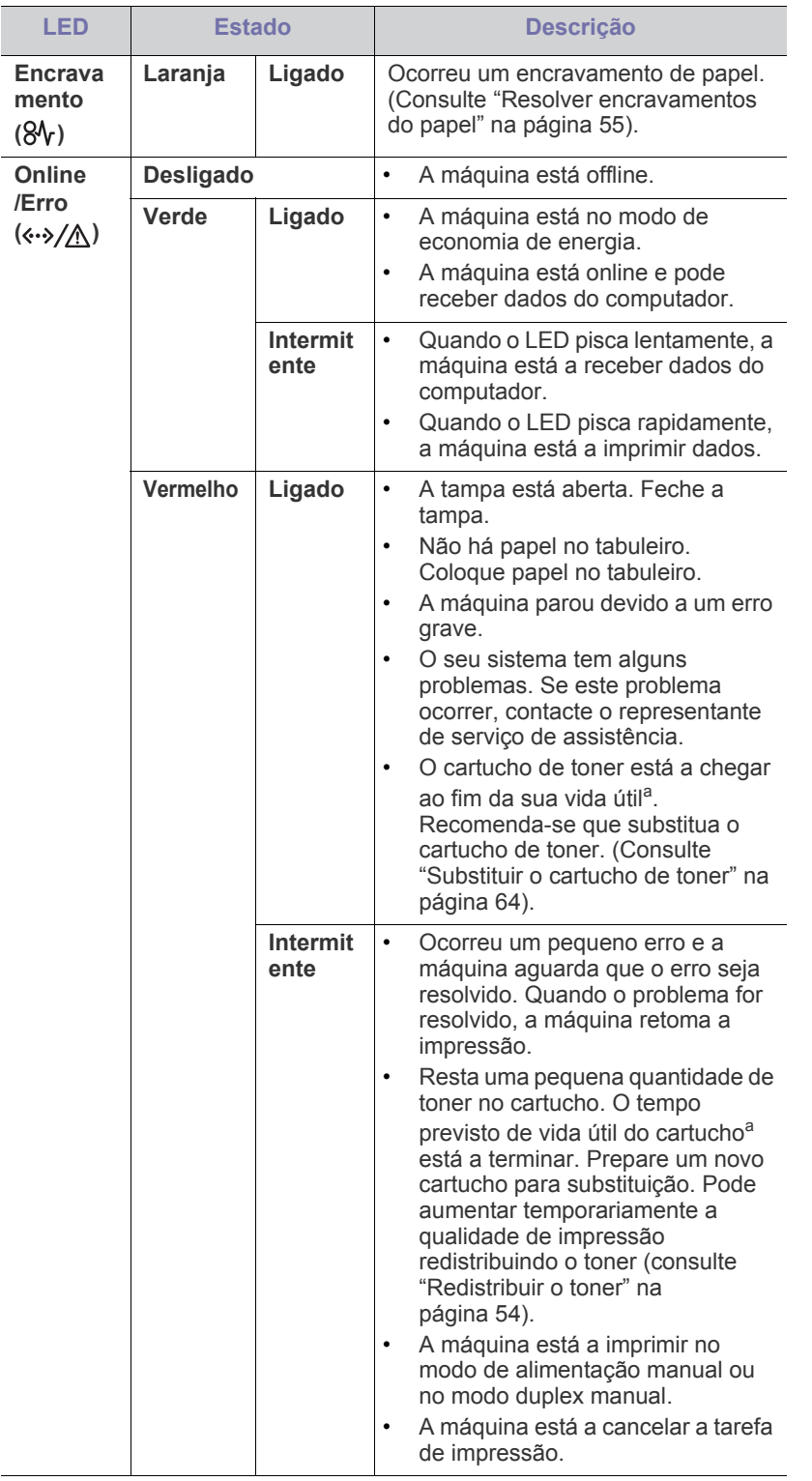

- a.O tempo de vida útil previsto para o cartucho, ou seja, o tempo de vida útil esperado ou estimado para o cartucho, indica a capacidade média de impressões e é concebido em conformidade com a ISO/IEC 19752. O número de páginas pode ser afectado pelo ambiente de funcionamento, intervalo de impressão, tipo e tamanho do material de impressão. Pode ficar uma certa quantidade de toner no cartucho mesmo quando o LED se acende e a impressora interrompe a impressão.
- A Samsung não recomenda a utilização de cartuchos de toner não Æ genuínos Samsung tais como os que foram reabastecidos ou recondicionados. A Samsung não garante a qualidade de cartuchos de toner não genuínos Samsung. O serviço ou reparação resultantes da utilização de cartuchos de toner não genuínos Samsung não serão cobertos pela garantia da máquina.
- Todos os erros de impressão aparecerão na janela Estado da  $\mathscr{L}$ Impressora (Windows) ou do Smart Panel (Linux, Mac OS X). Se o problema persistir, contacte um representante da assistência técnica.

# <span id="page-23-1"></span>**Apresentação dos botões úteis**

<span id="page-23-2"></span>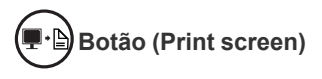

Ao premir  $\binom{m}{r}$ , pode:

<span id="page-23-3"></span>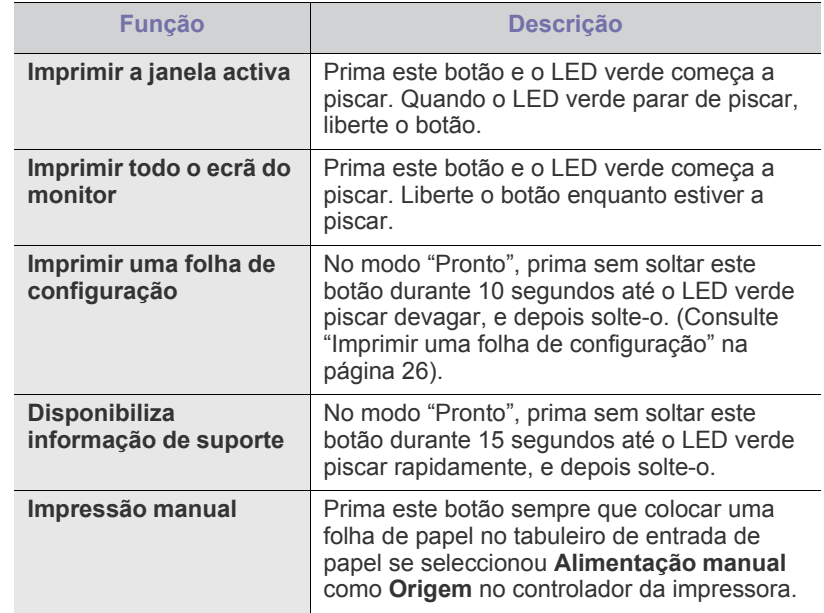

• O **Impressão do ecrã** apenas pode ser utilizado nos sistemas  $\cancel{w}$ operativos Windows e Mac.

- Na impressão do ecrã da janela activa ou do monitor inteiro através do botão para a impressão do ecrã, a máquina poderá utilizar mais toner consoante o conteúdo que está a ser impresso.
- Apenas pode utilizar esta função se o programa Samsung Easy Printer Manager ou Smart Panel da máquina estiver instalado.

<span id="page-24-1"></span>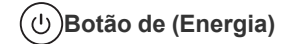

# Ao premir  $\left(\overline{0}\right)$ , pode:

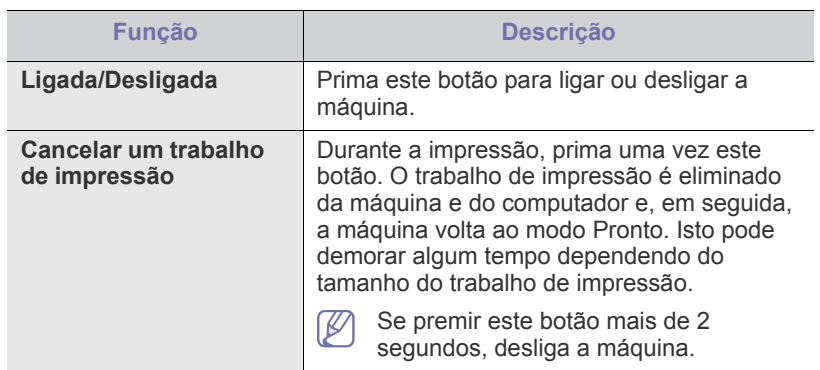

# <span id="page-24-2"></span><span id="page-24-0"></span>**Ligar a máquina**

- **1.** Ligue o cabo de alimentação.
- **2.** Prima  $\circledcirc$  no painel de controlo.

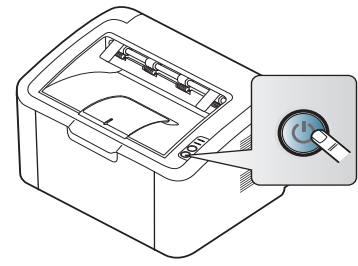

 $\bigcirc$ Se deseja desligar a corrente, prima e mantenha premido este botão durante 2 segundo.

# <span id="page-25-0"></span>Guia rápido

Este capítulo fornece instruções passo a passo para configurar a máquina ligada através de um cabo USB e instalar o software.

#### **Este capítulo inclui:**

- [Configurar o hardware](#page-25-1)
- [Imprimir uma folha de configuração](#page-25-3)
- Software fornecido

# <span id="page-25-1"></span>**Configurar o hardware**

Esta secção mostra os passos explicados no Guia de instalação rápida relativamente à configuração do hardware. Certifique-se de que lê primeiro o Guia de instalação rápida e de que segue os seguintes passos:

## <span id="page-25-2"></span>**Localização**

**1.** Seleccione um local estável.

Seleccione um local nivelado e estável, com espaço adequado para a circulação de ar. Permita uma folga suficiente para abrir a(s) tampa(s) e o(s) tabuleiro(s).

Escolha uma área bem ventilada e que não esteja exposta à incidência directa dos raios solares, fontes de calor, frio e humidade. Não coloque a máquina muito perto da extremidade de uma secretária ou mesa.

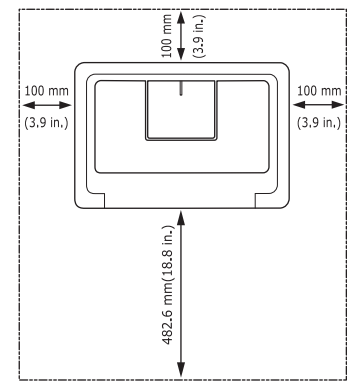

A impressão é adequada para altitudes inferiores a 1.000 m. Coloque a máquina numa superfície plana e estável, de modo a que a inclinação não seja superior a 2 mm. Caso contrário, a qualidade de impressão pode ficar prejudicada.

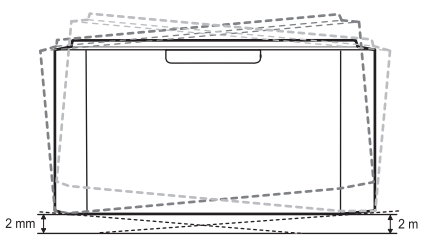

- **2.** Desembale a máquina e verifique todos os acessórios.
- **3.** Retire a fita adesiva que acondiciona a máquina.
- **4.** Instale o cartucho de toner.
- **5.** Coloque papel. (Consulte ["Colocar papel no tabuleiro" na página](#page-33-2) 34).
- [Requisitos do sistema](#page-26-0)
- [Instalar o controlador da máquina ligado por USB](#page-27-0)
- [Partilhar a sua máquina localmente](#page-29-0)
- **6.** Certifique-se de que todos os cabos estão ligados à máquina.
- **7.** Ligue a máquina. (Consulte a ["Ligar a máquina" na página](#page-24-2) 25).

Esta máquina não funcionará quando a fonte de alimentação principal falhar.

# <span id="page-25-5"></span><span id="page-25-3"></span>**Imprimir uma folha de configuração**

Imprima uma página de configuração para se certificar de que a máquina está a funcionar correctamente.

**Para imprimir uma página de configuração:**

No modo "Pronto", prima sem soltar  $\bigoplus$  durante 10 segundos até o LED verde piscar devagar, e depois solte-o.

# <span id="page-25-4"></span>**Software fornecido**

Depois de configurar a máquina e de a ligar ao computador, tem de instalar o software da impressora. Se for um utilizador do sistema operativo [Windows ou Macintosh, instale o software a partir do CD fornecido, e, se for](www.samsung.com/printer)  um utilizador do sistema operativo Linux, faça o download do software do site da Samsung (www.samsung.com/printer) e instale-o.

O software da máquina é actualizado de tempos a tempos, por M motivos como, por exemplo, o lançamento de novos sistemas [operativos, etc. Se necessário, transferira a última versão a partir do](www.samsung.com/printer)  Web site da Samsung (www.samsung.com/printer).

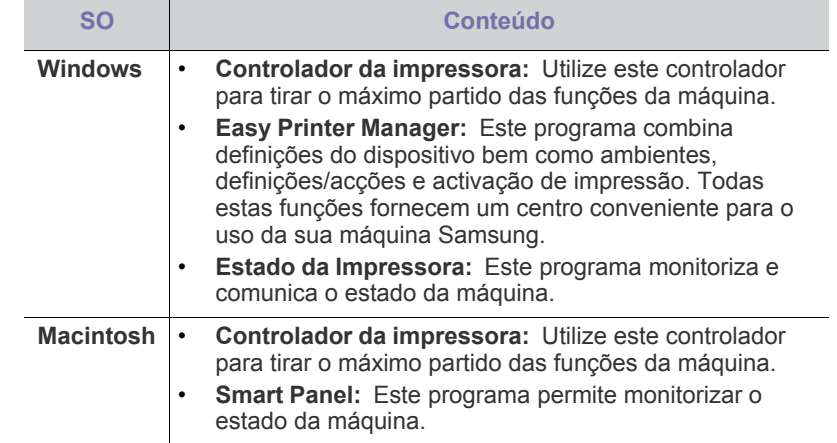

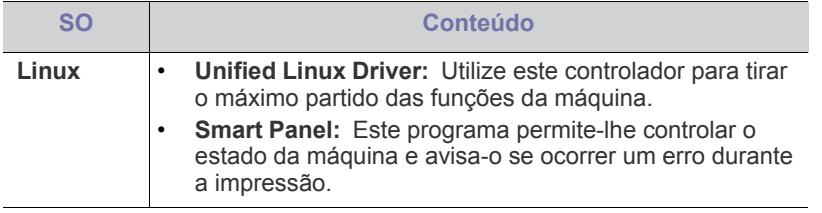

# <span id="page-26-0"></span>**Requisitos do sistema**

Antes de começar, certifique-se de que o seu sistema cumpre os seguintes requisitos:

## <span id="page-26-1"></span>**Windows**

A sua máquina suporta os seguintes sistemas operativos Windows.

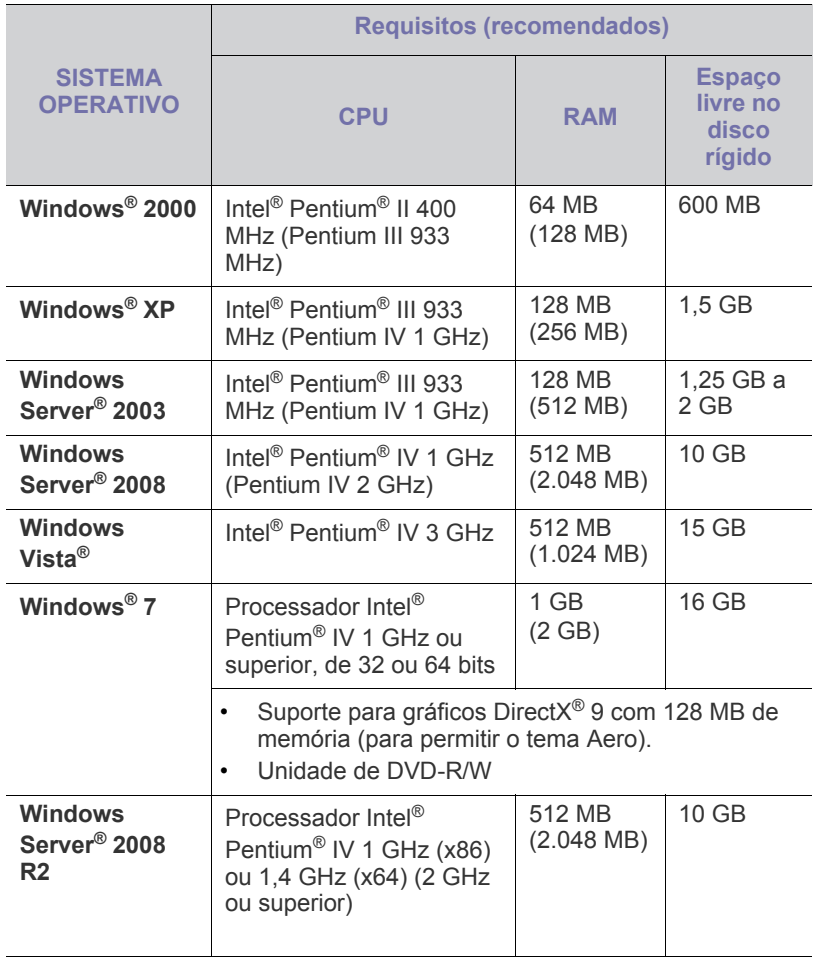

• Internet Explorer 5.0 ou superior é o requisito mínimo para todos  $\mathbb{Z}$ os sistemas operativos Windows.

• O **Windows Terminal Services** é compatível com esta máquina.

## <span id="page-26-2"></span>**Macintosh**

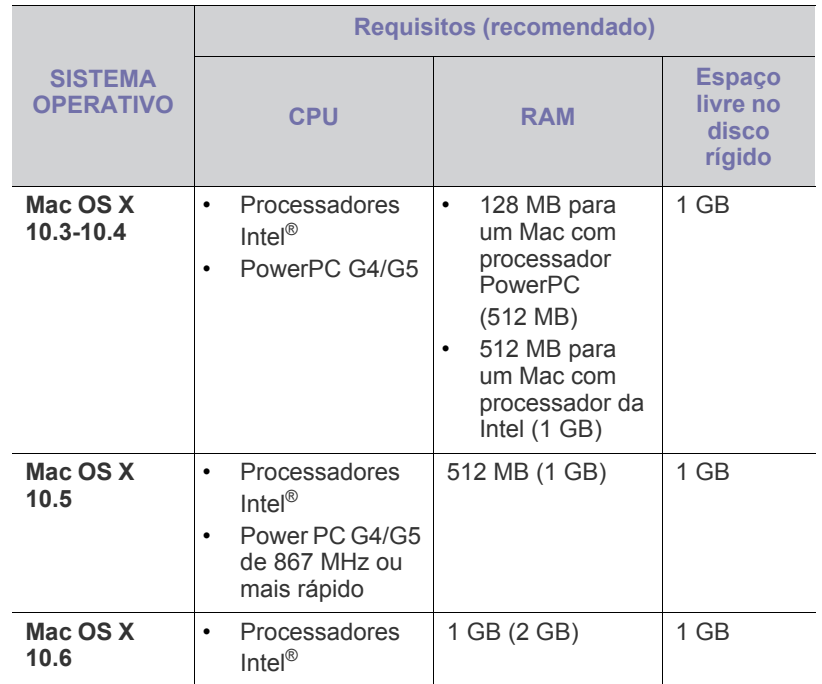

## <span id="page-26-3"></span>**Linux**

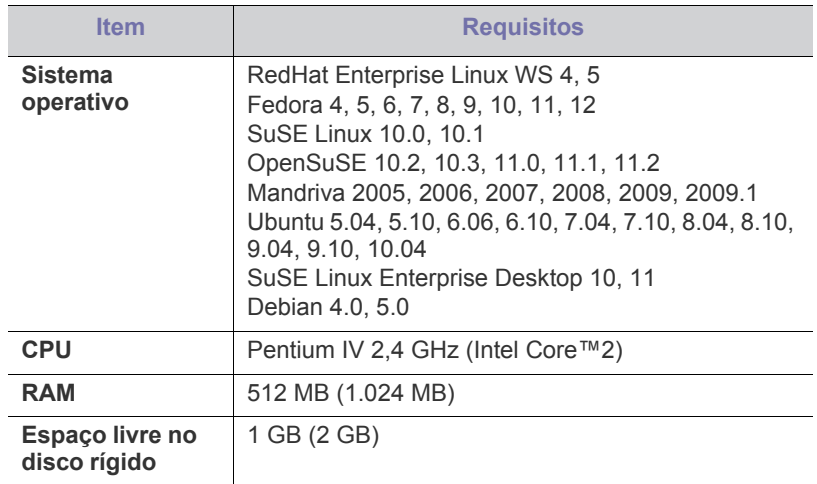

## <span id="page-27-2"></span><span id="page-27-0"></span>**Instalar o controlador da máquina ligado por USB**

Uma máquina ligada localmente é uma máquina que está ligada directamente ao seu computador através de um cabo USB.

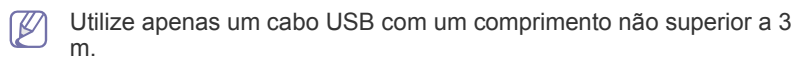

## <span id="page-27-1"></span>**Windows**

Pode instalar o software da máquina utilizando o método típico ou personalizado.

Os passos referidos em seguida são recomendados para a maioria dos utilizadores que usem uma máquina directamente ligada ao computador. Serão instalados todos os componentes necessários ao funcionamento da máquina.

- **1.** Certifique-se de que a máquina está ligada ao computador e a funcionar.
	- Se a janela "**Assistente de Novo Hardware Encontrado**"  $\cancel{\triangleright}$ aparecer durante o procedimento de instalação, clique em **Cancelar** para fechar a janela.
- **2.** Introduza o CD de software fornecido na unidade de CD-ROM.
	- O CD de software deve iniciar-se automaticamente e deve aparecer uma janela de instalação.
	- Se a janela de instalação não aparecer, clique em **Iniciar** e, em seguida, em **Executar**. Escreva X:\**Setup.exe**, substituindo o "X" pela letra que representa a sua unidade de CD-ROM. Clique em **OK**.
	- Se utilizar o Vista, Windows 7 ou Windows 2008 Server R2, clique em **Iniciar** > **Todos os programas** > **Acessórios** > **Executar**. Escreva X:\**Setup.exe**, substituindo "X" pela letra que representa a sua unidade de CD-ROM e clique em **OK**.
	- Se a janela **Reprodução Automática** aparecer no Windows Vista, Windows 7 ou Windows 2008 Server R2, clique em **Executar Setup.exe** no campo **Instalar ou executar programa** e clique em **Continuar** ou **Sim** na janela **Controlo de Conta de Utilizador**.
- **3.** Seleccione **Instalar agora**.

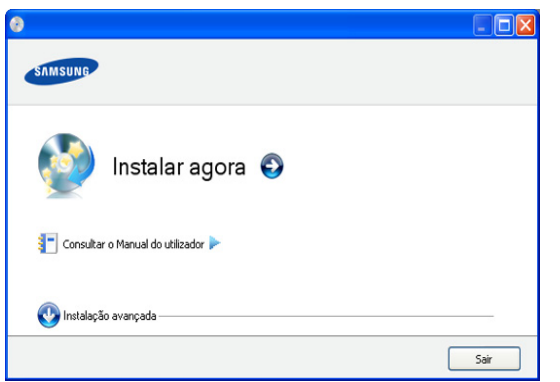

Se for necessário, seleccione um idioma na lista pendente.

A **Instalação avançada** inclui a opção **Instalação personalizada**. A **Instalação personalizada** permite seleccionar a ligação da máquina e escolher componentes individuais a instalar. Siga as instruções apresentadas na janela.

**4.** Leia o **Contrato de licença** e seleccione **Aceito os termos deste Contrato de licença.**. Depois clique em **Seguinte**.

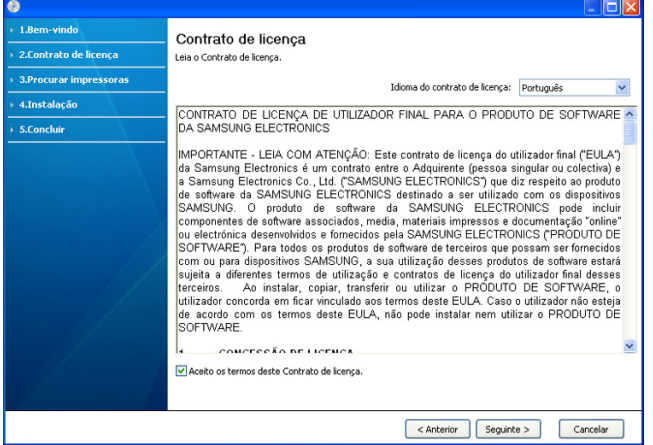

O software faz uma procura na máquina.

Se a sua máquina não está ligada ao computador, aparecerá a seguinte janela.

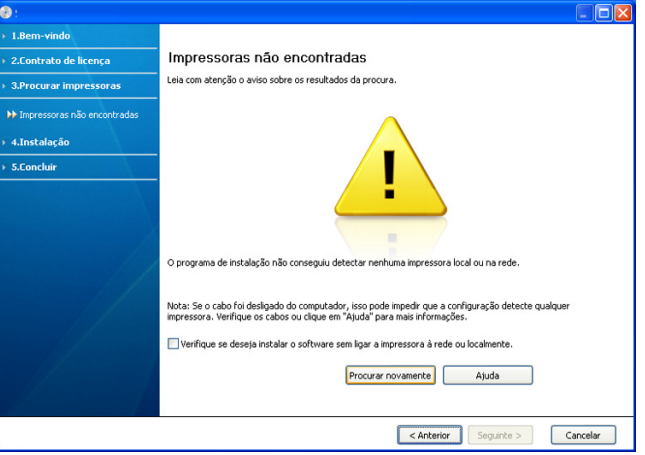

- Uma vez ligada a máquina, clique em **Seguinte**.
- **Verifique se deseja instalar o software sem ligar a impressora à rede ou localmente.**
	- Assinale esta opção para instalar o software sem ter uma máquina ligada. Neste caso, a janela para imprimir uma página de teste será omitida.
- **Procurar novamente**
	- Prima este botão para procurar a máquina ligada.
	- Quando clicar neste botão, aparece a janela de aviso da firewall; Desligue a firewall e clique em **Procurar novamente**. No sistema operativo do Windows, clique em **Iniciar** > **Painel de Controlo** > **Firewall do Windows** e desactive esta opção.

Em seguida, clique em **Seguinte**, na janela da **Aviso sobre a firewall**.

Desligue a firewall do programa de outro fornecedor para além da do sistema operativo. Consulte o manual fornecido com os programas individuais.

- **Ajuda**
	- Este botão de ajuda permite obter informação detalhada sobre como ligar a máquina.

**5.** As máquinas encontradas serão apresentadas no ecrã. Seleccione a impressora que quer instalar e clique em **Seguinte**.

Se o controlador procurou apenas numa máquina, aparece uma janela de confirmação.

**6.** Quando a instalação terminar, aparece uma janela a pedir para imprimir uma página de teste. Se desejar imprimir uma página de teste, clique em **Imprimir uma página de teste**.

Caso contrário, simplesmente clique em **Seguinte** e salte para o passo 8.

- **7.** Se a página de teste for impressa correctamente, clique em **Sim**. Caso contrário, clique em **Não** para imprimi-la novamente.
- **8.** Se pretender registar a sua máquina, no Web site da Samsung, clique em **Registo online**.
- **9.** Clique em **Concluir**.
- Se o controlador da sua impressora não funcionar correctamente, siga os passos seguintes para desinstalar ou reinstalar o controlador.
	- a) Certifique-se de que a máquina foi activada e está ligada ao seu computador.
	- b) A partir do menu **Iniciar**, seleccione **Programas** ou **Todos os Programas** > **Samsung Printers** > **o nome do seu controlador** > **Desinstalar**.
	- c) Seleccione a opção necessária e siga as instruções na janela.
	- d) Depois de desinstalar o controlador da impressora, reinstale o mesmo (consulte "Instalar o controlador da máquina ligado por USB" na página 23).

## <span id="page-28-0"></span>**Macintosh**

O CD de software fornecido com a máquina contém o ficheiro PPD que permite a utilização dos controladores CUPS ou Apple LaserWriter (disponível apenas se utilizar uma máquina que suporta o controlador PostScript), para impressão em computadores Macintosh.

- **1.** Certifique-se de que a máquina está ligada ao computador e a funcionar.
- **2.** Introduza o CD de software fornecido na unidade de CD-ROM.
- **3.** Clique duas vezes no ícone do CD-ROM que aparece no ambiente de trabalho do Macintosh.
- **4.** Faça duplo clique na pasta **MAC\_Installer**.
- **5.** Faça duplo clique no ícone **Installer OS X**.
- **6.** Introduza a palavra-passe e clique em **OK**.
- **7.** Abre-se a janela Samsung Installer. Clique em **Continuar**.
- **8.** Crie o contrato de licença e clique em **Continuar**.
- **9.** Clique em **Concordar** para concordar com o contrato de licença.
- **10.** Seleccione **Instalação automatizada** e clique em **Instalar**. A opção **Instalação automatizada** é recomendada para a maioria dos utilizadores. Serão instalados todos os componentes necessários ao funcionamento da máquina.

Se seleccionar **Instalação Personalizada**, pode escolher os componentes individuais a instalar.

- **11.** Quando aparecer a mensagem a avisar que todas as aplicações no computador vão fechar, clique em **Continuar**.
- **12.** Quando a instalação terminar, clique em **Abandonar**.
- **13.** Abra a pasta **Applications** > **Utilities** > **Print Setup Utility**.
	- No Mac OS X 10.5-10.6, abra a pasta **Applications** > **System Preferences**e clique em **Print & Fax**.

## **14.** Clique em **Add** na **Printer List**.

• No Mac OS X 10.5-10.6, clique no ícone "**+**"; é apresentada uma janela.

- **15.** No Mac OS X 10.3, seleccione o separador **USB**.
	- No Mac OS X 10.4, clique em **Default Browser** e descubra qual a ligação USB.
	- No Mac OS X 10.5-10.6, clique em **Default** e seleccione a ligação USB.
- **16.** No Mac OS X 10.3, se a opção Auto Select não funcionar correctamente, seleccione **Samsung** em **Printer Model** e o nome da sua máquina em **Model Name**.
	- No Mac OS X 10.4, se a opção Auto Select não funcionar correctamente, seleccione **Samsung** em **Print Using** e o nome da sua máquina em **Model**.
	- No Mac OS X 10.5-10.6, se a opção Auto Select não funcionar correctamente, seleccione **Select a driver to use...** e o nome da máquina em **Print Using**.

A máquina será apresentada na **Printer List** e é definida como sendo a impressora predefinida.

#### **17.** Clique em **Add**.

Se o controlador da impressora não funcionar correctamente, M desinstale o controlador e volte a instalá-lo.

Siga os passos em baixo para desinstalar o controlador do Macintosh.

- a) Certifique-se de que a máquina está ligada ao computador e a funcionar.
- b) Introduza o CD de software fornecido na unidade de CD-ROM.
- c) Faça duplo clique no ícone do CD-ROM que aparece no ambiente de trabalho do Macintosh.
- d) Faça duplo clique na pasta **MAC\_Installer**.
- e) Faça duplo clique no ícone **Installer OS X**.
- f) Introduza a palavra-passe e clique em **OK**.
- g) Abre-se a janela Samsung Installer. Clique em **Continuar**.
- h) Seleccione **Desinstalar** e clique em **Desinstalar**.
- i) Quando aparecer a mensagem a avisar que todas as aplicações no computador vão fechar, clique em **Continuar**.
- j) Quando a desinstalação terminar, clique em **Abandonar**.

## <span id="page-28-1"></span>**Linux**

Tem de fazer o download dos pacotes de software para Linux do site da Samsung para instalar o software da impressora.

Siga os seguintes passos para instalar o software.

## **Instalar o Unified Linux Driver**

- **1.** Certifique-se de que a máquina está ligada ao computador e a funcionar.
- **2.** Quando surgir a janela **Administrator Login**, escreva root no campo **Login** e introduza a palavra-passe do sistema.
	- Tem de iniciar sessão como super utilizador (root) para instalar o software da máquina. Se não for super utilizador, peça ao administrador do sistema.
- **3.** A partir do Web site da Samsung, transfira o pacote Unified Linux Driver para o seu computador.
- **4.** Clique com o botão direito do rato no pacote **Unified Linux Driver** e extraia o pacote.
- **5.** Faça duplo clique em **cdroot** > **autorun**.

**6.** Quando aparecer o ecrã de boas-vindas, clique em **Next**.

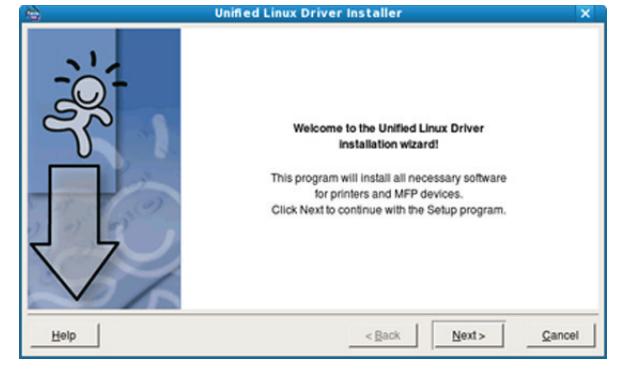

**7.** Quando a instalação terminar, clique em **Finish**.

O programa de instalação adicionou o ícone Unified Driver Configurator (Configurador de Controlador Unificado) ao ambiente de trabalho e o grupo Unified Driver ao menu do sistema para facilitar o acesso. Se tiver alguma dificuldade, consulte a ajuda no ecrã cujo acesso se pode fazer através do menu do sistema ou das aplicações do Windows para pacotes de controladores, tais como **Unified Driver Configurator**.

Se o controlador da impressora não funcionar correctamente, desinstale o controlador e volte a instalá-lo.

Siga os passos abaixo para desinstalar o controlador para Linux.

- a) Certifique-se de que a máquina está ligada ao computador e a funcionar.
- b) Quando aparecer a janela **Administrator Login**, escreva "root" no campo **Login** e introduza a palavra-passe do sistema.

Tem de iniciar sessão como super utilizador (root) para desinstalar o controlador da impressora. Se não for super utilizador, peça ao administrador do sistema.

- c) Faça clique no ícone na parte inferior do ambiente de trabalho. No ecrã Terminal que aparece, escreva: **[root@localhost root]#cd /opt/Samsung/mfp/uninstall/ [root@localhost uninstall]#./uninstall.sh**
- d) Clique em **Uninstall**.
- e) Clique em **Next**.
- f) Clique em **Finish**.

#### **Instalar o SmartPanel**

- **1.** Certifique-se de que a máquina está ligada ao computador e a funcionar.
- **2.** Quando surgir a janela **Administrator Login**, escreva root no campo **Login** e introduza a palavra-passe do sistema.
	- $\cancel{w}$ Tem de iniciar sessão como super utilizador (root) para instalar o software da máquina. Se não for super utilizador, peça ao administrador do sistema.
- **3.** No Web site da Samsung, transfira o pacote **Smart Panel** para o computador.
- **4.** Clique com o botão direito do rato no pacote Smart Panel e extraia o pacote.
- **5.** Faça duplo clique em **cdroot** > **Linux** > **smartpanel** > **install.sh**.

## <span id="page-29-0"></span>**Partilhar a sua máquina localmente**

Siga os passos abaixo para configurar os computadores para partilharem a máquina localmente.

Se o computador anfitrião estiver directamente ligado à máquina através de um cabo USB e também estiver ligado ao ambiente de rede local, o computador cliente ligado à rede local pode utilizar a máquina partilhada através do computador anfitrião para fazer impressões.

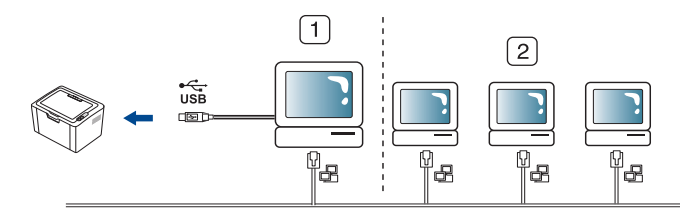

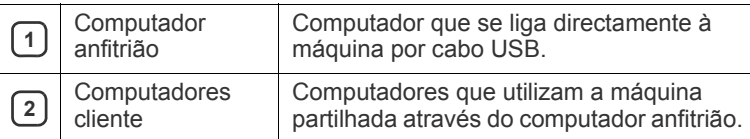

## <span id="page-29-1"></span>**Windows**

#### **Configurar um computador anfitrião**

- **1.** Instale o controlador da impressora (consulte ["Instalar o controlador](#page-27-0)  [da máquina ligado por USB" na página](#page-27-0) 28).
- **2.** Clique no menu **Iniciar** do Windows.
- **3.** No Windows 2000, seleccione **Definições** >**Impressoras**.
	- No Windows XP/2003, seleccione **Impressoras e faxes**.
	- No Windows 2008/Vista, seleccione **Painel de controlo** > **Hardware e Som** > **Impressoras**.
	- No Windows 7, seleccione **Painel de controlo** > **Hardware e Som** > **Dispositivos e impressoras**.
	- No Windows Server 2008 R2, seleccione **Painel de controlo** > **Hardware** > **Dispositivos e impressoras**.
- **4.** Clique com o botão direito no ícone da impressora.
- **5.** No Windows XP/2003/2008/Vista, prima **Propriedades**. No Windows 7 e Windows Server 2008 R2, no menu de contexto, seleccione **Propriedades da impressora**.
	- Se o item **Propriedades de impressora** estiver assinalado com a marca ►, pode seleccionar outros controladores de impressora associados à impressora seleccionada.
- **6.** Seleccione o separador **Partilhar**.
- **7.** Seleccione **Alterar Opções de Partilha**.
- **8.** Marque **Partilhar esta impressora**.
- **9.** Preencha o campo **Nome da partilha**. Clique em **OK**.

## **Configurar um computador cliente**

- **1.** Instale o controlador da impressora (consulte ["Instalar o controlador](#page-27-0)  [da máquina ligado por USB" na página](#page-27-0) 28).
- **2.** Clique no menu **Iniciar** do Windows.
- **3.** Seleccione **Todos os programas** > **Acessórios** > **Explorador do Windows**.
- **4.** Introduza o endereço IP do computador anfitrião na barra de endereços e prima Enter no teclado.
	- 10,88,187,172

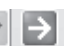

- $\mathbb{Z}$ Se o computador anfitrião precisar de **Nome de utilizador** e **Palavra-passe**, digite o ID de utilizador e a palavra-passe referentes à conta do computador anfitrião.
- **5.** Clique com o botão direito do rato no ícone da impressora que pretende e seleccione **Ligar**.
- **6.** Se aparecer uma mensagem de configuração concluída, clique em **OK**.
- **7.** Abra o ficheiro que pretende imprimir e comece a imprimir.

## <span id="page-30-0"></span>**Macintosh**

Os seguintes passos dizem respeito ao Mac OS X 10.5-10.6.  $[4]$ Consulte a ajuda do Mac relativamente a outras versões de SO.

## **Configurar um computador anfitrião**

- **1.** Instale o controlador da sua impressora. (Consulte ["Macintosh" na](#page-28-0)  [página](#page-28-0) 29).
- **2.** Abra a pasta **Applications** > **System Preferences**e clique em **Print & Fax**.
- **3.** Seleccione a impressora a partilhar na **Printers list**.
- **4.** Seleccione **Share this printer**.

### **Configurar um computador cliente**

- **1.** Instale o controlador da sua impressora. (Consulte ["Macintosh" na](#page-28-0)  [página](#page-28-0) 29).
- **2.** Abra a pasta **Applications** > **System Preferences**e clique em **Print & Fax**.
- **3.** Clique no ícone "**+**".
	- Aparece uma janela com o nome da impressora partilhada.
- **4.** Seleccione a sua máquina e clique em **Add**.

# <span id="page-31-0"></span>Configuração básica

Depois de a instalação estar concluída, pode querer configurar as predefinições da máquina. Consulte a secção seguinte se quiser definir ou alterar valores. Este capítulo fornece instruções passo-a-passo para configurar a máquina.

#### **Este capítulo inclui:**

## <span id="page-31-4"></span><span id="page-31-1"></span>**Predefinir o tabuleiro e o papel**

Pode seleccionar o tabuleiro e o papel que pretende utilizar para o trabalho de impressão.

## <span id="page-31-2"></span>**A partir do computador**

### **Windows**

- **1.** Clique no menu **Iniciar** do Windows.
- **2.** No Windows 2000, seleccione **Definições** >**Impressoras**.
	- No Windows XP/2003, seleccione **Impressoras e faxes**.
	- No Windows 2008/Vista, seleccione **Painel de controlo** > **Hardware e Som** > **Impressoras**.
	- No Windows 7, seleccione **Painel de controlo** > **Hardware e Som** > **Dispositivos e impressoras**.
	- No Windows Server 2008 R2, seleccione **Painel de controlo** > **Hardware** > **Dispositivos e impressoras**.
- **3.** Clique com o botão direito do rato na sua máquina.
- **4.** No Windows XP/2003/2008/Vista, prima **Preferências de impressão**.

No Windows 7 e Windows Server 2008 R2, no menu de contexto, seleccione **Preferências de impressão**.

Se o item **Preferências de impressão** estiver assinalado com M a marca ►, pode seleccionar outros controladores de impressora associados à impressora seleccionada.

- **5.** Clique no separador **Papel**.
- **6.** Seleccione o tabuleiro e as respectivas opções, tais como o tamanho e o tipo de papel.
- **7.** Prima **OK**.
- Se quiser utilizar papel de tamanho especial como, por exemplo, papel para facturas, seleccione **Editar...** no separador **Papel** em **Preferências de impressão**. (Consulte ["Abrir Preferências de](#page-38-3)  [impressão" na página](#page-38-3) 39).

## **Macintosh**

O Macintosh não suporta esta função. Os utilizadores de Macintosh devem alterar manualmente a predefinição sempre que desejarem imprimir com outras definições.

- **1.** Abra uma aplicação do Macintosh e seleccione o ficheiro que pretende imprimir.
- **2.** Abra o menu **File** e faça clique sobre **Print**.
- **3.** Vá para o painel **Paper Feed**.
- **4.** Defina o tabuleiro adequado a partir do qual pretende imprimir.
- **5.** Vá para o painel **Paper**.
- Predefinir o tabuleiro e o papel [Utilizar a função de economia de energia](#page-31-3)
	- **6.** Defina o tipo de papel de acordo com o papel colocado no tabuleiro a partir do qual pretende imprimir.
	- **7.** Clique em **Print** para imprimir.

#### **Linux**

- **1.** Abrir **Terminal Program**.
- **2.** Quando aparecer o ecrã Terminal, escreva o seguinte: **[root@localhost root]# lpr <Nome\_do\_ficheiro>**
- **3.** Seleccione **Printer** e clique em **Properties…**
- **4.** Clique no separador **Advanced**.
- **5.** Seleccione o tabuleiro (origem) e respectivas opções, tais como o tamanho e o tipo de papel.
- **6.** Prima **OK**.

## <span id="page-31-3"></span>**Utilizar a função de economia de energia**

Quando não usar a máquina durante algum tempo, utilize esta função para economizar energia.

- **1.** Instale o controlador (consulte ["Instalar o controlador da máquina ligado](#page-27-2)  [por USB" na página](#page-27-2) 28).
- **2.** Seleccione **Iniciar** > **Programas** ou **Todos os Programas** > **Samsung Printers** > **Samsung Easy Printer Manager** > **Samsung Easy Printer Manager**.
- **3.** Seleccione **Definições do Dispositivo** > **Máquina** > **Economia de Energia**.
- **4.** Seleccione a hora pretendida na lista pendente.
- **5.** Clique em **Guardar**.

# <span id="page-32-0"></span>Material de impressão e tabuleiro

Este capítulo oferece informações sobre como colocar material de impressão na sua máquina.

### **Este capítulo inclui:**

- [Seleccionar material de impressão](#page-32-1)
- [Mudar o tamanho do tabuleiro](#page-32-4)
- [Colocar papel no tabuleiro](#page-33-0)

# <span id="page-32-1"></span>**Seleccionar material de impressão**

Pode imprimir em vários materiais de impressão, tais como papel normal, envelopes, etiquetas e transparências. Utilize sempre materiais de impressão que cumpram as directrizes de utilização da sua máquina.

## <span id="page-32-2"></span>**Directrizes para seleccionar o material de impressão**

Materiais de impressão que não obedeçam às directrizes descritas neste guia do utilizador podem causar os seguintes problemas:

- Fraca qualidade de impressão.
- Maior número de encravamentos de papel.
- Desgaste prematuro da máquina.
- Danos permanente no fusor não cobertos pela garantia.

Propriedades como a gramagem, a composição, o grão e o teor de humidade são factores importantes que afectam o desempenho da máquina e a qualidade dos resultados. Quando escolher materiais de impressão, considere o seguinte:

- O tipo, o tamanho e a gramagem do material de impressão para a máquina são descritos nas especificações do material de impressão. (Consulte ["Especificações do material de impressão" na página](#page-67-1) 68).
- Resultado pretendido: O material de impressão escolhido deve ser adequado ao projecto.
- Brilho: Alguns materiais de impressão são mais brancos do que outros e produzem imagens mais vivas e nítidas.
- Suavidade da superfície: A suavidade do material de impressão afecta a nitidez da impressão.
- Alguns materiais de impressão, mesmo respeitando todas as ١ይ directivas desta secção, podem não produzir resultados satisfatórios. Isto pode ser o resultado das características do papel, de manuseamento inadequado, níveis inaceitáveis de temperatura e humidade ou outras variáveis sobre as quais não possui qualquer controlo.
	- Antes de adquirir grandes quantidades de material de impressão, certifique-se de que este obedece às especificações neste guia do utilizador e que satisfaz os seus requisitos espectáveis.
- A utilização de materiais de impressão que não cumpram estas especificações pode causar problemas que necessitem de reparação. Essas reparações não são cobertas pela garantia ou pelos acordos de serviço.

A quantidade de papel colocada no tabuleiro pode variar de acordo com o tipo de material utilizado. (Consulte ["Especificações](#page-67-1)  [do material de impressão" na página](#page-67-1) 68).

- O uso de materiais de impressão inflamáveis pode provocar incêndios.
- Utilize apenas os materiais de impressão indicados. (Consulte ["Especificações do material de impressão" na página](#page-67-1) 68.)
- [Imprimir em material de impressão especial](#page-34-1)
- [Utilizar o suporte de saída](#page-36-2)

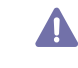

O uso de materiais de impressão inflamáveis ou a presença materiais diferentes deixados na impressora poderão resultar no aquecimento excessivo da unidade e, em casos raros, provocar incêndios.

## <span id="page-32-3"></span>**Tamanhos de materiais de impressão suportados em cada modo**

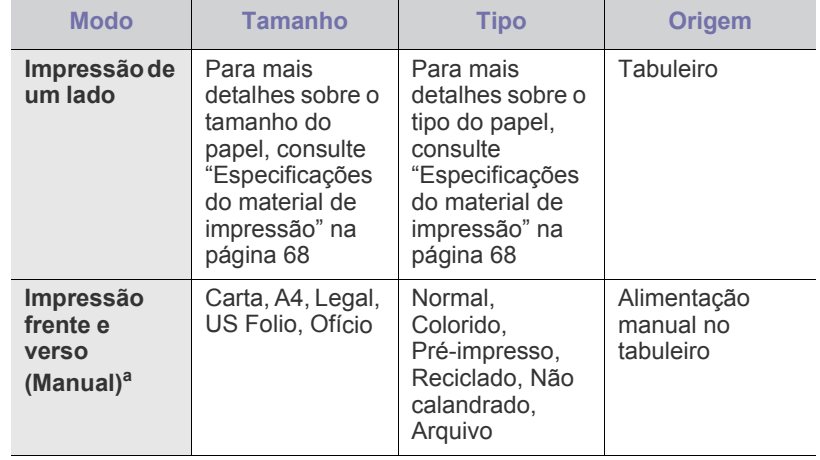

a. Apenas 75 a 90 g/m<sup>2</sup> (consulte "Especificações do material de [impressão" na página](#page-67-1) 68).

## <span id="page-32-4"></span>**Mudar o tamanho do tabuleiro**

Este tabuleiro está predefinido para o tamanho Carta ou A4, dependendo do seu país. Para alterar o tamanho, tem de ajustar as guias de papel.

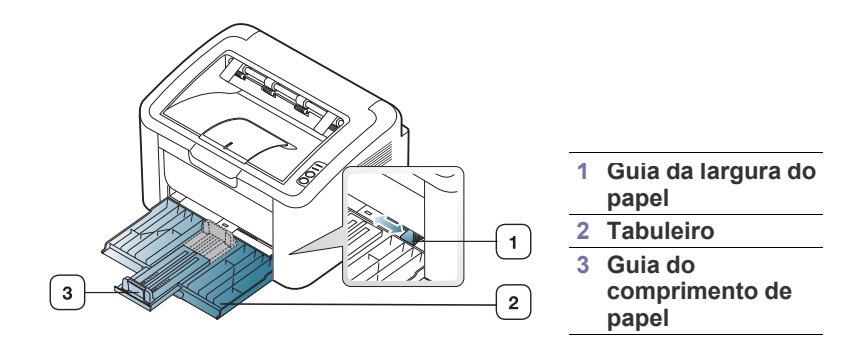

**1.** Abra a tampa frontal e aperte guia do comprimento de papel e puxe-a para fora para alongar o tabuleiro.

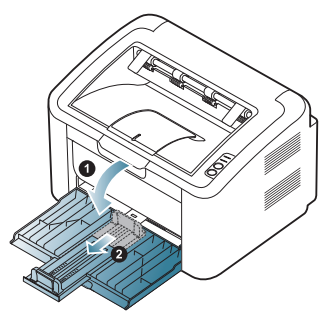

- Devido à máquina ser muito leve pode se deslocar ao abrir e fechar o tabuleiro ou ao instalar e remover o cartuxo de toner. Tenha cuidado para não deslocar a máquina ao efectuar estas tarefas.
- **2.** Dobre ou folheie as extremidades da pilha de papel para separar as páginas antes de carregar papel. Introduza o papel no tabuleiro.

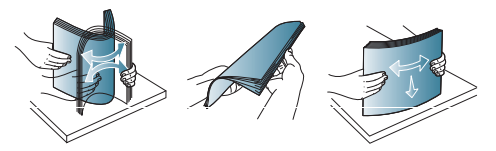

**3.** Coloque o papel com o lado a imprimir voltado para cima. Verifique se os quatro cantos do papel estão bem assentes no tabuleiro.

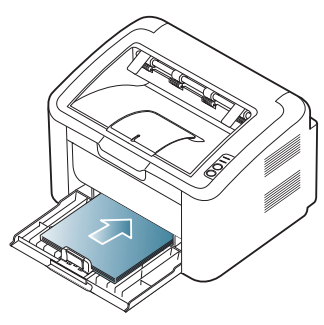

- Não sobrecarregue o tabuleiro com papel. Tal pode provocar um encravamento de papel.
- **4.** Aperte o guia de comprimento do papel para ajustar o guia para que fique nivelado com a margem traseira do papel; em seguida, ajuste os guias de largura do papel para que fiquem nivelados com as margens laterais do papel.

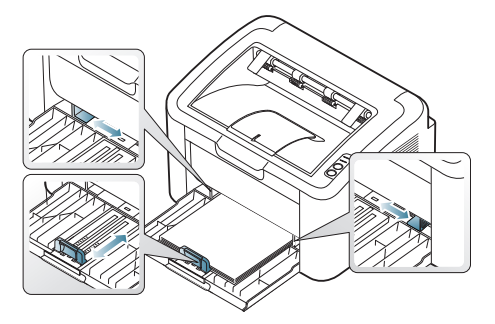

- Não empurre demasiado a guia de largura do papel para que o papel não fique enrugado.
- Não utilizar papel com um encaracolamento superior a 6 mm.
- Se não ajustar a guia de largura do papel, o papel pode encravar.

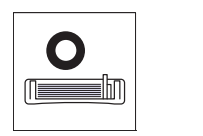

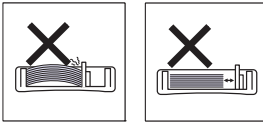

## <span id="page-33-2"></span><span id="page-33-0"></span>**Colocar papel no tabuleiro**

## <span id="page-33-1"></span>**Tabuleiro**

- **1.** Abra a tampa frontal, aperte o guia do comprimento de papel e puxe-a para fora para alongar o tabuleiro. Em seguida, ajuste o tamanho do tabuleiro de acordo com o tamanho do material de impressão que vai colocar. (Consulte ["Mudar o tamanho do tabuleiro" na página](#page-32-4) 33).
- **2.** Dobre ou folheie as extremidades da pilha de papel para separar as páginas antes de colocar o papel.

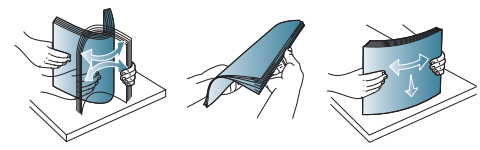

**3.** Coloque o papel com o lado em que pretende imprimir virado para cima.

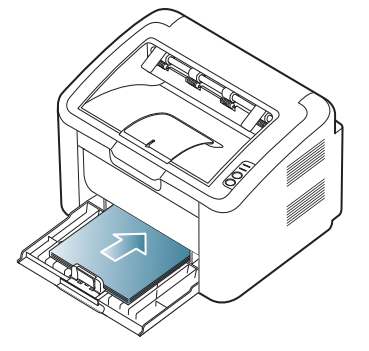

Quando imprimir um documento, defina o tipo e tamanho do papel para o tabuleiro.

Para obter informações sobre a definição do tipo e do tamanho do papel no painel de controlo (consulte ["Predefinir o tabuleiro e o papel" na](#page-31-4)  [página](#page-31-4) 32).

- Se tiver problemas com a alimentação do papel, verifique se o papel corresponde às especificações do material. Em seguida, experimente colocar uma folha de cada vez no tabuleiro (consulte ["Especificações do material de impressão" na](#page-67-1)  [página](#page-67-1) 68, ["Imprimir em material de impressão especial" na](#page-34-1)  [página](#page-34-1) 35).
	- As definições efectuadas a partir do controlador da máquina sobrepõem-se às definições do painel de controlo.

## <span id="page-34-0"></span>**Alimentação manual no tabuleiro**

O tabuleiro suporta tamanhos e tipos especiais de material de impressão, tais como postais, cartões de notas e envelopes. É útil para a impressão de páginas individuais em papel timbrado ou colorido.

### **Sugestões sobre como utilizar o método de alimentação manual**

• Se seleccionar **Papel** > **Origem** > **Alimentação manual** no

controlador de impressora, terá de premir  $\left( \mathbb{R} \right)$  sempre que imprimir uma página.

Coloque apenas um tipo, tamanho e gramagem de material de impressão de cada vez no tabuleiro.

- Para evitar encravamentos de papel, não adicione material de impressão durante a impressão.
- Os materiais de impressão devem ser colocados com a face voltada para cima no centro do tabuleiro, com a extremidade superior a entrar primeiro no tabuleiro.
- Coloque apenas os materiais de impressão recomendados para evitar encravamentos de papel e problemas na qualidade da impressão. (Consulte ["Especificações do material de impressão" na](#page-67-1)  [página](#page-67-1) 68).
- Alise qualquer ondulação em postais, envelopes e etiquetas antes de os colocar no tabuleiro.
- **1.** Coloque o papel no tabuleiro.

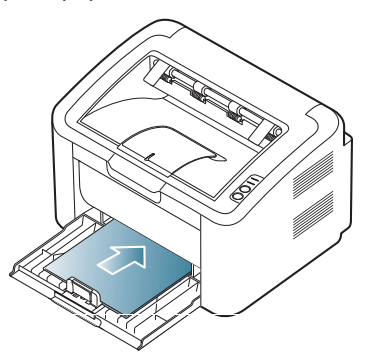

- Quando imprimir em material especial, siga as directrizes M de colocação de papel. (Consulte ["Imprimir em material de](#page-34-1)  [impressão especial" na página](#page-34-1) 35).
	- Se a máquina não conseguir puxar o papel correctamente durante a impressão, com cuidado empurre-o para dentro manualmente até que comece a ser puxado automaticamente.
- **2.** Aperte as guias de largura do tabuleiro e ajuste-as à largura do papel. Não as force demasiado porque o papel pode dobrar e encravar ou a impressão sair inclinada.
- **3.** Abrir o suporte de saída.
- **4.** Para imprimir a partir de uma aplicação, abra a aplicação e aceda ao menu de impressão.
- **5.** Abra **Preferências de impressão**. (Consulte ["Abrir Preferências de](#page-38-3)  [impressão" na página](#page-38-3) 39).
- **6.** Clique no separador **Papel** em **Preferências de impressão** e seleccione o tipo de papel adequado.

Por exemplo, se pretender utilizar uma etiqueta, defina o tipo  $\mathbb Z$ de papel para **Etiquetas**.

**7.** Seleccione **Alimentação manual** na origem de papel e, em seguida, prima **OK**.

- **8.** Iniciar a impressão.
- Se estiver a imprimir várias folhas, coloque a folha seguinte assim
- que a primeira página seja impressa e prima . Repita este passo em cada página a imprimir.

## <span id="page-34-1"></span>**Imprimir em material de impressão especial**

A tabela abaixo mostra o material especial disponível para impressão.

Ao imprimir em material especial, recomendamos que introduza uma folha de cada vez. Verifique qual é a quantidade máxima de material especial que pode colocar no tabuleiro. (Consulte ["Especificações do](#page-67-1)  [material de impressão" na página](#page-67-1) 68).

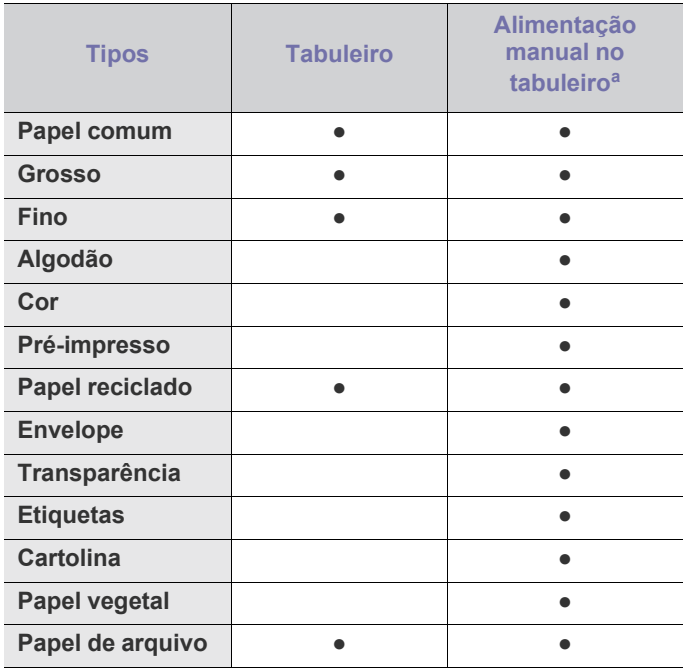

a.Carregar uma folha de papel de cada vez.

(●: suportada, em branco: Não suportada)

Os seguintes tipos de materiais de impressão são indicados nas **Preferências de impressão**. Esta opção de tipo de papel permite definir o tipo de papel a colocar no tabuleiro. Seleccionar o material especial apropriado permite-lhe obter a melhor qualidade de impressão. Se seleccionar o material de impressão inadequado pode resultar numa qualidade de impressão fraca.

- **Papel comum:** Papel normal. Seleccione este tipo se imprimir em papel de 60 a 120 g/m<sup>2</sup>.
- **Grosso:** Papel grosso de 90 a 163 g/m<sup>2</sup> .
- **Fino:** Papel fino de 60 a 70 g/m<sup>2</sup>.
- **Algodão:** Papel de algodão de 75 a 90 g/m2 .
- Cor: Papel com fundo de cor de 75 a 90 g/m<sup>2</sup>.
- **Pré-impresso:** Papel pré-impresso/timbrado de 75 a 90 g/m<sup>2</sup> .
- Papel reciclado: Papel reciclado de 60 a 90 g/m<sup>2</sup>.
	- Quando utilizar papel reciclado, as impressões podem ficar amachucadas e/ou encravar a impressora devido a enrugamento excessivo.
- Cartolina: Cartolina de 105 a 163 g/m<sup>2</sup>.
- **Envelope:** Envelope de 75 a 90 g/m<sup>2</sup>.
- **Transparência:** Transparência de 138 a 146 g/m2 .
- **Etiquetas:** Etiquetas de 120 a 150 g/m<sup>2</sup> .
- **Papel vegetal:**  $120$  a  $120$  g/m<sup>2</sup>.
- **Papel de arquivo:** 70 a 90 g/m<sup>2</sup>. Se tiver de guardar a impressão durante muito tempo, como acontece com os arquivos.

## <span id="page-35-0"></span>**Envelopes**

A impressão bem-sucedida em envelopes depende da qualidade dos mesmos.

Para imprimir num envelope, a área do selo dever estar localizada no lado esquerdo e a extremidade do envelope com a área do selo deve ser a primeira a entrar na impressora a partir do centro do tabuleiro.

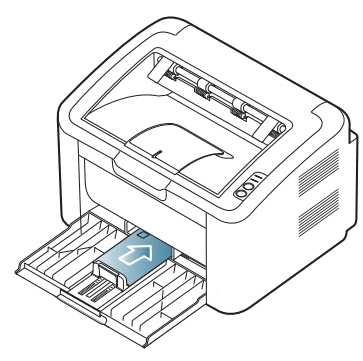

- Quando seleccionar envelopes, considere os seguintes factores:
	- Gramagem: A gramagem do papel de envelope não deverá exceder 90 g/m<sup>2</sup> ou poderá ocorrer um encravamento.
	- **Estrutura:** Antes da impressão, os envelopes deverão estar bem assentes, com menos de 6 mm de ondulações e não deverão conter ar.
	- Estado: Os envelopes não poderão conter rugas, cortes ou outros danos.
- **Temperatura:** Utilize envelopes capazes de suportar o calor e a pressão da máquina em funcionamento.
- Utilize apenas envelopes de boa qualidade, com dobras bem vincadas.
- Não utilize envelopes com selos.
- Não utilize envelopes com ganchos, fechos, janelas, revestimentos, autocolantes nem outros materiais sintéticos.
- Não utilize envelopes danificados nem de fraca qualidade.
- Verifique se a costura nas duas extremidades do envelope se prolonga até aos cantos do envelope.

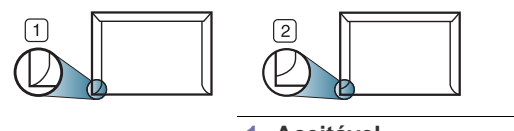

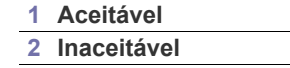

- Os envelopes que possuem uma fita adesiva amovível ou com mais de uma aba a dobrar sobre a parte adesiva, devem utilizar fitas adesivas compatíveis com a temperatura de fusão da máquina de aproximadamente 170 °C, durante 0,1 segundos. As tiras e abas adicionais podem provocar rugas, dobras ou encravamentos, e até mesmo danificar o fusor.
- Para obter a qualidade de impressão ideal, posicione as margens com 15 mm de proximidade máxima das extremidades do envelope.
- Evite imprimir sobre a área onde se encontram as uniões do envelope.

## <span id="page-35-1"></span>**Transparências**

Para não danificar a máquina, utilize apenas transparências concebidas para impressoras laser.

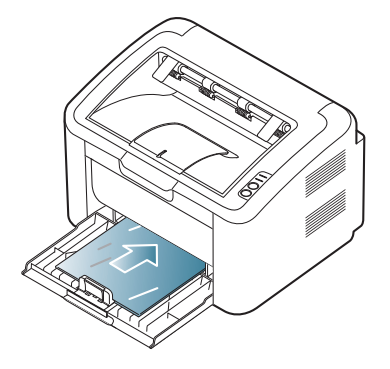

- As transparências utilizadas na máquina devem poder suportar a temperatura de fusão da máquina.
- Coloque-as sobre uma superfície plana depois de as retirar da máquina.
- Não deixe transparências no tabuleiro de papel durante muito tempo. Podem acumular pó e sujidade, o que provoca manchas na impressão.
- Para evitar manchas causadas por impressões digitais, manuseie as transparências com cuidado.
- Para evitar o desbotamento, não exponha as transparências impressas à luz solar durante muito tempo.
- Certifique-se de que as transparências não estão enrugadas, enroladas nem rasgadas nas margens.
- Não utilize transparências que estejam a separar-se da folha de protecção.
- Para evitar que as transparências se colem umas às outras, não deixe que as folhas impressas se empilhem à saída do tabuleiro.

## <span id="page-35-2"></span>**Etiquetas**

Para não danificar a máquina, utilize somente as etiquetas recomendadas para impressoras laser.

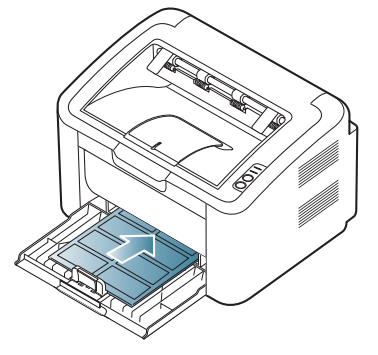

- Quando seleccionar etiquetas, considere os seguintes factores:
	- **Materiais adesivos:** O material adesivo deve ser estável na temperatura de fusão da máquina (cerca de 170 ºC).
	- **Disposição:** Utilize apenas etiquetas sem papel de protecção exposto entre as mesmas. As etiquetas podem descolar-se se houver espaços entre elas, provocando encravamentos graves.
	- **Ondulações:** Antes da impressão, as etiquetas devem estar planas e não apresentar mais do que 13 mm de ondulações em qualquer direcção.
	- Estado: Não utilize etiquetas com rugas, bolhas nem outros sinais de separação.
- Certifique-se de que não existe material adesivo exposto entre etiquetas. As áreas expostas podem causar o descolamento das etiquetas durante a impressão, o que pode provocar encravamentos. Os materiais adesivos expostos também podem danificar os componentes da máquina.
- Não coloque a mesma folha de etiquetas na máquina mais do que uma vez. A protecção adesiva foi concebida para uma única passagem pela máquina.
- Não utilize etiquetas que estejam a soltar-se da folha de protecção ou que estejam enrugadas, com bolhas ou que apresentem outras imperfeições.

## **Cartolina/papel de tamanho personalizado**

Postais, cartões e outros materiais com tamanho personalizado podem ser impressos nesta máquina.

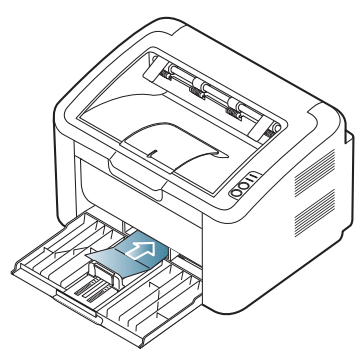

- Não imprima em suportes com menos de 76 mm de largura ou 183 mm de comprimento.
- Nas aplicações de software, defina as margens com uma distância mínima de 6,4 mm em relação às margens do material.

# **Papel timbrado/papel pré-impresso**

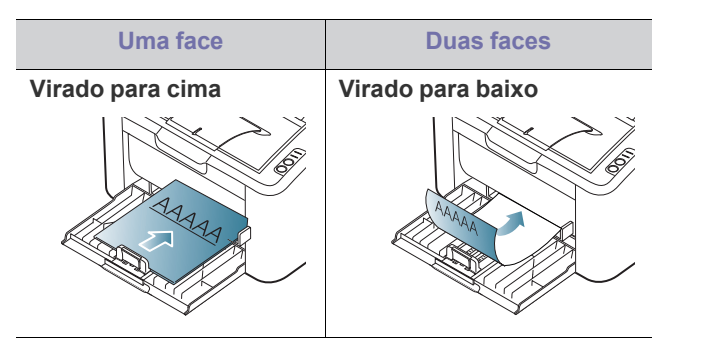

- O papel timbrado/pré-impresso tem de ser impresso com tinta resistente ao calor, que não derreta, vaporize ou liberte gases perigosos quando sujeita à temperatura de fusão da máquina (cerca de 170 ºC) durante 0,1 segundos.
- A tinta no papel timbrado/papel pré-impresso não pode ser inflamável e não deve prejudicar o funcionamento dos rolos da máquina.
- Os formulários e o papel timbrado devem ser isolados com uma película à prova de humidade para evitar alterações durante o armazenamento.
- Antes de colocar papel timbrado/papel pré-impresso, verifique se a tinta do papel está seca. Durante o processo de fusão, a tinta húmida pode soltar-se do papel pré-impresso, diminuindo a qualidade de impressão.

# **Utilizar o suporte de saída**

A superfície do tabuleiro de saída pode aquecer se imprimir um W grande número de páginas de uma só vez. Não toque na superfície do tabuleiro e impeça que as crianças se aproximem do mesmo.

As páginas impressas empilham-se no suporte de saída que, por sua vez, ajuda a alinhar as páginas impressas. Por predefinição, a impressora envia a impressão para o tabuleiro de saída.

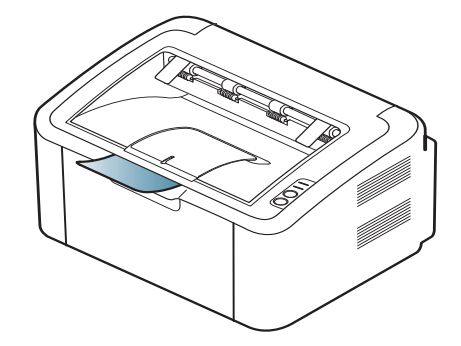

# **Impressão**

Este capítulo descreve tarefas de impressão comuns.

### **Este capítulo inclui:**

- [Funções do controlador da impressora](#page-37-0)
- [Impressão básica](#page-37-1)
- [Abrir Preferências de impressão](#page-38-0)
- [Utilizar ajuda](#page-39-0)
- Utilizar funções especiais de impressão [Impressão a partir do Linux](#page-44-0)
- Os procedimentos descritos neste capítulo baseiam-se  $\cancel{\triangleright}$ principalmente no Windows XP.

# <span id="page-37-0"></span>**Funções do controlador da impressora**

Os controladores da impressora suportam as seguintes funções padrão:

• Orientação do papel, tamanho, origem e selecção do tipo de material. • Número de cópias.

Além disso, pode utilizar várias funções de impressão especiais. A tabela seguinte apresenta uma descrição geral das funções suportadas pelo controlador da impressora:

Alguns modelos ou sistemas operativos podem não suportar certas funções apresentadas na tabela seguinte.

# **Controlador da impressora**

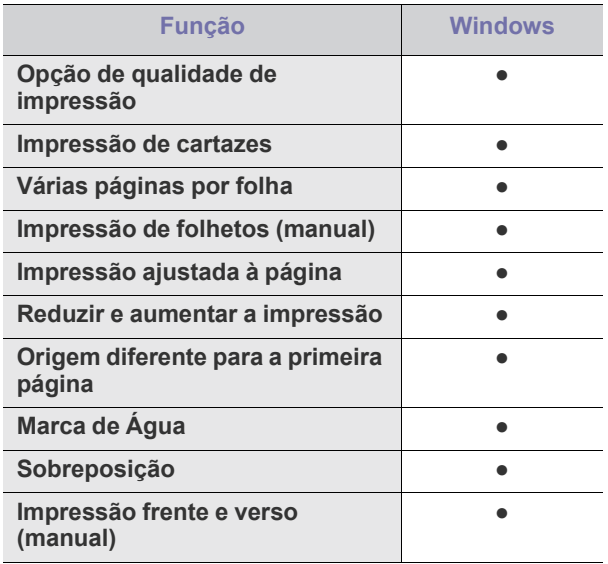

(●: suportado)

- [Alterar as predefinições de impressão](#page-42-0)
- [Especificar a sua máquina como predefinida](#page-43-0)
- [Imprimir para um ficheiro \(PRN\)](#page-43-1)
- [Impressão a partir do Macintosh](#page-43-2)
- 

# <span id="page-37-1"></span>**Impressão básica**

A sua máquina permite imprimir a partir de várias aplicações Windows, Macintosh ou Linux. Os passos exactos para imprimir um documento podem variar consoante a aplicação que estiver a utilizar.

- A janela **Preferências de impressão** que aparece neste manual  $\cancel{|}$ do utilizador pode variar consoante a máquina em utilização. No entanto, a composição da janela **Preferências de impressão** é semelhante. Verifique os sistemas operativos que são compatíveis com a sua máquina. Consulte a secção Compatibilidade do SO em Especificações da impressora. (Consulte ["Requisitos do sistema" na página](#page-26-0) 27).
	- Quando seleccionar uma opção em **Preferências de impressão**, pode ser apresentada uma marca de aviso, son est. Um ponto

de exclamação ( ) significa que pode seleccionar determinada opção mas não é recomendável; a marca ( $\bullet$ ) significa que não pode seleccionar essa opção por causa do ambiente ou definições da máquina.

O seguinte procedimento descreve os passos gerais necessários para imprimir a partir de várias aplicações do Windows.

- Impressão básica a partir do Macintosh. (Consulte ["Impressão a](#page-43-2)   $\mathscr V$ [partir do Macintosh" na página](#page-43-2) 44).
	- Impressão básica a partir do Linux. (Consulte ["Impressão a partir](#page-44-0)  [do Linux" na página](#page-44-0) 45).

A janela **Preferências de impressão** que se segue destina-se ao Bloco de notas no Windows XP. A janela **Preferências de impressão** pode ser diferente consoante o sistema operativo ou a aplicação que está a utilizar.

- **1.** Abra o documento que pretende imprimir.
- **2.** Seleccione **Imprimir** no menu **Ficheiro**. Aparece a janela **Imprimir**.

**3.** Seleccione a máquina na lista **Seleccionar impressora**.

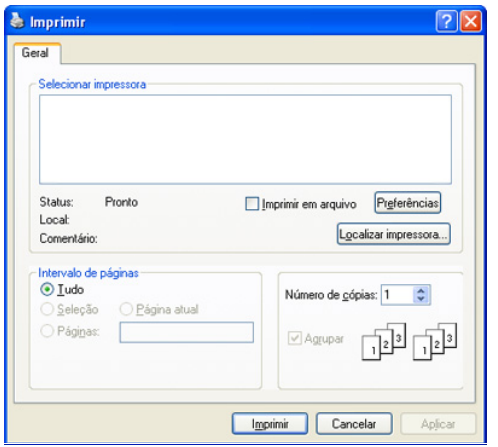

Pode seleccionar as definições básicas de impressão, incluindo o número de cópias e o intervalo de impressão a partir da janela **Imprimir**.

- Para tirar partido das funções da impressora fornecidas pelo controlador da impressora, clique em **Propriedades** ou em **Preferências** na janela **Imprimir** da aplicação para alterar a definição de impressão. (Consulte ["Abrir Preferências de](#page-38-0)  [impressão" na página](#page-38-0) 39).
- **4.** Para iniciar o trabalho de impressão, clique em **OK** ou **Imprimir** na janela **Imprimir**.
- O **Samsung AnyWeb Print** oferece uma forma rápida de captar M imagens de ecrã e imprimir essas imagens. No Windows, clique em **Iniciar** > **Todos os programas** > **Samsung Printers** > **Samsung AnyWeb Print** para aceder ao site onde a ferramenta está disponível para download. Em Macintosh, clique em **Application** > **Samsung** > **Samsung AnyWeb Print**.

## **Cancelar uma tarefa de impressão**

Se a tarefa de impressão estiver em espera numa fila de impressão ou num spooler de impressão, cancele-a da seguinte forma:

- **1.** Clique no menu **Iniciar** do Windows.
- **2.** No Windows 2000, seleccione **Definições** >**Impressoras**.
- No Windows XP/2003, seleccione **Impressoras e faxes**.
	- No Windows 2008/Vista, seleccione **Painel de controlo** > **Hardware e Som** > **Impressoras**.
	- No Windows 7, seleccione **Painel de controlo** > **Hardware e Som** > **Dispositivos e impressoras**.
	- No Windows Server 2008 R2, seleccione **Painel de controlo** > **Hardware** > **Dispositivos e impressoras**.
- **3.** No Windows 2000, XP, 2003, 2008 e Vista, faça duplo clique na máquina.

No Windows 7 e Windows Server 2008 R2, clique com o botão direito do rato no ícone da impressora > menu de contexto > **Mostrar impressão actual**.

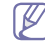

Se o item **Mostrar impressão actual** estiver assinalado com a marca ►, pode seleccionar outros controladores de impressora associados à impressora seleccionada.

**4.** No menu **Documento**, seleccione **Cancelar**.

- Também pode aceder a esta janela, bastando para tal fazer duplo
	- clique no ícone da máquina ( ) na barra de tarefas do Windows.

Também pode cancelar o trabalho em curso premindo  $\circledcirc$  no painel de controlo.

# <span id="page-38-1"></span><span id="page-38-0"></span>**Abrir Preferências de impressão**

Pode pré-visualizar as definições seleccionadas no canto superior direito de **Preferências de impressão**.

- **1.** Abra o documento que pretende imprimir.
- **2.** Seleccione **Imprimir** no menu de ficheiros. Aparece a janela **Imprimir**.
- **3.** Seleccione a máquina em **Seleccionar impressora**.
- **4.** Clique em **Propriedades** ou **Preferências**.

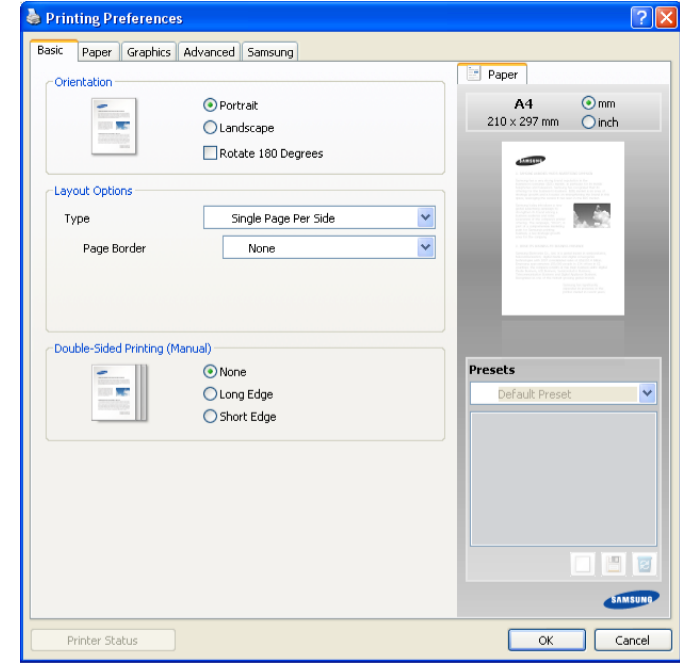

## **Utilizar uma definição favorita**

A opção **Predefinições**, visível em cada separador de preferências à excepção do separador **Samsung**, permite guardar as preferências actuais para utilização posterior.

Para guardar um item de **Predefinições**:

- **1.** Altere as definições conforme necessário em cada separador.
- **2.** Introduza um nome para o item na caixa de entrada **Predefinições**.

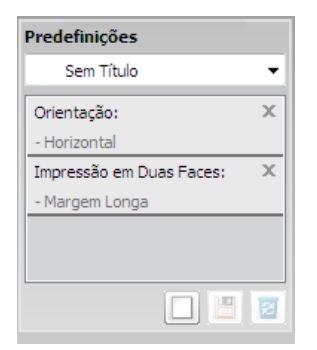

**3.** Clique em **Adicionar**. Ao guardar **Predefinições**, todas as definições actuais do controlador são guardadas.

Se clicar em **Adicionar**, o botão **Adicionar** muda para botão **Actualizar**. Seleccione mais opções e clique em **Actualizar**; as definições serão adicionadas às **Predefinições** feitas por si.

Para utilizar uma definição guardada, seleccione-a na lista pendente **Predefinições**. A máquina está a partir de agora preparada para imprimir de acordo com as definições seleccionadas.

Para eliminar definições guardadas, seleccione-as na lista pendente **Predefinições** e clique em **Eliminar**.

Também pode repor as predefinições do controlador da impressora seleccionando **Predefinição Padrão** na lista pendente **Predefinições**.

# <span id="page-39-0"></span>**Utilizar ajuda**

Clique no ponto de interrogação situado no canto superior direito da janela e depois clique na opção sobre a qual pretende mais informações. Aparece uma janela de contexto com informações sobre a função dessa opção fornecida pelo controlador.

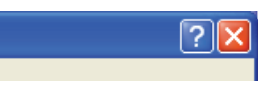

Se quiser procurar informações através de uma palavra-chave, clique no separador **Samsung** da janela **Preferências de impressão** e introduza uma palavra-chave na linha de entrada da opção **Ajuda**. Para obter informações sobre consumíveis, actualizações do controlador ou registo e mais ainda, clique nos botões adequados.

# <span id="page-39-1"></span>**Utilizar funções especiais de impressão**

As funções especiais de impressão incluem:

- ["Imprimir várias páginas numa folha de papel" na página](#page-39-2) 40
- ["Imprimir cartazes" na página](#page-39-3) 40
- ["Impressão de folhetos \(manual\)" na página](#page-40-0) 41
- ["Imprimir em ambos os lados do papel \(manual\)" na página](#page-40-1) 41
- ["Alterar as percentagens do documento" na página](#page-40-2) 41
- ["Ajustar o documento ao tamanho de papel seleccionado" na página](#page-40-3) 41
- ["Utilizar marcas de água" na página](#page-41-0) 42
- ["Utilizar sobreposições" na página](#page-41-1) 42
- ["Opções de qualidade de impressão" na página](#page-42-1) 43

# <span id="page-39-2"></span>**Imprimir várias páginas numa folha de papel**

Pode seleccionar o número de páginas a imprimir numa única folha de papel. Para imprimir mais de uma página por folha, a máquina reduz o tamanho das páginas e organiza-as pela ordem especificada. Pode imprimir até 16 páginas numa folha.

- **1.** Para alterar as definições de impressão na aplicação de software, aceda a **Preferências de impressão**. (Consulte ["Abrir Preferências de](#page-38-0)  [impressão" na página](#page-38-0) 39).
- **2.** Clique no separador **Básico** e seleccione **Várias Páginas por Lado** na lista pendente **Tipo**.
- **3.** Seleccione o número de páginas a imprimir por folha (2, 4, 6, 9 ou 16) na lista pendente **Páginas por Lado**.
- **4.** Se for necessário, seleccione a ordem das páginas na lista pendente **Ordem das Páginas**.
- **5.** Assinale **Imprimir Margens da Página** para imprimir uma margem em redor de cada página na folha.
- **6.** Clique no separador **Papel**, seleccione **Tamanho**, **Origem** e **Tipo**.
- **7.** Clique em **OK** ou **Imprimir** até sair da janela de impressão **Imprimir**.

### <span id="page-39-3"></span>**Imprimir cartazes**

Esta função permite imprimir um documento com apenas uma página em 4, 9 ou 16 folhas de papel, com o objectivo de colar as folhas umas às outras e formar um documento com o tamanho de um cartaz.

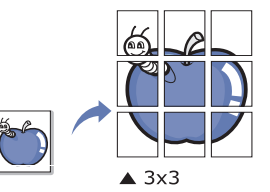

- **1.** Para alterar as definições de impressão na aplicação de software, aceda a **Preferências de impressão**. (Consulte ["Abrir Preferências de](#page-38-0)  [impressão" na página](#page-38-0) 39).
- **2.** Clique no separador **Básico** e seleccione **Impressão de Cartaz** na lista pendente **Tipo**.
- **3.** Seleccione o esquema de página pretendido. Esquemas disponíveis:
	- **Cartaz 2x2:** O documento será ampliado e dividido em 4 páginas.
	- **Cartaz 3x3:** O documento será ampliado e dividido em 9 páginas.
	- **Cartaz 4x4:** O documento será ampliado e dividido em 16 páginas.
- **4.** Seleccione o valor de **Parte Sobreposta do Cartaz**. Especifique **Parte Sobreposta do Cartaz** em milímetros ou polegadas, seleccionando o botão no canto superior direito do separador **Básico**, para facilitar a colagem das folhas umas às outras.

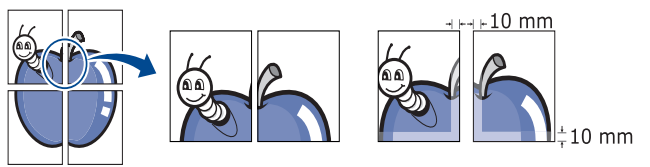

- **5.** Clique no separador **Papel**, seleccione **Tamanho**, **Origem** e **Tipo**.
- **6.** Clique em **OK** ou **Imprimir** até sair da janela de impressão **Imprimir**.
- **7.** Pode completar o cartaz, colando as folhas umas às outras.

# <span id="page-40-0"></span>**Impressão de folhetos (manual)**

Esta função imprime o documento em ambas as faces do papel e dispõe as páginas de forma a que o papel possa ser dobrado a meio após a impressão, para criar um folheto.

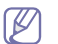

Se pretende fazer um folheto, precisa de imprimir em material de impressão do tamanho Carta, Legal, A4, US Folio ou Ofício.

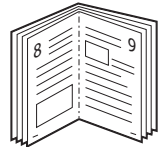

- **1.** Para alterar as definições de impressão na aplicação de software, aceda a **Preferências de impressão**. (Consulte ["Abrir Preferências de](#page-38-0)  [impressão" na página](#page-38-0) 39).
- **2.** Clique no separador **Básico**, seleccione **Impressão de Folheto** na lista pendente **Tipo**.
- **3.** Clique no separador **Papel**, seleccione **Tamanho**, **Origem** e **Tipo**.
	- A opção **Impressão de Folheto** não está disponível para todos os tamanhos de papel. Para saber qual o tamanho de papel disponível para esta função, seleccione o tamanho de papel disponível na opção **Tamanho** do separador **Papel**. Se seleccionar um tamanho de papel indisponível, esta opção pode ser automaticamente cancelada. Seleccione apenas papel disponível (papel sem a marca  $\bullet$  ou  $\bullet$ ).
- **4.** Clique em **OK** ou **Imprimir** até sair da janela de impressão **Imprimir**.
- <span id="page-40-4"></span>**5.** Após a impressão, dobre e agrafe as páginas.

# <span id="page-40-1"></span>**Imprimir em ambos os lados do papel (manual)**

Pode imprimir em ambos os lados de uma folha de papel (duplex). Antes de imprimir, decida como pretende que o seu documento seja orientado. Pode utilizar esta função com papel de tamanho Carta, Legal, A4, US Folio ou Ofício. (Consulte ["Especificações do material de impressão" na página](#page-67-0) 68).

- Recomendamos que não imprima em ambos os lados de material de M impressão especial, tais como etiquetas, envelopes ou papel grosso. Se o fizer, o papel pode encravar ou pode danificar a máquina.
- **1.** Para alterar as definições de impressão na aplicação de software, aceda a **Preferências de impressão**. (Consulte ["Abrir Preferências de](#page-38-0)  [impressão" na página](#page-38-0) 39).
- **2.** Clique no separador **Avançadas**.
- **3.** Na secção **Impressão em Duas Faces (Manual)**, seleccione a opção de encadernação pretendida.
	- **Nenhuma**
	- **Margem Longa:** Esta opção é o esquema convencional utilizado na encadernação de livros.

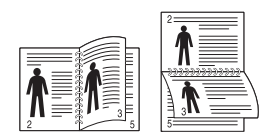

• **Margem Curta:** Esta opção é o esquema convencional utilizado nos calendários.

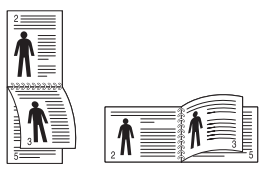

- **4.** Clique no separador **Papel**, seleccione **Tamanho**, **Origem** e **Tipo**.
- **5.** Clique em **OK** ou **Imprimir** até sair da janela de impressão **Imprimir**.
- Se a máquina não tiver unidade duplex, deverá concluir o trabalho de impressão manualmente. Em primeiro lugar, a máquina imprime todas as páginas que conseguir. Depois, aparece uma mensagem no computador. Siga as instruções apresentadas no ecrã para concluir o trabalho de impressão.

## <span id="page-40-2"></span>**Alterar as percentagens do documento**

Pode alterar o tamanho do documento de forma a este surgir maior ou mais pequeno na página impressa introduzindo a percentagem pretendida.

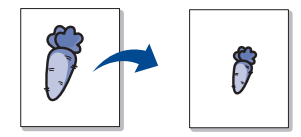

- **1.** Para alterar as definições de impressão na aplicação de software, aceda a **Preferências de impressão**. (Consulte ["Abrir Preferências de](#page-38-0)  [impressão" na página](#page-38-0) 39).
- **2.** Clique no separador **Papel**.
- **3.** Introduza a taxa de dimensionamento na caixa de entrada **Percentagem**.

Pode também clicar nas setas para cima/baixo para seleccionar a taxa de redimensionamento.

- **4.** Seleccione **Tamanho**, **Origem** e **Tipo** em **Opções de papel**.
- **5.** Clique em **OK** ou **Imprimir** até sair da janela de impressão **Imprimir**.

### <span id="page-40-3"></span>**Ajustar o documento ao tamanho de papel seleccionado**

Esta função permite dimensionar a tarefa de impressão para qualquer tamanho de papel seleccionado, independentemente do tamanho do documento. Isto pode ser útil quando quiser verificar detalhes minuciosos num documento pequeno.

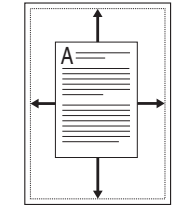

- **1.** Para alterar as definições de impressão na aplicação de software, aceda a **Preferências de impressão**. (Consulte ["Abrir Preferências de](#page-38-0)  [impressão" na página](#page-38-0) 39).
- **2.** Clique no separador **Papel**.
- **3.** Seleccione o tamanho de papel pretendido em **Ajustar à Página**.
- **4.** Seleccione **Tamanho**, **Origem** e **Tipo** em **Opções de papel**.
- **5.** Clique em **OK** ou **Imprimir** até sair da janela de impressão **Imprimir**.

## <span id="page-41-0"></span>**Utilizar marcas de água**

A opção marca de água permite imprimir texto sobre um documento existente. Por exemplo, é utilizada quando pretende incluir grandes letras a cinzento com as palavras "RASCUNHO" ou "CONFIDENCIAL" impressas diagonalmente na primeira página ou em todas as páginas de um documento.

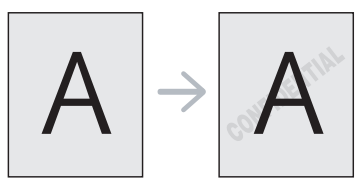

A máquina vem equipada com várias marcas de água predefinidas. Pode modificá-las ou adicionar novas marcas de água à lista.

### **Utilizar uma marca de água existente**

- **1.** Para alterar as definições de impressão na aplicação de software, aceda a **Preferências de impressão**. (Consulte ["Abrir Preferências](#page-38-0)  [de impressão" na página](#page-38-0) 39).
- **2.** Clique no separador **Avançadas** e seleccione a marca de água pretendida na lista pendente **Marca de Água**. Poderá ver a marca de água seleccionada na imagem de pré-visualização.
- **3.** Clique em **OK** ou **Imprimir** até sair da janela de impressão.

### **Criar uma marca de água**

- **1.** Para alterar as definições de impressão na aplicação de software, aceda a **Preferências de impressão**. (Consulte ["Abrir Preferências](#page-38-0)  [de impressão" na página](#page-38-0) 39).
- **2.** No separador **Avançadas**, seleccione **Editar...** na lista pendente **Marca de Água**. Aparece a janela **Editar Marcas de Água**.
- **3.** Introduza uma mensagem de texto na caixa **Mensagem da Marca de Água**. Pode introduzir um máximo de 256 caracteres. A mensagem aparece na janela de pré-visualização.

Quando a caixa **Apenas na Primeira Página** é assinalada, a marca de água é impressa apenas na primeira página.

**4.** Seleccione as opções para a marca de água.

Pode seleccionar o nome, estilo, tamanho e sombra do tipo de letra na secção **Atributos do Tipo de Letra**, bem como definir o ângulo da marca de água na secção **Ângulo da Mensagem**.

- **5.** Clique em **Adicionar** para acrescentar uma nova marca de água à lista **Marcas de Água Actuais**.
- **6.** Quando terminar a edição, clique em **OK** ou **Imprimir** até sair da janela **Imprimir**.

Para interromper a impressão da marca de água, seleccione **Nenhuma** na lista pendente **Marca de Água**.

### **Editar uma marca de água**

- **1.** Para alterar as definições de impressão na aplicação de software, aceda a **Preferências de impressão**. (Consulte ["Abrir Preferências](#page-38-0)  [de impressão" na página](#page-38-0) 39).
- **2.** Clique no separador **Avançadas**, seleccione **Editar...** na lista pendente **Marca de Água**. Aparece a janela **Editar Marcas de Água**.
- **3.** Seleccione a marca de água que pretende editar na lista **Marcas de Água Actuais** e altere a mensagem da marca de água e as suas opções.
- **4.** Clique em **Actualizar** para guardar as alterações.
- **5.** Clique em **OK** ou **Imprimir** até sair da janela de impressão **Imprimir**.

### **Eliminar uma marca de água**

- **1.** Para alterar as definições de impressão na aplicação de software, aceda a **Preferências de impressão**. (Consulte ["Abrir Preferências](#page-38-0)  [de impressão" na página](#page-38-0) 39).
- **2.** Clique no separador **Avançadas**, seleccione **Editar...** na lista pendente **Marca de Água**. Aparece a janela **Editar Marcas de Água**.
- **3.** Seleccione a marca de água que pretende eliminar na lista **Marcas de Água Actuais** e clique em **Eliminar**.
- **4.** Clique em **OK** ou **Imprimir** até sair da janela de impressão **Imprimir**.

## <span id="page-41-1"></span>**Utilizar sobreposições**

Uma sobreposição é conteúdo que armazena no disco rígido que pode ser imposto a todos os documentos que imprimir. Uma sobreposição utiliza-se frequentemente para substituir papel timbrado. Em vez de utilizar papel timbrado pré-impresso, pode criar uma sobreposição contendo exactamente as mesmas informações que estão no papel timbrado. Para imprimir uma carta com o timbre da sua empresa, não é preciso colocar papel timbrado pré-impresso na máquina, em alternativa basta imprimir a sobreposição do timbre no documento.

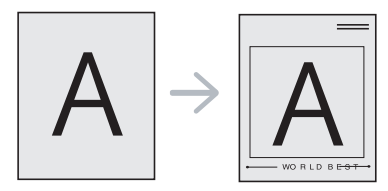

### **Criar uma nova sobreposição**

Para utilizar uma sobreposição de página, tem de criar um novo ficheiro de sobreposição de página com o conteúdo.

- **1.** Crie ou abra um documento com o conteúdo que pretende utilizar na nova sobreposição de página. Posicione o item exactamente como pretende que apareça ao adicionar ao original.
- **2.** Para guardar o documento como uma sobreposição, aceda a **Preferências de impressão**. (Consulte ["Abrir Preferências de](#page-38-0)  [impressão" na página](#page-38-0) 39).
- **3.** Clique no separador **Avançadas** e seleccione **Editar...** na lista pendente **Texto**. A janela **Editar Sobreposição** aparece no ecrã.
- **4.** Na janela **Editar Sobreposição**, clique em **Criar**.
- **5.** Na janela **Guardar Como**, escreva um nome com um máximo de oito caracteres na caixa **Nome do ficheiro**. Seleccione o caminho de destino, se for necessário. (O caminho predefinido é C:\Formover).
- **6.** Clique em **Guardar**. O nome aparece na **Lista de Sobreposições**.
- **7.** Clique em **OK** ou **Imprimir** até sair da janela de impressão **Imprimir**.
- **8.** O ficheiro não é impresso. Em vez disso, é guardado no disco rígido do seu computador.
- O tamanho do documento de sobreposição deve corresponder ao  $\cancel{\varphi}$ do documento que imprime. Não crie sobreposições que contenham marcas de água.

### **Utilizar uma sobreposição**

Depois de se criar uma sobreposição, esta fica pronta para ser impressa com o documento. Para imprimir uma sobreposição no documento:

- **1.** Crie ou abra o documento a imprimir.
- **2.** Para alterar as definições de impressão na aplicação de software, aceda a **Preferências de impressão**. (Consulte ["Abrir Preferências](#page-38-0)  [de impressão" na página](#page-38-0) 39).
- **3.** Clique no separador **Avançadas**.
- **4.** Seleccione a sobreposição pretendida na lista pendente **Texto**.
- **5.** Se o ficheiro de sobreposição pretendido não aparecer na lista pendente **Texto**, seleccione **Editar...** na lista e clique em **Carregar**. Seleccione o ficheiro de sobreposição que pretende utilizar. Se guardou o ficheiro de sobreposição que pretende utilizar num suporte externo, também pode carregar o ficheiro quando aceder à janela **Abrir**.

Depois de seleccionar o ficheiro, clique em **Abrir**. O ficheiro aparece na caixa **Lista de Sobreposições** e está disponível para impressão. Seleccione a sobreposição na caixa **Lista de Sobreposições**.

**6.** Se for necessário, assinale a caixa **Confirmar Sobreposição de Página ao Imprimir**. Se a caixa estiver seleccionada, o sistema mostra uma janela de mensagem sempre que enviar um documento para imprimir, pedindo-lhe que confirme se deseja imprimir uma sobreposição no documento.

Se esta caixa não estiver assinalada e uma sobreposição tiver sido seleccionada, esta será automaticamente impressa com o documento.

**7.** Clique em **OK** ou **Imprimir** até sair da janela de impressão **Imprimir**.

A sobreposição seleccionada é impressa no documento.

A resolução do documento da sobreposição deve ser igual à resolução do trabalho de impressão original.

### **Eliminar uma sobreposição**

Pode eliminar sobreposições de página que já não utiliza.

- **1.** Na janela **Preferências de impressão**, clique no separador **Avançadas**.
- **2.** Seleccione **Editar...** na lista pendente **Sobreposição**.
- **3.** Seleccione a sobreposição que pretende eliminar na caixa **Lista de Sobreposições**.
- **4.** Clique em **Eliminar**.
- **5.** Quando aparecer a janela de mensagem de confirmação, clique em **Sim**.
- **6.** Clique em **OK** ou **Imprimir** até sair da janela de impressão **Imprimir**.

# <span id="page-42-1"></span>**Opções de qualidade de impressão**

Utilize as seguintes opções gráficas para ajustar a qualidade da impressão às suas necessidades específicas.

- **1.** Para alterar as definições de impressão na aplicação de software, aceda a **Preferências de impressão**. (Consulte ["Abrir Preferências de](#page-38-0)  [impressão" na página](#page-38-0) 39).
- **2.** Clique no separador **Gráficos**.
	- Estas opções que pode seleccionar variam consoante o modelo da impressora.
		- Consulte na ajuda a informação sobre cada opção fornecida a partir das **Preferências de impressão**.
- **Tipo de Letra/Texto:** Seleccione **Escurecer Texto** para imprimir texto mais escuro do que num documento normal. Use **Todo o Texto a Preto** para imprimir a preto, independentemente da cor apresentada no ecrã.
- **Controlador Gráfico: Contorno definido** permite aos utilizadores realçar os limites dos textos e linhas finas para facilitar a sua leitura.
- **Economia de Tóner:** A selecção dessa opção prolonga a vida do cartucho de toner e diminui o custo por página, sem redução significativa da qualidade da impressão.
	- **Definição da Impressora**: Se seleccionou esta opção, esta funcionalidade é determinada pela definição efectuada na máquina (em alguns modelos, não é possível alterar a definição da máquina. Neste caso, a definição predefinida é Off).
	- Ligado: Seleccione esta opção para que a impressora use menos toner em cada página.
	- **Desactivado**:Seleccione esta opção se não pretender poupar toner ao imprimir um documento.
- **Luminosidade:** Esta opção ajusta a densidade do toner nos materiais impressos. Os valores são **Normal**, **Claro** e **Escuro**.
- **3.** Clique em **OK** ou **Imprimir** até sair da janela de impressão **Imprimir**.

# <span id="page-42-0"></span>**Alterar as predefinições de impressão**

- A maioria das aplicações do Windows vão substituir as definições  $\cancel{w}$ especificadas no controlador da impressora. Em primeiro lugar, altere todas as definições de impressão disponíveis na aplicação de software e, em seguida, altere as restantes definições utilizando o controlador da impressora.
- **1.** Clique no menu **Iniciar** do Windows.
- **2.** No Windows 2000, seleccione **Definições** >**Impressoras**.
	- No Windows XP/2003, seleccione **Impressoras e faxes**.
	- No Windows 2008/Vista, seleccione **Painel de controlo** > **Hardware e Som** > **Impressoras**.
	- No Windows 7, seleccione **Painel de controlo** > **Hardware e Som** > **Dispositivos e impressoras**.
	- No Windows Server 2008 R2, seleccione **Painel de controlo** > **Hardware** > **Dispositivos e impressoras**.
- **3.** Clique com o botão direito do rato no nome da máquina.
- **4.** No Windows XP/2003/2008/Vista, prima **Preferências de impressão**. No Windows 7 e Windows Server 2008 R2, no menu de contexto, seleccione **Preferências de impressão**.
	- Se o item **Preferências de impressão** estiver assinalado com a  $\cancel{\varphi}$ marca ►, pode seleccionar outros controladores de impressora associados à impressora seleccionada.
- **5.** Altere as definições em cada um dos separadores.
- **6.** Clique em **OK**.

Se pretender alterar as definições para cada tarefa de impressão, altere-as em **Preferências de impressão**.

# <span id="page-43-0"></span>**Especificar a sua máquina como predefinida**

- **1.** Clique no menu **Iniciar** do Windows.
- **2.** No Windows 2000, seleccione **Definições** >**Impressoras**.
	- No Windows XP/2003, seleccione **Impressoras e faxes**.
	- No Windows 2008/Vista, seleccione **Painel de controlo** > **Hardware e Som** > **Impressoras**.
	- No Windows 7, seleccione **Painel de controlo** > **Hardware e Som** > **Dispositivos e impressoras**.
	- No Windows Server 2008 R2, seleccione **Painel de controlo** > **Hardware** > **Dispositivos e impressoras**.
- **3.** Seleccione a sua máquina.
- **4.** Clique com o botão direito do rato no nome da máquina e seleccione **Estabelecer como Impressora Predefinida**.

No Windows 7 e no Windows Server 2008 R2

Se o item **Estabelecer como Impressora Predefinida** tiver a marca ►, pode seleccionar outros controladores de impressora ligados com a impressora seleccionada.

# <span id="page-43-1"></span>**Imprimir para um ficheiro (PRN)**

Por vezes, vai ser preciso guardar os dados de impressão como ficheiro. Para guardar um trabalho de impressão como um ficheiro:

**1.** Assinale a caixa **Imprimir em arquivo** na janela **Imprimir**.

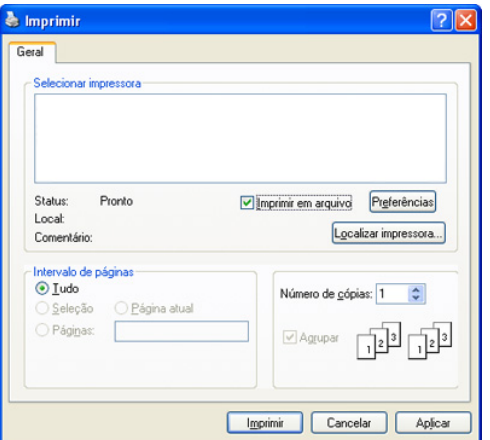

- **2.** Clique em **Imprimir**.
- **3.** Introduza o caminho de destino e nome do ficheiro, e em seguida clique **OK**.

Por exemplo c:\Temp\nome do ficheiro.

Se escrever apenas o nome do ficheiro, este é automaticamente guardado em **Documents and Settings** ou **Utilizadores**. A pasta guardada poderá ser diferente consoante o sistema operativo ou a aplicação que utilizar.

# <span id="page-43-2"></span>**Impressão a partir do Macintosh**

Este capítulo explica como imprimir a partir do Macintosh. Antes de imprimir é preciso definir o ambiente de impressão.

• Ligação USB (consulte ["Macintosh" na página](#page-28-0) 29).

# **Imprimir um documento**

Quando se imprime a partir do Macintosh, é preciso verificar a definição do controlador da impressora em cada aplicação que se utiliza. Siga os passos abaixo para imprimir a partir de um Macintosh:

- **1.** Abra uma aplicação e seleccione o ficheiro que pretende imprimir.
- **2.** Abra o menu **File** e clique em **Page Setup** (**Document Setup** em algumas aplicações).
- **3.** Escolha o tamanho do papel, a orientação, o dimensionamento e outras opções; não se esqueça de se certificar de que a sua máquina está seleccionada. Clique em **OK**.

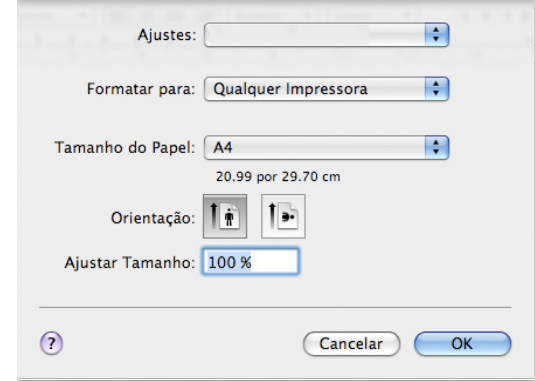

- **4.** Abra o menu **File** e faça clique sobre **Print**.
- **5.** Escolha o número de cópias pretendido e indique quais as páginas que pretende imprimir.
- **6.** Clique em **Print**.

## **Alterar definições da impressora**

Pode utilizar as funções de impressão avançadas fornecidas pela máquina. Abra uma aplicação e seleccione **Print** a partir do menu **File**. O nome da máquina, que aparece na janela de propriedades da impressora, pode variar consoante a máquina que estiver a ser utilizada. Apesar de o nome ser diferente, a estrutura da janela de propriedades da impressora é semelhante ao que se segue.

- As opções de definições podem variar consoante os modelos e a versão do SO do Macintosh.
	- Os painéis seguintes poderão ser diferentes consoante o sistema operativo ou a aplicação que está a utilizar.

O painel seguinte é o primeiro painel que vai ver ao abrir o painel de propriedades da impressora. Seleccione outras funções avançadas na lista pendente.

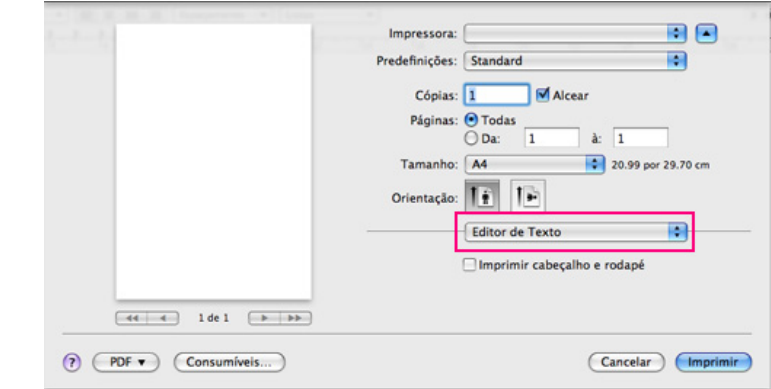

### **Leiaute**

A caixa de diálogo **Leiaute** apresenta opções para ajustar a forma como o documento aparece na página impressa. Pode imprimir várias páginas numa única folha de papel. Seleccione **Leiaute** na lista pendente em **Orientação** para aceder às seguintes funções.

- **Páinas por Folha => Páginas por Folha (10.4):** Esta opção determina quantas páginas são impressas numa página. (Consulte ["Imprimir várias páginas numa folha de papel" na página](#page-44-1) 45).
- **Direção de Leiaute => Direção do Leiaute (10.4):** Esta opção permite-lhe seleccionar a direcção de impressão numa página semelhante aos exemplos da interface do utilizador.
- **Borda:** Esta opção permite-lhe imprimir uma borda em redor de cada página da folha.
- **Inverter Orientação da página:** Esta opção permite rodar o papel 180 graus.

### **Gráficos**

A caixa de diálogo **Gráficos** oferece opções para seleccionar **Resolução**. Seleccione **Gráficos** na lista pendente em **Orientação** para aceder às funções gráficas.

- **Resolução (Qualidade):** Esta opção permite seleccionar a resolução de impressão. Quanto maior a definição, mais nítida será a clareza dos caracteres e dos gráficos impressos. Uma definição mais elevada também pode aumentar o tempo de impressão dos documentos.
- **Luminosidade:** Esta opção permite aumentar as zonas escuras das impressões. As opções disponíveis são **Normal**, **Claro** e **Escuro**.

### **Recursos da Impressora**

• **Tipo de papel:** Defina o tipo de papel de acordo com o papel colocado no tabuleiro a partir do qual pretende imprimir. Esta operação permite-lhe obter a melhor qualidade de impressão. Se colocar um material de impressão diferente, seleccione o tipo de papel correspondente.

### **Predefinição da impressora**

- **Modo de economia de toner:** A selecção dessa opção prolonga a vida do cartucho de toner e diminui o custo por página, sem redução significativa da qualidade da impressão.
	- **Definição da impressora**: Se seleccionou esta opção, esta funcionalidade é determinada pela definição efectuada na máquina (em alguns modelos, não é possível alterar a definição da máquina. Neste caso, a definição predefinida é Desactivado).
	- Activado: Seleccione esta opção para que a impressora use menos toner em cada página.
	- **Desactivado**: Defina esta opção se não for preciso economizar toner para imprimir um documento.
- **Economia de energia:** Se não utilizar a máquina durante algum tempo, pode utilizar esta funcionalidade para economizar energia. Seleccione o valor na lista pendente e clique em **Tempo Diferido**.

## <span id="page-44-1"></span>**Imprimir várias páginas numa folha de papel**

Pode imprimir mais do que uma página numa única folha de papel. Esta função proporciona uma boa relação preço/qualidade na impressão de páginas de rascunho.

- **1.** Abra uma aplicação e seleccione **Print** a partir do menu **File**.
- **2.** Seleccione **Leiaute** na lista pendente em **Orientação**. Na lista pendente **Páinas por Folha => Páginas por Folha (10.4)**, seleccione o número de páginas que pretende imprimir numa única folha de papel.

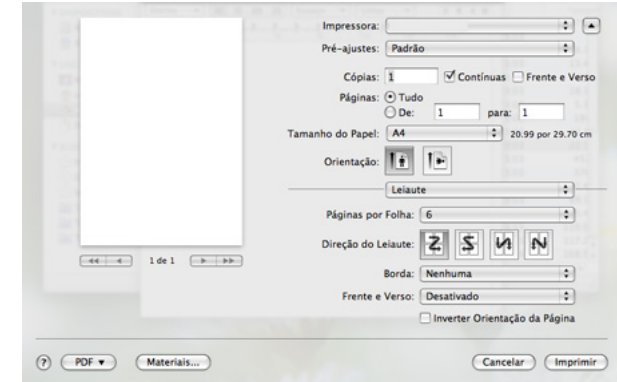

- **3.** Seleccione as outras opções que pretende utilizar.
- **4.** Clique em **Imprimir** e a máquina imprime o número de páginas que pretende imprimir numa única folha de papel.

# <span id="page-44-0"></span>**Impressão a partir do Linux**

### **Imprimir a partir de aplicações**

Há muitas aplicações Linux que permitem imprimir utilizando o CUPS (Common UNIX Printing System). Pode imprimir utilizando uma qualquer destas aplicações.

- **1.** Abra uma aplicação e seleccione **Print** a partir do menu **File**.
- **2.** Seleccione **Print** directamente utilizando LPR.
- **3.** Na janela LPR GUI, seleccione o nome do modelo da sua máquina na lista de impressoras e clique em **Properties**.

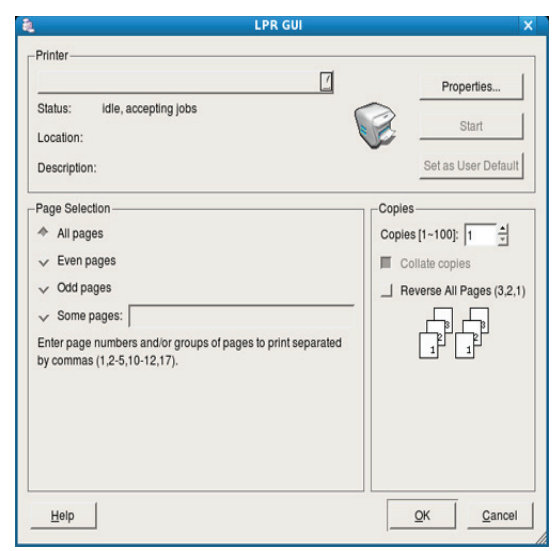

**4.** Altere as propriedades do trabalho de impressão utilizando os seguintes quatro separadores localizados no topo da janela.

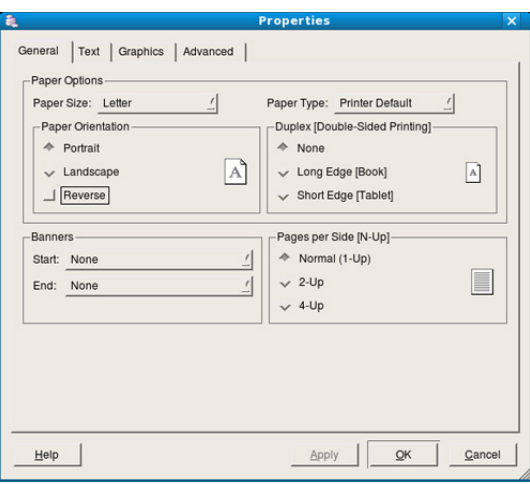

- **General:** Esta opção permite alterar o tamanho do papel, o tipo de papel e a orientação dos documentos. Activa a função de duplex, adiciona faixas de início e de fim e altera o número de páginas por folha.
- **Text:** Esta opção permite especificar as margens da página e definir opções de texto, tais como os espaços ou colunas.
- **Graphics:** Esta opção permite definir opções de imagem utilizadas durante a impressão de imagens/ficheiros, tais como opções de cor, tamanho da imagem ou posição da imagem.
- **Advanced:** Esta opção permite definir a resolução de impressão, a funções especiais de impressão.
- Se uma opção estiver marcada a cinzento, significa que essa opção não é suportada pela sua máquina.
- **5.** Clique em **Apply** para aplicar as alterações e fechar a janela **Properties**.
- **6.** Clique em **OK** na janela **LPR GUI** para começar a imprimir.
- **7.** Aparece a janela de impressão que permite controlar o estado do seu trabalho de impressão.

Para cancelar a tarefa em curso, clique em **Cancel**.

### **Imprimir ficheiros**

Pode imprimir vários tipos de ficheiros na máquina utilizando a forma CUPS padrão, directamente a partir da interface da linha de comandos. O utilitário CUPS LPR permite efectuar essa tarefa. Mas o pacote de controladores substitui a ferramenta LPR padrão por um programa LPR GUI muito mais fácil de utilizar.

Para imprimir qualquer ficheiro de documentos:

**1.** Escreva lpr <nome do ficheiro> na linha de comandos Linux e prima Enter. Aparece a janela **LPR GUI**.

Quando digita apenas lpr e prime **Enter**, aparece, em primeiro lugar, a janela **Select file(s) to print**. Basta seleccionar os ficheiros a imprimir e clicar em **Open**.

- **2.** Na janela **LPR GUI**, seleccione a máquina na lista e altere as propriedades da tarefa de impressão.
- **3.** Clique em **OK** para começar a imprimir.

## **Configurar propriedades da impressora**

Utilizando a janela **Printer Properties** apresentada em **Printers configuration**, pode alterar as várias propriedades da impressora.

**1.** Abra **Unified Driver Configurator**.

Se for necessário, mude para **Printers configuration**.

- **2.** Seleccione a máquina na lista de impressoras disponíveis e clique em **Properties**.
- **3.** Abre-se a janela **Printer Properties**.

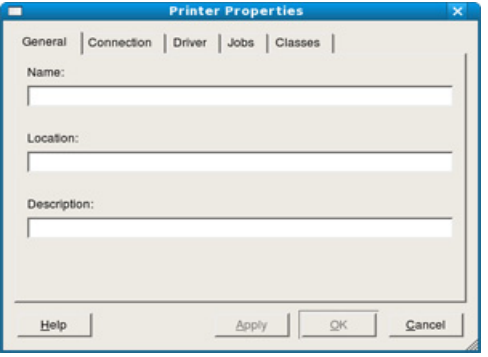

Os cinco separadores seguintes aparecem na parte superior da janela:

- **General:** Esta opção permite alterar a localização e o nome da impressora. O nome introduzido neste separador é apresentado na lista de impressoras em **Printers configuration**.
- **Connection:** Esta opção permite ver ou seleccionar outra porta. Se alterar a porta da máquina de USB para paralela ou vice-versa enquanto estiver a ser utilizada, terá de reconfigurar a porta da máquina neste separador.
- **Driver:** Permite ver ou seleccionar outro controlador da impressora. Clicando em **Options**, pode definir as opções predefinidas do dispositivo.
- **Jobs:** Esta opção apresenta a lista de trabalhos de impressão. Clique em **Cancel job** para cancelar a tarefa seleccionada e seleccione a caixa de verificação **Show completed jobs** para ver as tarefas anteriores na lista de tarefas.
- **Classes:** Esta opção apresenta a classe em que a máquina está inserida. Clique em **Add to Class** para adicionar a máquina a uma determinada classe ou clique em **Remove from Class** para remover a máquina da classe seleccionada.
- **4.** Clique em **OK** para aplicar as alterações e fechar a janela **Printer Properties**.

# 6.Ferramentas de gestão

Este capítulo descreve ferramentas de gestão fornecidas para ajudar a tirar o máximo partido da máquina.

### **Este capítulo inclui:**

- [Introdução de ferramentas de gestão úteis](#page-46-0)
- [Utilizar o Samsung Easy Printer Manager \(apenas Windows\)](#page-46-1)
- [Utilizar o Estado da Impressora Samsung \(apenas Windows\)](#page-47-0)

# <span id="page-46-0"></span>**Introdução de ferramentas de gestão úteis**

Os seguintes programas ajudam-no a utilizar a sua máquina de forma conveniente.

- ["Utilizar o Samsung Easy Printer Manager \(apenas Windows\)" na](#page-46-1)  [página](#page-46-1) 47
- ["Utilizar o Estado da Impressora Samsung \(apenas Windows\)" na](#page-47-0)  [página](#page-47-0) 48
- ["Utilizar o programa Smart Panel \(apenas Macintosh e Linux\)" na](#page-48-0)  [página](#page-48-0) 49
- ["Utilizar o Unified Linux Driver Configurator" na página](#page-48-1) 49

# <span id="page-46-1"></span>**Utilizar o Samsung Easy Printer Manager (apenas Windows)**

O Samsung Easy Printer Manager é uma aplicação para Windows que reúne as definições da máquina Samsung num único local. Samsung Easy Printer Manager combina definições do dispositivo bem como ambientes, definições/acções e activação de impressão. Todas estas funções fornecem um centro conveniente para o uso da sua máquina Samsung.

É necessário o Internet Explorer 6.0 ou superior para o SyncThru™ Web Service.

- [Utilizar o programa Smart Panel \(apenas Macintosh e Linux\)](#page-48-0)
- [Utilizar o Unified Linux Driver Configurator](#page-48-1)

# **Utilizar o Samsung Easy Printer Manager**

#### Para abrir o programa:

Seleccione **Iniciar** > **Programas** ou **Todos os Programas** > **Samsung Printers** > **Samsung Easy Printer Manager** > **Samsung Easy Printer Manager**.

A interface do Easy Printer Manager consiste em várias secções gerais, conforme descritas na seguinte tabela:

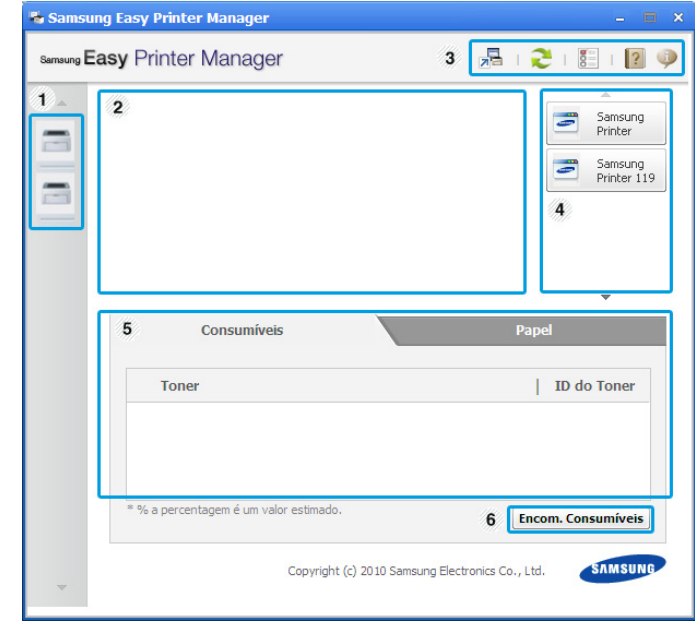

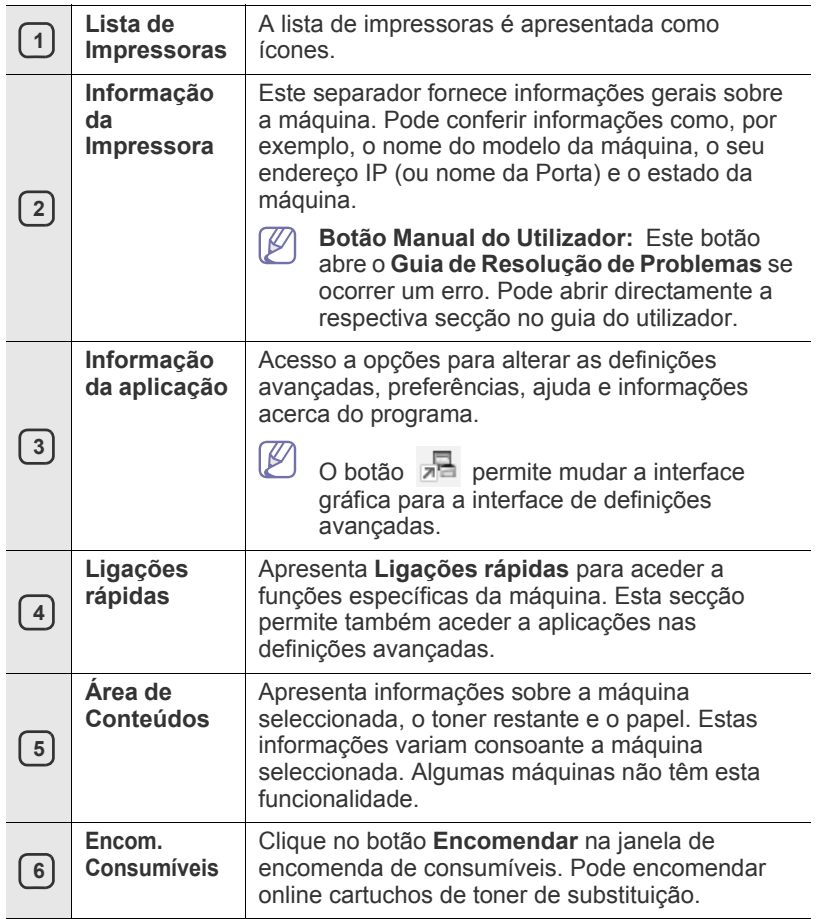

(K Clique no botão **Ajuda** ( ) no canto inferior direito da janela e depois clique na opção sobre a qual pretende mais informações.

### **Utilizar o Easy Capture Manager**

Pode utilizar o programa Easy Capture Manager depois de instalar o Samsung Easy Printer Manager. Prima a tecla **Print Screen** no teclado. Aparece o programa Easy Capture Manager. Este programa permite juntar fragmentos do ecrã e juntá-los em poucas algumas páginas em vez de ter de imprimir cada fragmento numa página individual, para imprimir apenas o que pretende imprimir, poupando assim papel e toner.

## <span id="page-47-0"></span>**Utilizar o Estado da Impressora Samsung (apenas Windows)**

O Estado da Impressora Samsung (estado da impressora Samsung) é um programa que monitoriza e comunica o estado da sua máquina.

- A janela Estado da Impressora Samsung e o respectivo conteúdo  $\cancel{\in}$ apresentado neste guia do utilizador poderão variar consoante a máquina ou o sistema operativo que utilizar.
	- Confira os sistemas operativos que são compatíveis com a sua máquina (consulte o Guia Básico).

## **Apresentação geral do Estado da Impressora Samsung**

Se ocorrer um erro durante a operação, pode verificar o erro a partir do Estado da Impressora Samsung. O Estado da Impressora Samsung é instalado automaticamente quando instala o software da máquina.

Também pode iniciar o Estado da Impressora Samsung manualmente. Abra as **Preferências de Impressão**, clique no separador **Básico** > botão **Estado da Impressora**.

Estes ícones aparecem na barra de tarefas do Windows:

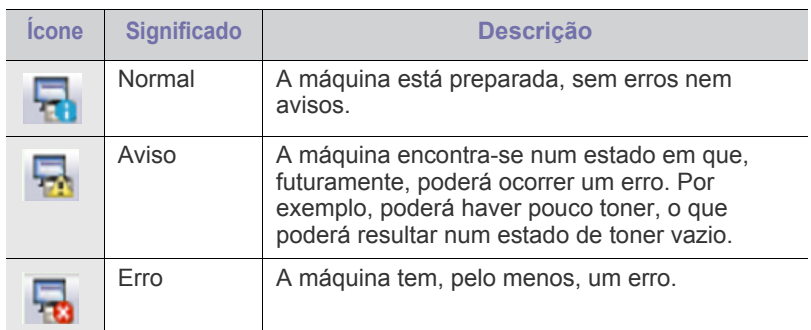

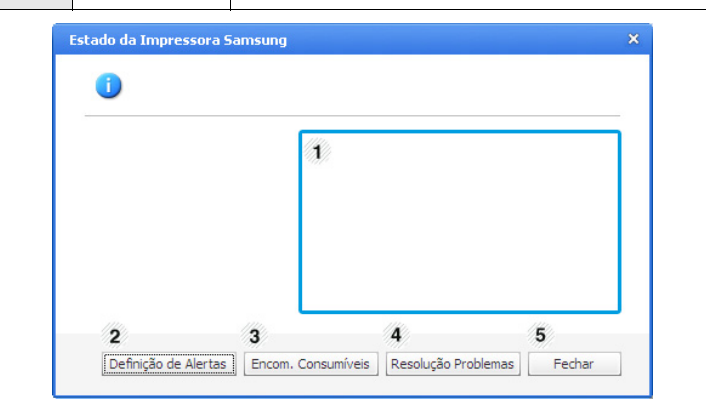

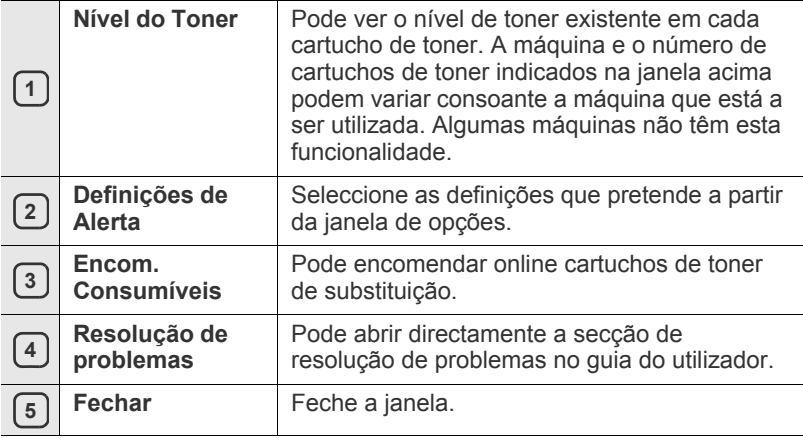

## <span id="page-48-0"></span>**Utilizar o programa Smart Panel (apenas Macintosh e Linux)**

O Smart Panel é um programa que controla e fornece informações sobre o estado da máquina, para além de permitir personalizar as definições do controlador da máquina. Para Macintosh, o Smart Panel é instalado automaticamente quando se instala o software da máquina. No Linux, pode transferir o Smart Panel do Web site da Samsung (consulte ["Instalar o](#page-29-0)  [SmartPanel" na página](#page-29-0) 30).

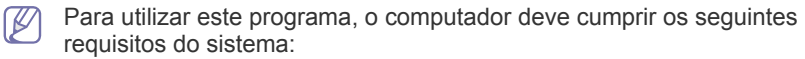

- Mac OS X 10.3 ou superior. Verifique se a CPU, RAM e HDD dos seus computadores cumprem ou excedem as especificações. (Consulte ["Requisitos do sistema" na página](#page-26-0) 27).
- Linux. Verifique se a CPU, RAM e HDD dos seus computadores cumprem ou excedem as especificações. (Consulte ["Requisitos](#page-26-0)  [do sistema" na página](#page-26-0) 27.)

Se pretender saber o número exacto do modelo da máquina, pode consultar o CD de software fornecido.

# **Pormenores do programa Smart Panel**

Se ocorrer um erro durante a impressão, pode verificar o erro a partir do Smart Panel.

Também pode iniciar manualmente o Smart Panel. Faça duplo clique no ícone do Smart Panel na área de notificação (em Linux).

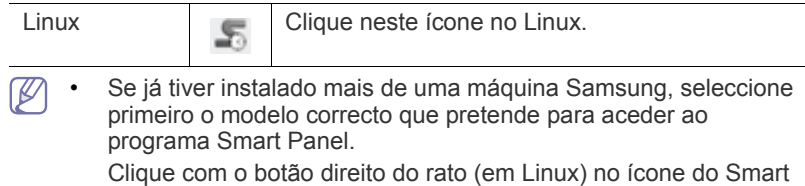

Panel e seleccione a sua máquina.

• A janela Smart Panel e o respectivo conteúdo apresentado neste guia do utilizador podem variar consoante a máquina ou o sistema operativo que estiver a utilizar.

No caso do Mac OS 10.3

- **1.** Clique em "**Impressão e Fax**" em Preferências do Sistema.
- **2.** Clique em "**Configurar impressoras...**".
- **3.** Seleccione a impressora na liste e faça duplo clique nela.
- **4.** Clique em "**Utilitário**".

No caso do Mac OS 10.4

- **1.** Clique em "**Impressão e Fax**" em Preferências do Sistema.
- **2.** Seleccione a impressora na lista e clique em "**Print Queue...**".
- **3.** Clique em "**Utilitário**".

No caso do Mac OS 10.5

- **1.** Clique em "**Impressão e Fax**" em Preferências do Sistema.
- **2.** Seleccione a impressora na lista e clique em "**Abrir Fila de Impressão...**".
- **3.** Clique em "**Utilitário**".

### No caso do Mac OS 10.6

- **1.** Clique em "**Impressão e Fax**" em Preferências do Sistema.
- **2.** Seleccione a impressora na lista e clique em "**Abrir Fila de Impressão...**".
- **3.** Clique em "**Configuração de Impressora**".
- **4.** Clique no separador "**Utilitário**".
- **5.** Clique em "**Abrir o Utilitário de Impressão**".

O programa Smart Panel indica o estado actual da máquina, o nível de toner existente nos cartuchos e outras informações. Também pode alterar definições.

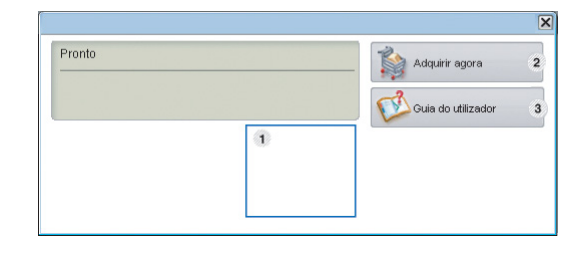

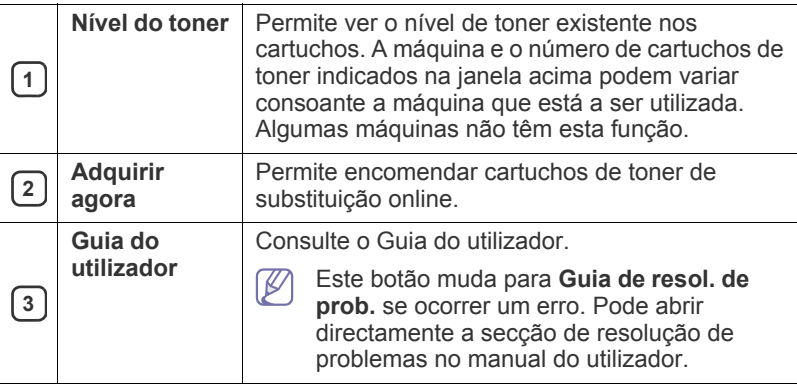

### **Abrir o Guia de resol. de prob.**

Encontre soluções para problemas utilizando o **Guia de resol. de prob.** Clique com o botão direito do rato (em Linux) no ícone do Smart Panel e seleccione **Guia de resol. de prob.**.

# **Alterar as definições do programa Smart Panel**

Clique com o botão direito do rato (em Linux) no ícone do Smart Panel e seleccione **Opções**. Seleccione as definições que pretende a partir da janela **Opções**.

# <span id="page-48-1"></span>**Utilizar o Unified Linux Driver Configurator**

O Unified Driver Configurator é uma ferramenta que se destina principalmente à configuração de dispositivos. Tem de instalar o Controlador Linux Unificado para utilizar o Unified Driver Configurator (consulte ["Instalar o Unified Linux Driver" na página](#page-28-1) 29).

Quando o controlador já estiver instalado no sistema Linux, o ícone Unified Driver Configurator é automaticamente criado no ambiente de trabalho.

# **Abrir o Unified Driver Configurator**

**1.** Faça duplo clique em **Unified Driver Configurator** no ambiente de trabalho.

Pode também clicar no ícone **Startup** Menu e seleccionar **Samsung Unified Driver** > **Unified Driver Configurator**.

**2.** Clique em cada botão à esquerda para alternar para a janela de configuração correspondente.

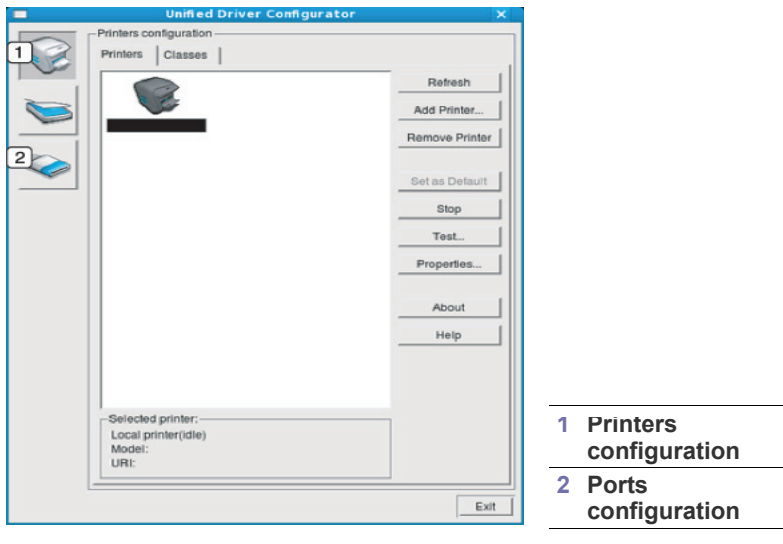

Para utilizar a ajuda no ecrã, clique em **Help**.  $\mathbb Z$ 

**3.** Depois de alterar as configurações, clique em **Exit** para fechar o Unified Driver Configurator.

# **Janela de configuração de impressoras**

A **Printers configuration** tem dois separadores: **Printers** e **Classes**.

## **Separador Printers**

Visualize a configuração actual da impressora do sistema, clicando no botão do ícone da máquina localizado no lado esquerdo da janela do Unified Driver Configurator.

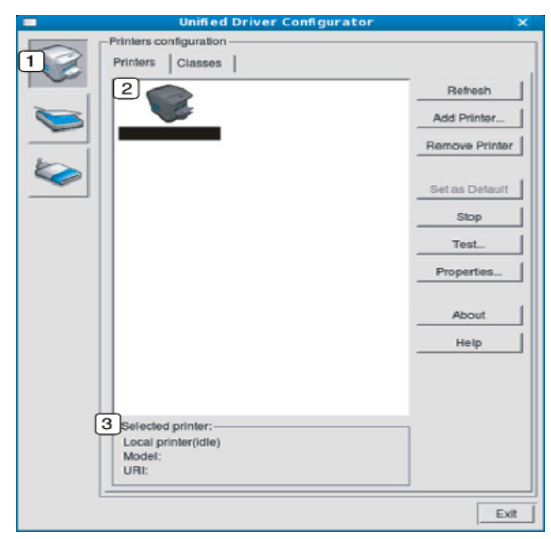

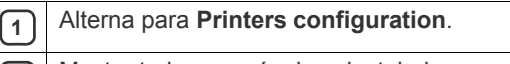

**<sup>2</sup>** Mostra todas as máquinas instaladas.

**3** Mostra o estado, nome do modelo e URI da máquina.

Os botões de controlo da impressora são os seguintes:

- **Refresh:** Actualiza a lista de máquinas disponíveis.
- **Add Printer:** Permite adicionar novas impressoras.
- **Remove Printer:** Remove a máquina seleccionada.
- **Set as Default:** Define a máquina actualmente seleccionada como a máquina predefinida.
- **Stop/Start:** Pára/inicia a máquina.
- **Test:** Permite imprimir uma página de teste para verificar se a máquina funciona correctamente.
- **Properties:** Permite ver e alterar as propriedades da impressora.

## **Separador Classes**

O separador Classes apresenta uma lista das classes de máquinas disponíveis.

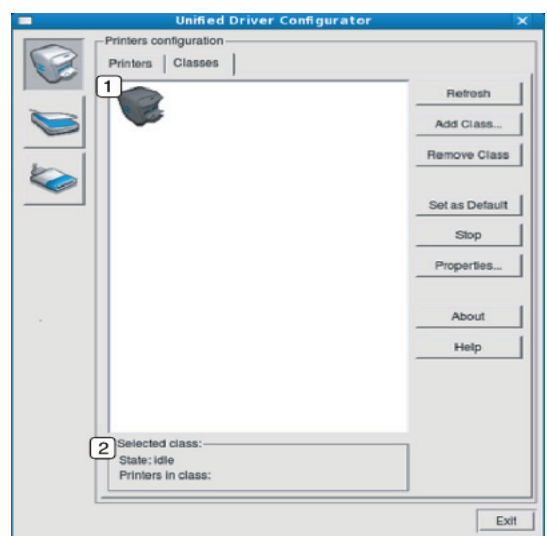

**<sup>1</sup>** Mostra todas as classes de máquinas.

**2** Mostra o estado da classe e o número de máquinas na classe.

- **Refresh:** Actualiza a lista de classes.
- **Add Class:** Permite adicionar uma nova classe de máquinas.
- **Remove Class:** Remove a classe da máquina seleccionada.

# **Ports configuration**

Nesta janela pode ver a lista de portas disponíveis, verificar o estado de cada porta e libertar qualquer porta que mantenha a condição de ocupada quando o utilizador já tiver terminado o trabalho.

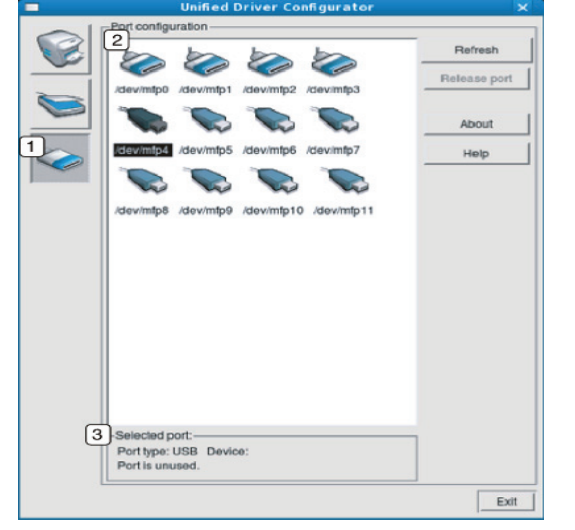

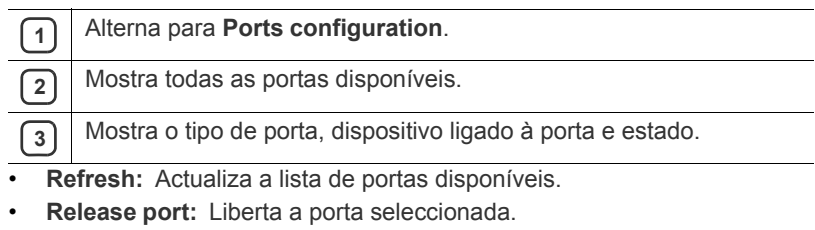

 $\overline{\phantom{0}}$ 

 $\overline{a}$ 

# **Manutenção**

Este capítulo descreve como fazer a manutenção da máquina e do cartucho de toner.

### **Este capítulo inclui:**

- [Imprimir um relatório da máquina](#page-51-0)
- Limpar uma máquina

# <span id="page-51-0"></span>**Imprimir um relatório da máquina**

Pode imprimir a página de configuração para visualizar as definições actuais da impressora ou para ajudar a resolver problemas da impressora.

(Consulte ["Imprimir uma folha de configuração" na página](#page-25-0) 26.)

# <span id="page-51-1"></span>**Limpar uma máquina**

Se ocorrerem problemas de qualidade de impressão ou se utilizar a máquina num ambiente com pó, tem de limpar a máquina regularmente para manter a melhor qualidade de impressão.

- Se limpar a estrutura exterior da máquina com agentes de limpeza com elevados teores de álcool, solvente ou outras substâncias fortes, pode descolorar ou danificar a estrutura.
	- Se a máquina ou a área circundante estiverem sujas de toner, recomendamos que limpe com um pano ou um tecido humedecido com água. Se utilizar um aspirador, o toner rebenta no ar e pode ser perigoso se inalado.

# **Limpar o exterior**

Limpe a estrutura da máquina com um pano macio e sem fios. Humedeça ligeiramente o pano com água, mas cuidado para não deixar cair água sobre ou para o interior da máquina.

# <span id="page-51-2"></span>**Limpar a parte interior**

Durante o processo de impressão, o pó de papel, o toner e as partículas de poeira no ar podem acumular-se no interior da máquina. Esta acumulação pode causar problemas na qualidade de impressão, tais como manchas ou borrões do toner. A limpeza do interior da máquina elimina e reduz estes problemas.

- [Guardar o cartucho de toner](#page-52-0)
- [Sugestões para transportar e guardar a máquina](#page-52-1)
- **1.** Desligue a máquina e retire a ficha do cabo de alimentação da tomada. Espere até que a máquina arrefeça.
- **2.** Abra a tampa superior e remova o cartucho de toner. Coloque-o numa superfície plana e limpa.

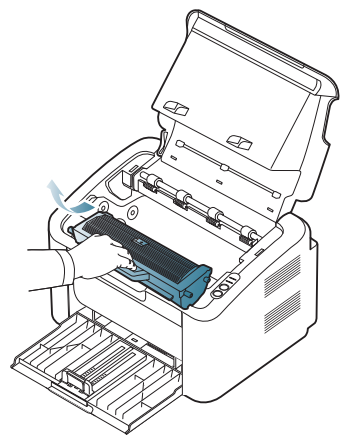

• Para evitar danos ao cartucho de toner, não o exponha à luz por mais de alguns minutos. Cubra-o com uma folha de papel, se necessário.

• Não toque na superfície verde do tambor localizado no cartucho de toner ou unidade de imagem. Utilize a pega do cartucho para não tocar nesta área.

**3.** Com um pano seco sem fios, limpe o pó e o toner salpicado da área dos cartuchos de toner.

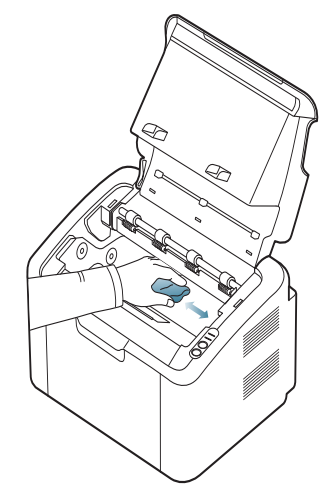

- Ao limpar a parte interna da máquina, tenha cuidado para não danificar o rolo de transferência ou quaisquer outras partes do interior. Não utilize solventes como benzeno ou diluente para limpar. Podem ocorrer problemas relacionados com a qualidade de impressão que poderão provocar danos na máquina.
- **4.** Volte a colocar o cartucho de toner e feche a tampa superior.
- **5.** Ligue o cabo de alimentação e a máquina.

# <span id="page-52-0"></span>**Guardar o cartucho de toner**

Os cartuchos de toner contêm componentes que são sensíveis à luz, temperatura e humidade. A Samsung sugere que os utilizadores sigam as recomendações abaixo para assegurar o melhor desempenho, a mais alta qualidade e o mais longo tempo de vida útil do seu novo cartucho de toner Samsung.

Guarde o cartucho de toner no mesmo ambiente em que a impressora será utilizada; isso deve ser em condições controladas de temperatura e humidade de um escritório. Deve guardar o cartucho de toner na embalagem original por abrir até à instalação; se a embalagem original não estiver disponível, cubra a abertura superior do cartucho com papel e guarde num armário escuro.

A abertura do cartucho de toner antes da utilização reduz drasticamente a sua duração em armazém e em funcionamento. Não armazene no chão. Se o cartucho de toner for removido da impressora, guarde-o sempre em conformidade com as seguintes directrizes:

- Dentro do saco de protecção da embalagem original.
- Guarde-os deitados (não na posição vertical) com o mesmo lado virado para cima como se estivessem instalados na máquina.
- Não armazene consumíveis em nenhuma das seguintes condições:
	- Temperaturas superiores a 40 °C.
	- Condições de humidade inferiores a 20% ou superiores a 80%.
	- Ambientes com diferenças acentuadas de temperatura e humidade.
	- Luz solar directa ou luz da sala.
	- Onde haja poeira.
	- No interior de um automóvel durante muito tempo.
	- Onde haja gases corrosivos.
	- Num ambiente salobro.

## **Instruções de manuseamento**

- Não toque na superfície do tambor fotoconductor no cartucho.
- Não exponha o cartucho a vibrações ou choque desnecessários.
- Nunca rode o tambor manualmente, especialmente no sentido inverso; isso pode causar danos internos e derrame do toner.

## **Utilização de cartuchos de toner não Samsung e reabastecidos**

A Samsung Electronics não recomenda nem aprova a utilização de cartuchos de toner de uma marca não Samsung na sua impressora, incluindo cartuchos de toner genéricos, de marca branca, reabastecidos ou recondicionados.

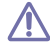

A garantia da impressora Samsung não cobre danos na máquina causados pela utilização de um cartucho de toner reabastecido, recondicionado ou de uma marca não Samsung.

## **Tempo de vida útil estimado**

O tempo de vida útil estimado (a duração do cartucho do toner) depende da quantidade de toner que os trabalhos de impressão exigem. O número real de impressões pode variar dependendo da densidade de impressão das páginas que são impressas, ambiente de funcionamento, intervalo de impressão, tipo do material e/ou formato do material. Por exemplo, se imprimir muitos gráficos, o consumo de toner é alto e pode precisar de mudar de cartucho com mais frequência.

# <span id="page-52-1"></span>**Sugestões para transportar e guardar a máquina**

Quando transportar a máquina, não a incline nem a vire ao contrário. Caso contrário, o interior da máquina pode ficar sujo de toner, o que poderá provocar danos na máquina ou reduzir a qualidade de impressão.

# Resolução de problemas

## Este capítulo contém informações úteis sobre o que fazer em caso de erro.

### **Este capítulo inclui:**

- [Redistribuir o toner](#page-53-0)
- Sugestões para evitar o encravamento de papel [Resolver outros problemas](#page-55-0)

# <span id="page-53-0"></span>**Redistribuir o toner**

Quando o cartucho de toner estiver a chegar ao fim:

- Aparecem riscas brancas ou a máquina faz uma impressão em branco.
- O LED  $\leftrightarrow$ /A pisca a vermelho.

Se isto acontecer, pode melhorar temporariamente a qualidade de impressão, redistribuindo o toner restante no cartucho. Em alguns casos, podem aparecer riscas brancas ou a máquina pode imprimir em branco, mesmo depois de redistribuir o toner.

- **1.** Abra a tampa superior.
	- Quando abre a tampa superior, certifique-se de que o tabuleiro de W saída está fechado.
- **2.** Retire o cartucho de toner.

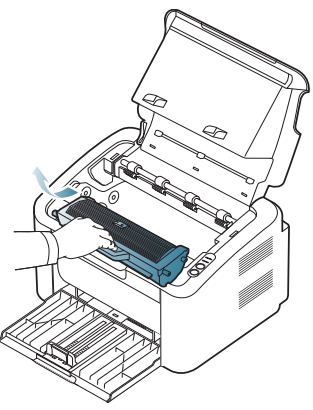

**3.** Agite o cartucho cinco ou seis vezes para distribuir o toner uniformemente no interior do cartucho.

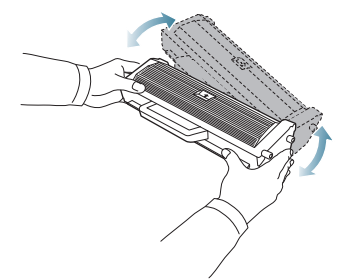

Se manchar a roupa com toner, remova-o com um pano seco e lave a roupa com água fria. A água quente fixa o toner no tecido.

Não toque no tambor no cartucho de toner ou unidade de imagem. Utilize a pega do cartucho para não tocar nesta área.

- [Resolver encravamentos do papel](#page-54-0)
- 
- **4.** Segure no cartucho de toner pela pega e introduza-o lentamente na abertura da máquina.

As saliências existentes nas partes laterais do cartucho e as ranhuras correspondentes na máquina conduzem o cartucho até à posição correcta (até ficar bem encaixado).

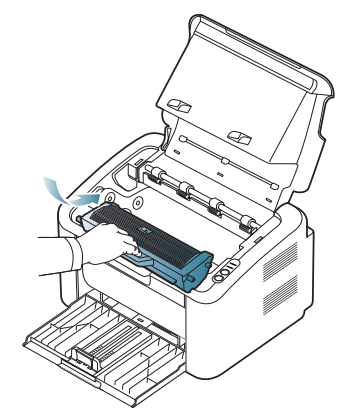

**5.** Feche a tampa superior. Certifique-se de que a tampa está bem fechada.

# <span id="page-53-1"></span>**Sugestões para evitar o encravamento de papel**

Se seleccionar o tipo de material de impressão correcto, pode evitar a maioria dos encravamentos de papel. Quando ocorrer um encravamento de papel, consulte as directrizes abaixo.

- Certifique-se de que as guias ajustáveis estão correctamente posicionadas. (Consulte ["Colocar papel no tabuleiro" na página](#page-33-0) 34).
- Não sobrecarregue o tabuleiro. Certifique-se de que o papel está abaixo da marca de capacidade do papel, no interior do tabuleiro.
- Não retire o papel do tabuleiro durante a impressão.
- Dobre, folheie e endireite o papel antes de o colocar.
- Não utilize papel vincado, húmido nem muito encaracolado.
- Não misture diferentes tipos de papel no tabuleiro.
- Utilize apenas os materiais de impressão recomendados.
- Certifique-se de que a face a imprimir do material de impressão está virada para o lado correcto. (Consulte ["Colocar papel no tabuleiro" na](#page-33-0)  [página](#page-33-0) 34.)
- Se no modo Duplex, imprima uma folha de cada vez utilizando  $(\blacksquare \uplus)$ (Consulte ["Imprimir em ambos os lados do papel \(manual\)" na](#page-40-4)  [página](#page-40-4) 41.)
- Se estiver a imprimir utilizando papel especial, imprima uma folha de
	- cada vez utilizando (. .) (Consulte "Alimentação manual no tabuleiro" [na página](#page-34-0) 35.)

# <span id="page-54-0"></span>**Resolver encravamentos do papel**

Se ocorrer um encravamento de papel, o LED  $\mathcal{S}\mathcal{V}$  no painel de controlo acende a laranja. Localize e retire o papel encravado.

Para continuar a impressão depois de resolvidos os encravamentos de papel, tem de abrir e fechar a tampa superior.

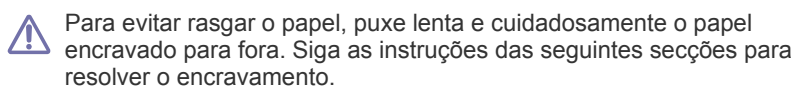

## **No tabuleiro**

- [Clique nesta ligação para abrir uma animação sobre a resolução de](../common/swf/jam_tray1.htm)  M um encravamento.
- **1.** Se o tabuleiro de saída estiver aberto, feche primeiro o tabuleiro de saída.
- **2.** Abra e feche a tampa superior. O papel encravado é automaticamente ejectado da máquina. Certifique-se de que abre o tabuleiro de saída antes do papel sair da máquina.

Se o papel não sair, vá para o passo seguinte.

**3.** Retire o papel encravado puxando-o com cuidado e a direito.

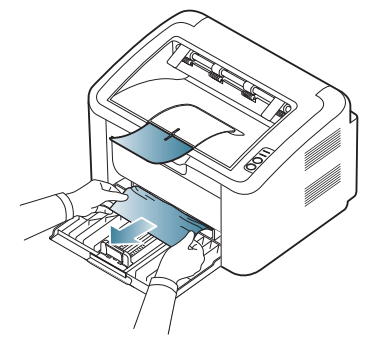

Se o papel não se mover quando o puxar ou se não vir o papel nesta área, verifique o interior da máquina. (Consulte ["Dentro da máquina" na](#page-54-1)  [página](#page-54-1) 55).

## <span id="page-54-1"></span>**Dentro da máquina**

[Clique nesta ligação para abrir uma animação sobre a resolução de](../common/swf/jam_inside.htm)  K um encravamento.

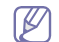

A área do fusor está quente. Seja cuidadoso ao remover o papel desta área para evitar queimar os dedos.

- **1.** Se o tabuleiro de saída estiver aberto, feche primeiro o tabuleiro de saída.
- **2.** Abra e feche a tampa superior. O papel encravado é automaticamente ejectado da máquina. Certifique-se de que abre o tabuleiro de saída antes do papel sair da máquina.

Se o papel não sair, vá para o passo seguinte.

**3.** Feche o tabulerio de saída e abra a tampa superior.

**4.** Abra a tampa da unidade de fusão.

.

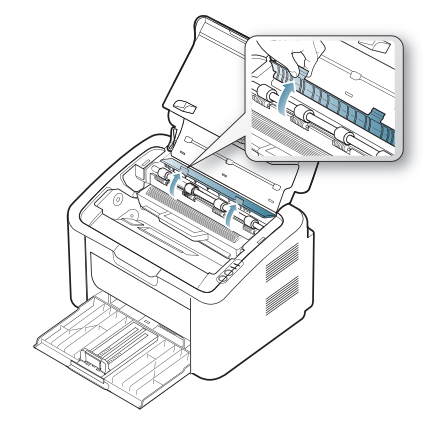

**5.** Retire o papel encravado puxando-o com cuidado e a direito.

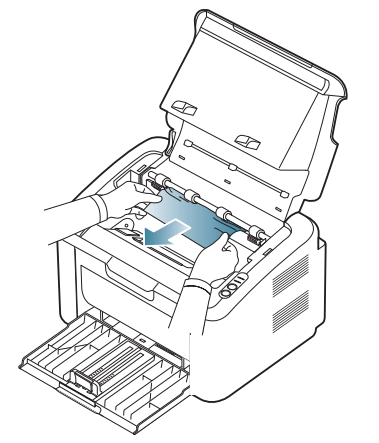

Se não conseguir ver o papel encravado, avance para o passo seguinte. **6.** Retire o cartucho de toner.

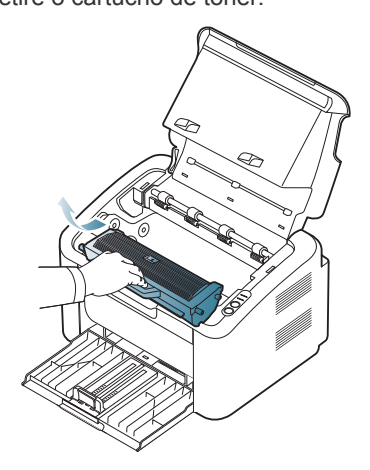

**7.** Retire o papel encravado puxando-o com cuidado e a direito.

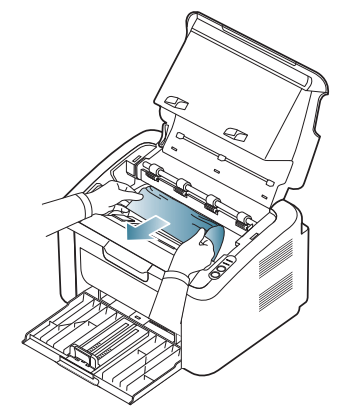

**8.** Volte a introduzir o cartucho na máquina.

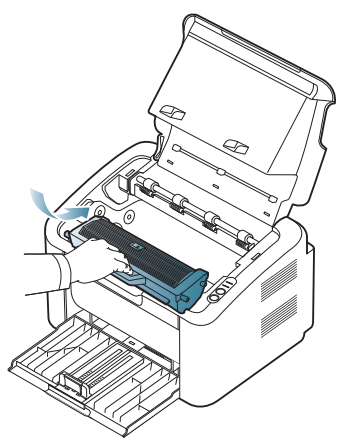

- **9.** Feche a tampa da unidade de fusão.
- **10.** Feche a tampa superior e abra o tabuleiro de saída. A impressão recomeça automaticamente.

# <span id="page-55-0"></span>**Resolver outros problemas**

A tabela seguinte mostra alguns problemas que podem ocorrer e quais as soluções recomendadas. Siga as soluções sugeridas até que o problema esteja corrigido. Se o problema persistir, contacte um representante da assistência técnica.

Outros problemas incluem:

- Consulte ["Problemas de corrente" na página](#page-55-1) 56.
- Consulte ["Problemas na alimentação de papel" na página](#page-56-0) 57.
- Consulte ["Problemas de impressão" na página](#page-56-1) 57.
- Consulte ["Problemas de qualidade de impressão" na página](#page-58-0) 59.
- Consulte ["Problemas comuns no Windows" na página](#page-61-0) 62.
- Consulte ["Problemas comuns do Linux" na página](#page-61-1) 62.
- Consulte ["Problemas comuns do Macintosh" na página](#page-62-0) 63.

### <span id="page-55-1"></span>**Problemas de corrente**

[Clique nesta ligação para abrir uma animação sobre como resolver](../common/swf/jam_inside.htm)   $\mathbb{Z}$ problemas de energia.

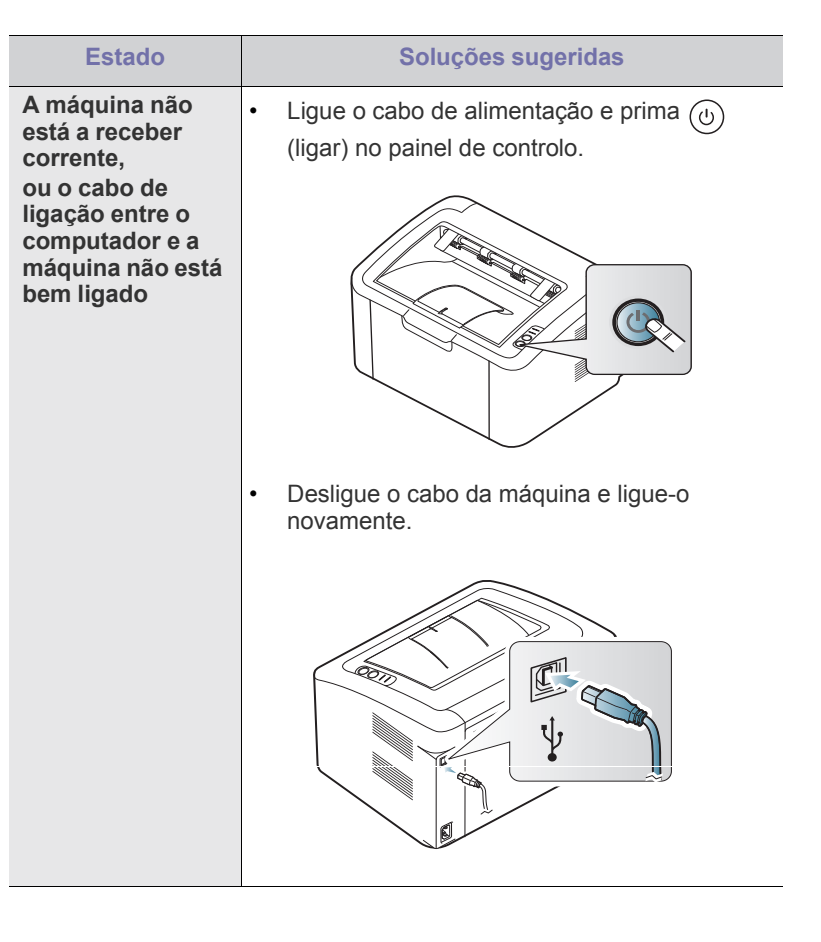

# <span id="page-56-0"></span>**Problemas na alimentação de papel**

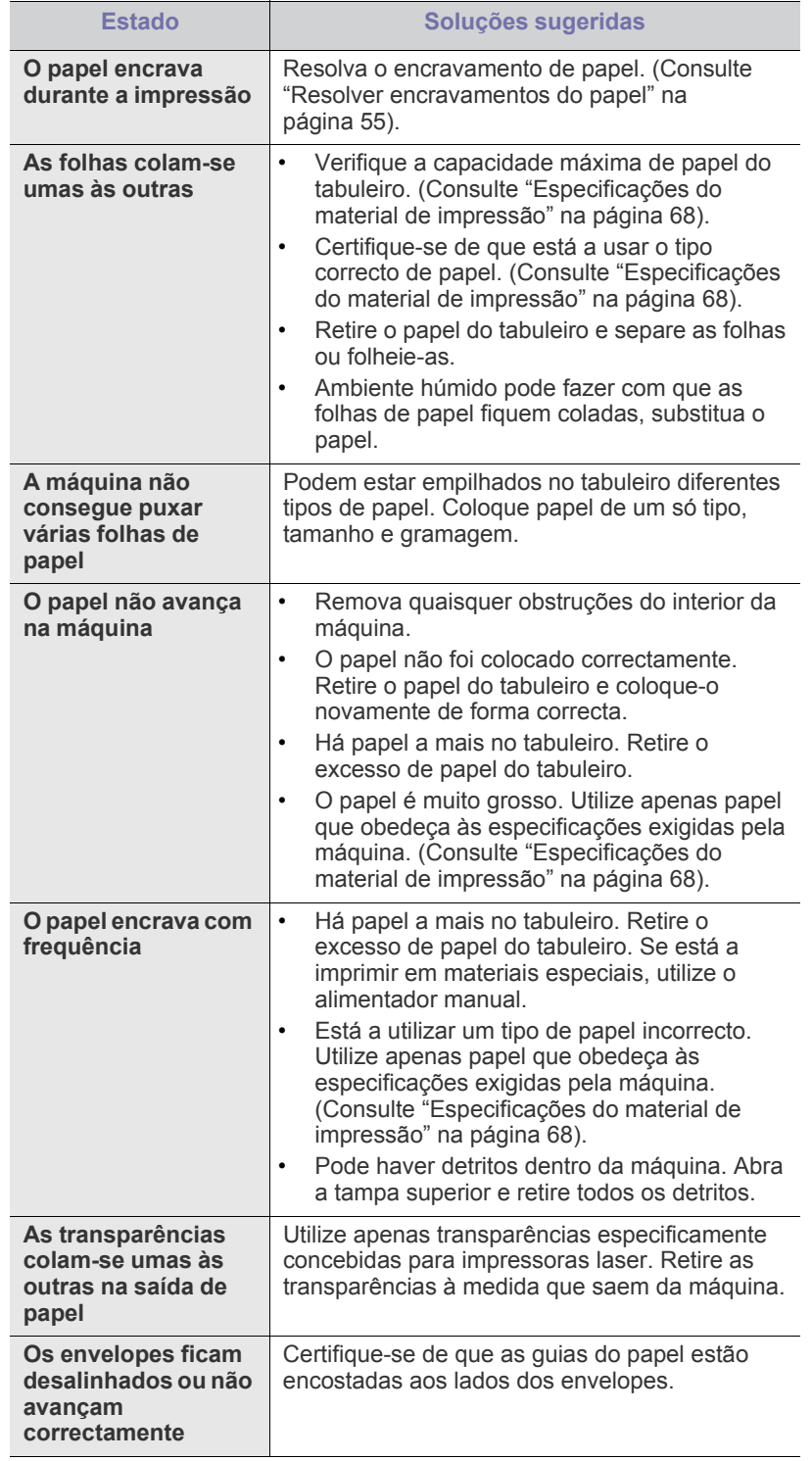

# <span id="page-56-1"></span>**Problemas de impressão**

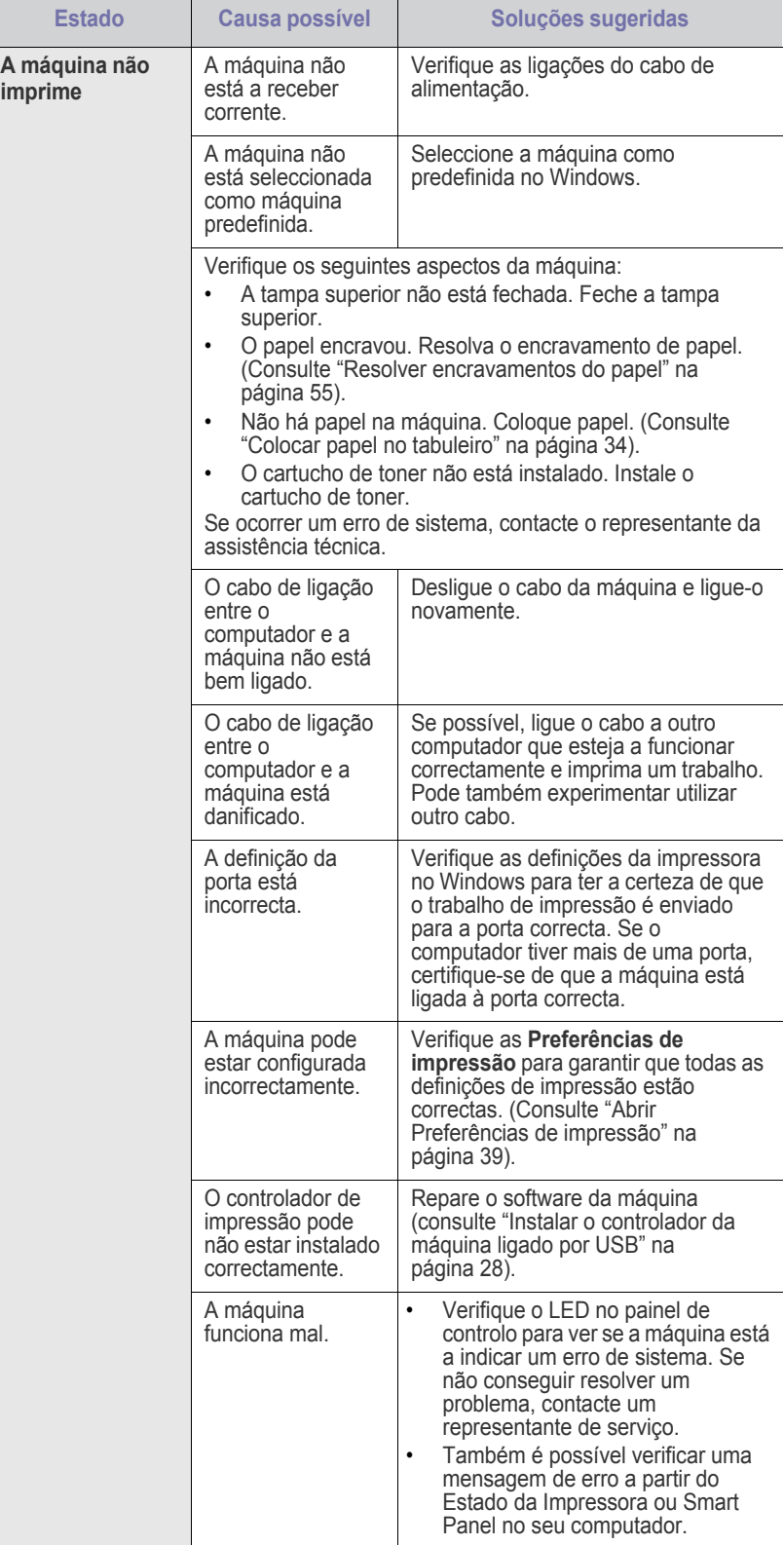

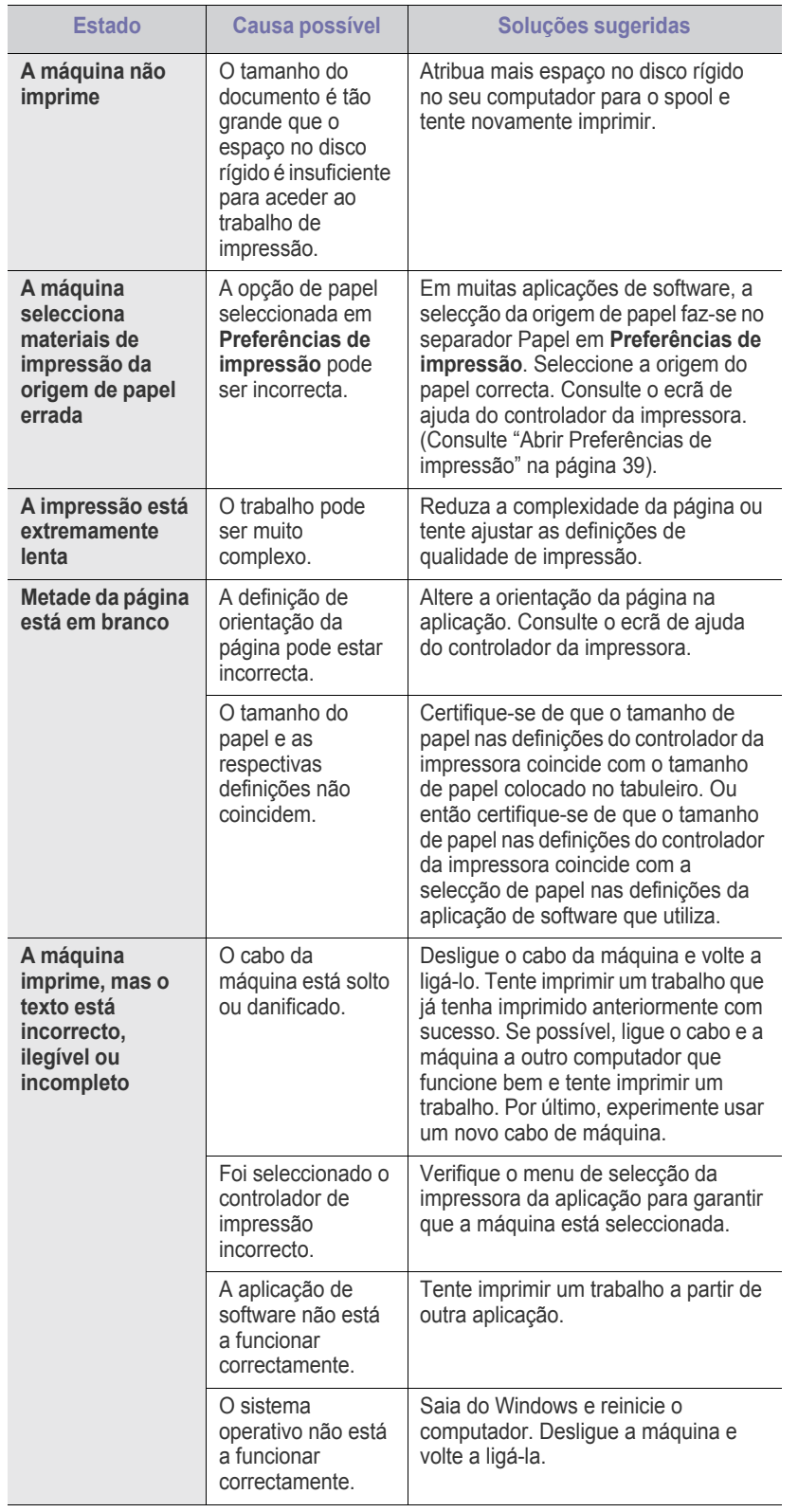

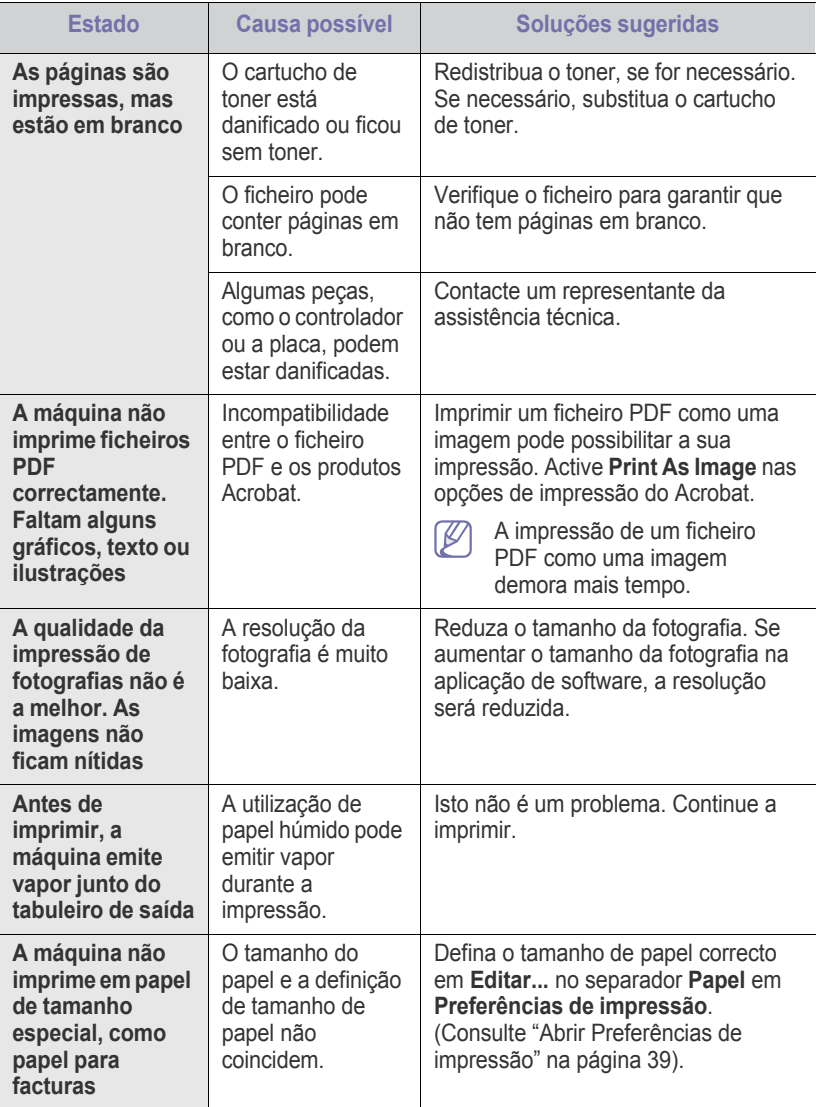

# <span id="page-58-0"></span>**Problemas de qualidade de impressão**

Se o interior da máquina estiver sujo ou se o papel tiver sido colocado incorrectamente, a qualidade de impressão pode piorar. Consulte a tabela abaixo para resolver o problema.

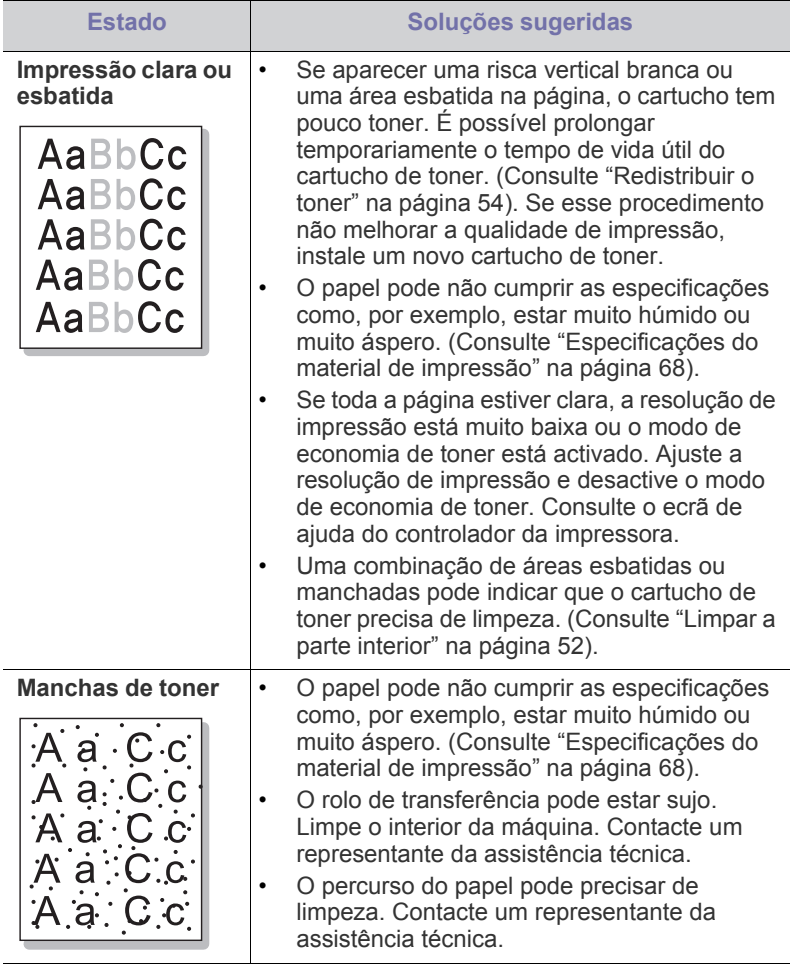

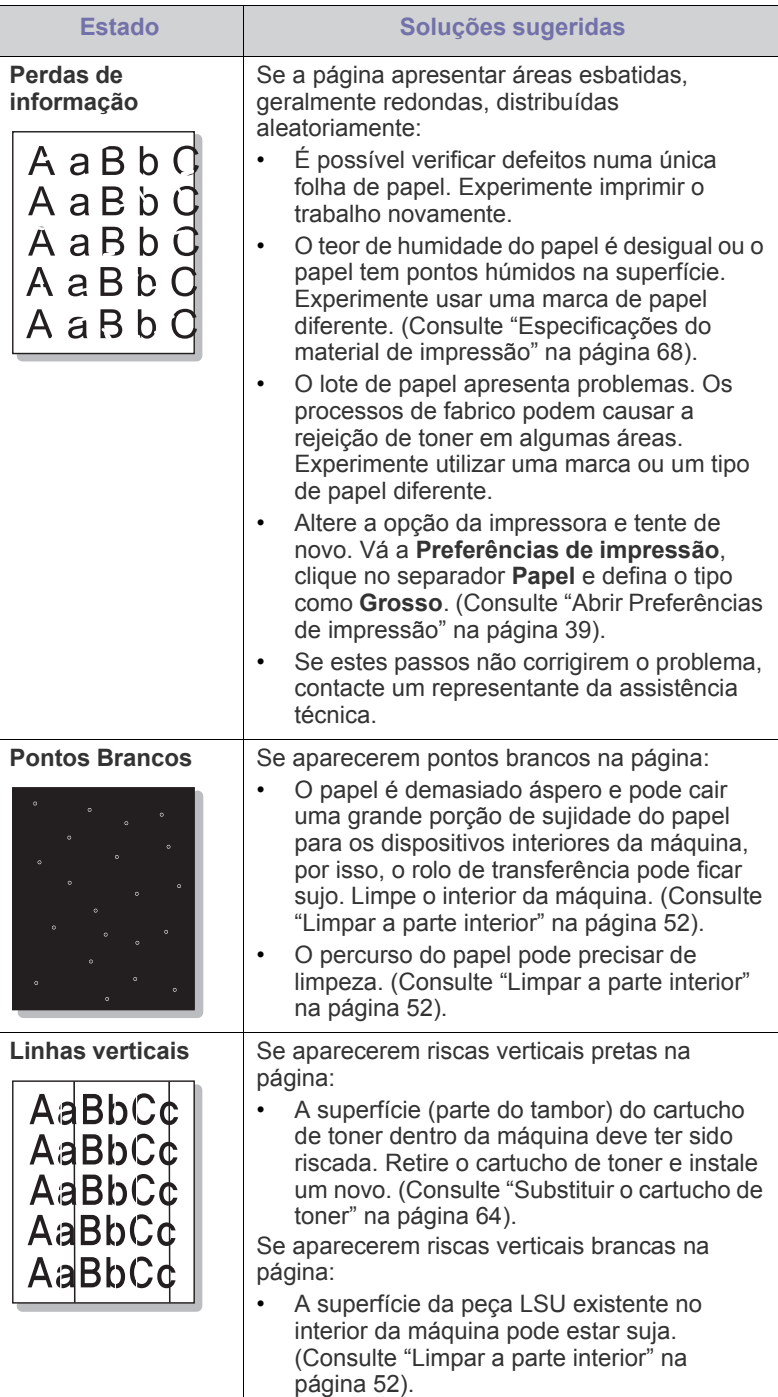

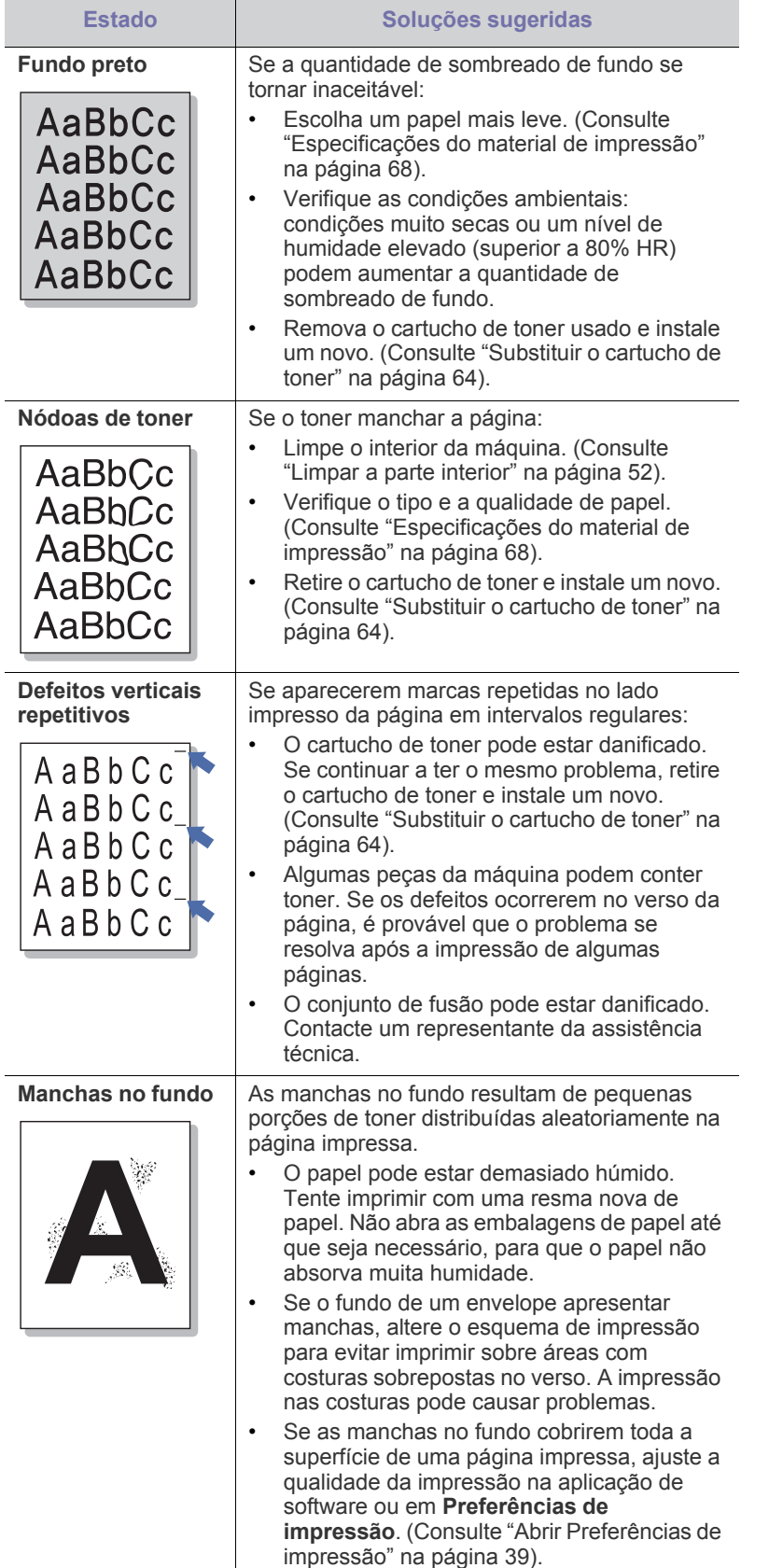

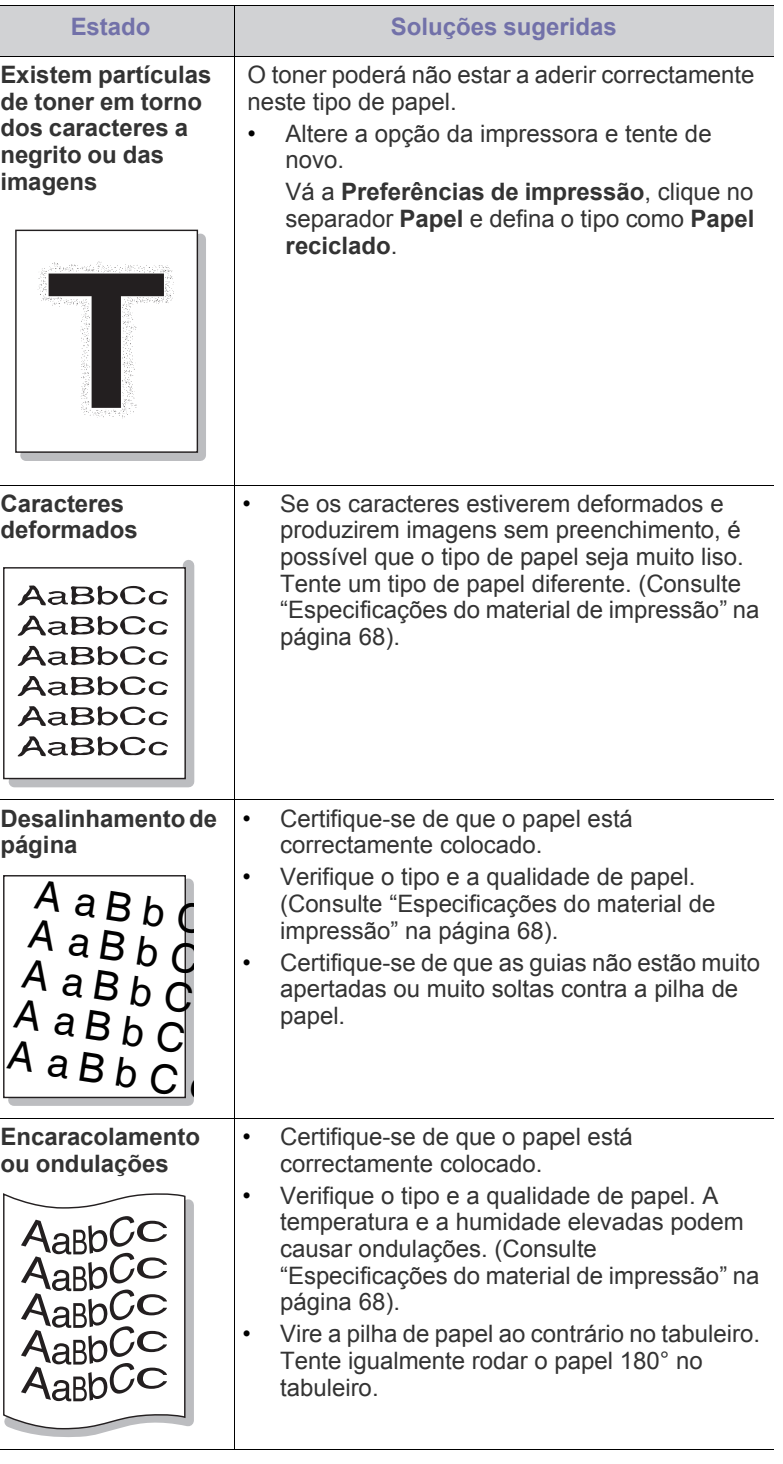

A

l,

A

 $\blacksquare$ 

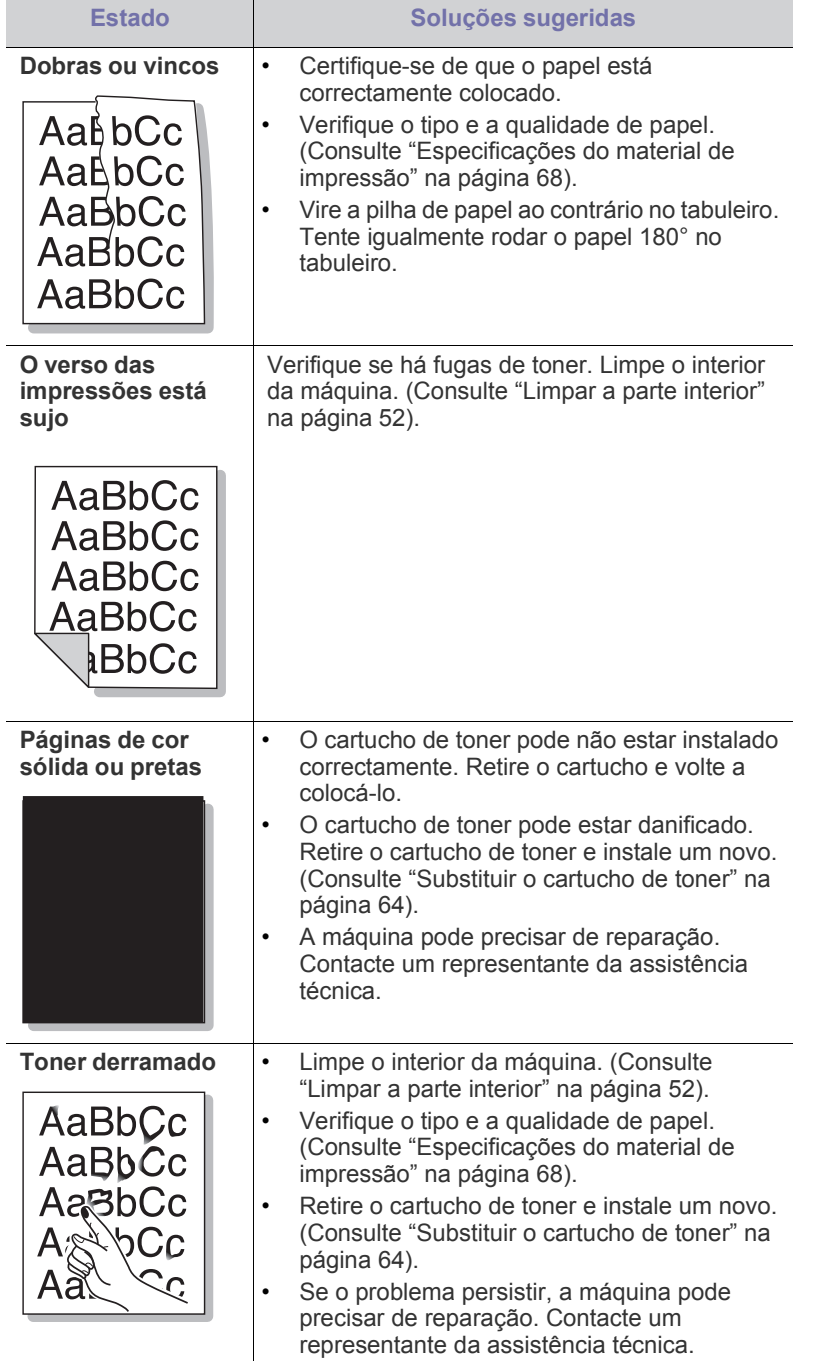

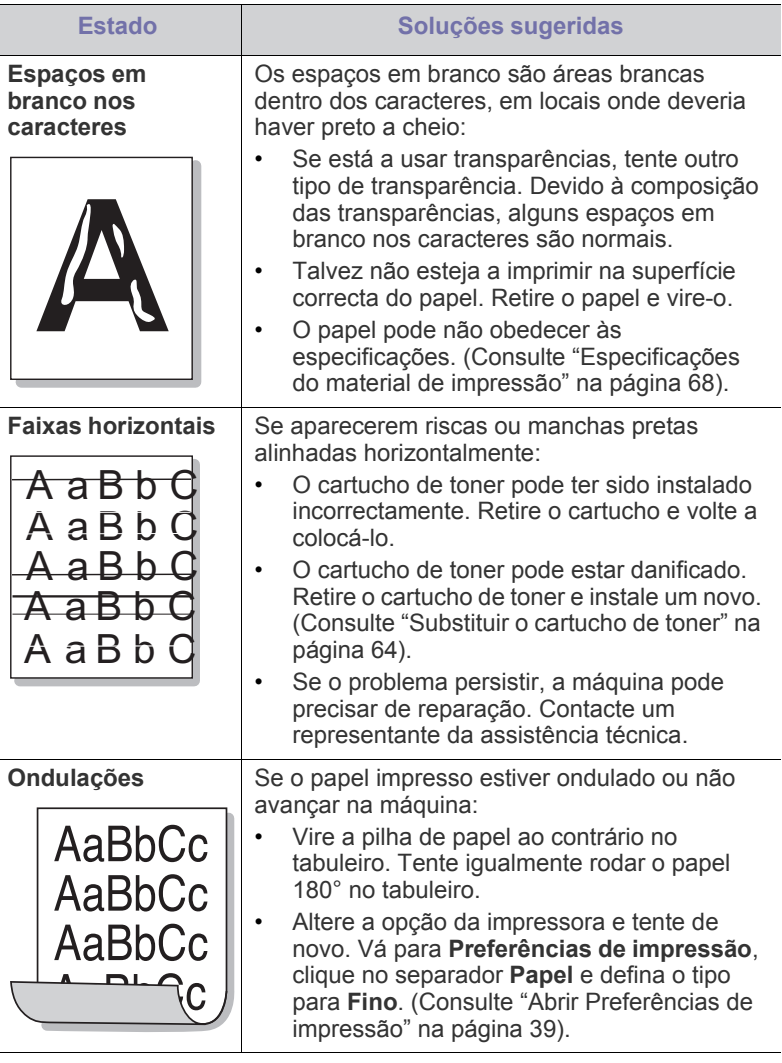

# <span id="page-61-0"></span>**Problemas comuns no Windows**

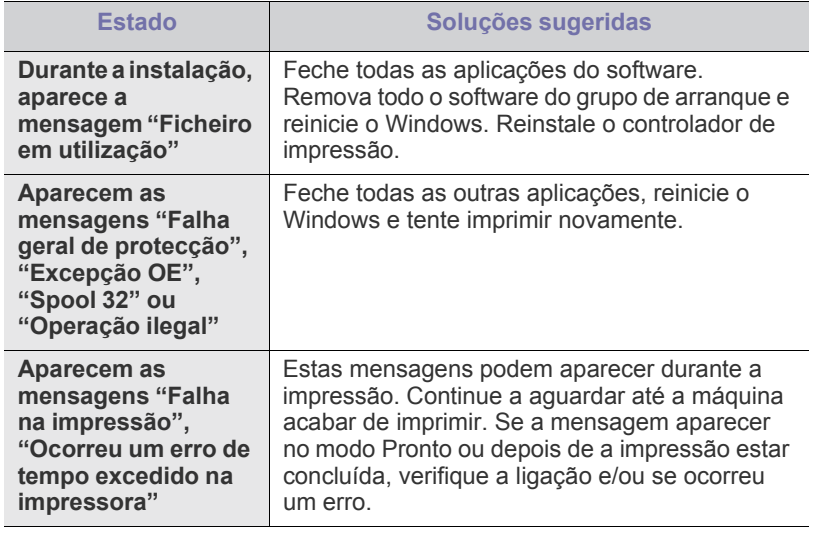

 $\bigcircled{\!\!\! Z}$ Para mais informações sobre as mensagens de erro do Windows, consulte o guia do utilizador do Microsoft Windows fornecido com o computador.

# <span id="page-61-1"></span>**Problemas comuns do Linux**

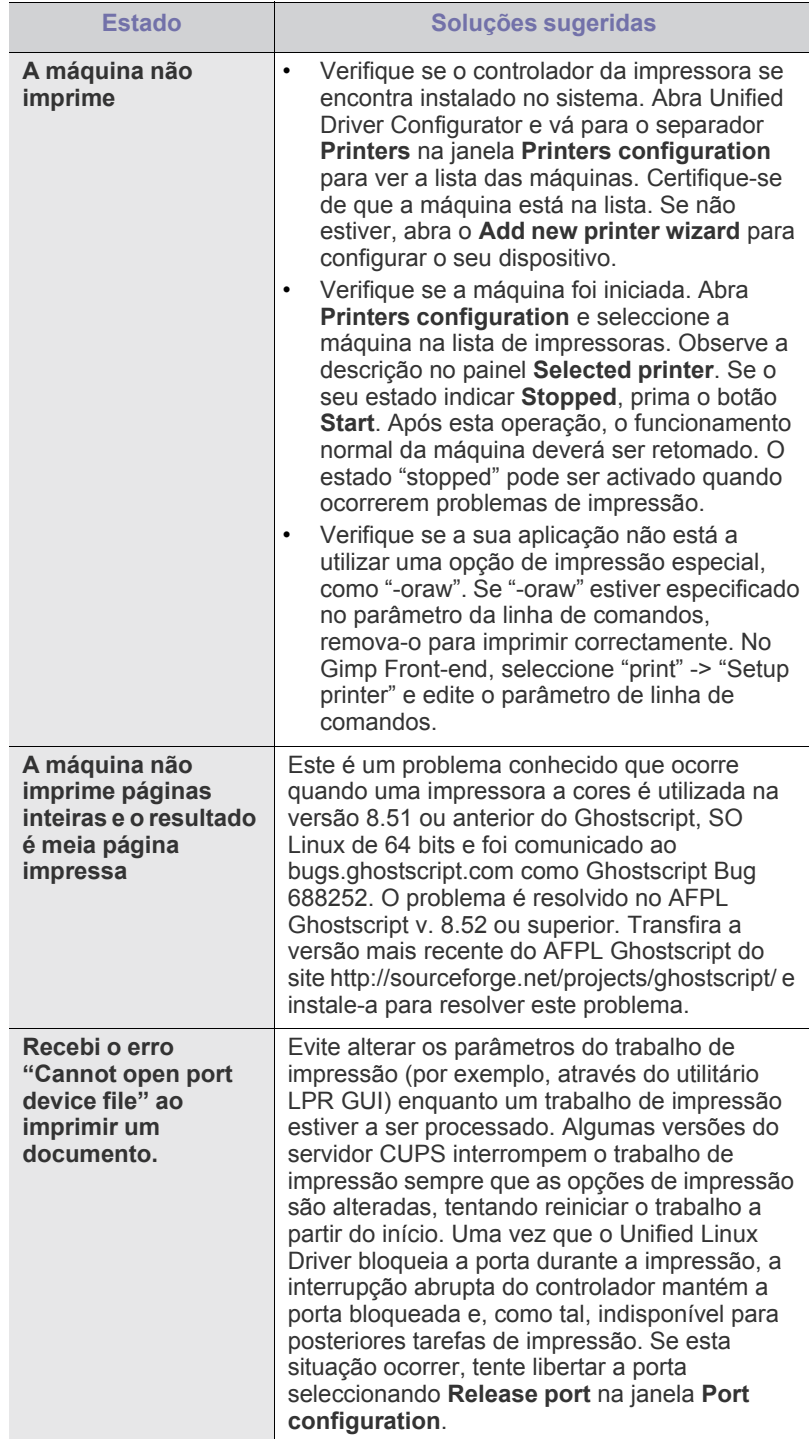

Para mais informações sobre as mensagens de erro do Linux,  $\mathscr{D}$ consulte o Guia do utilizador do Linux fornecido com o computador.

# <span id="page-62-0"></span>**Problemas comuns do Macintosh**

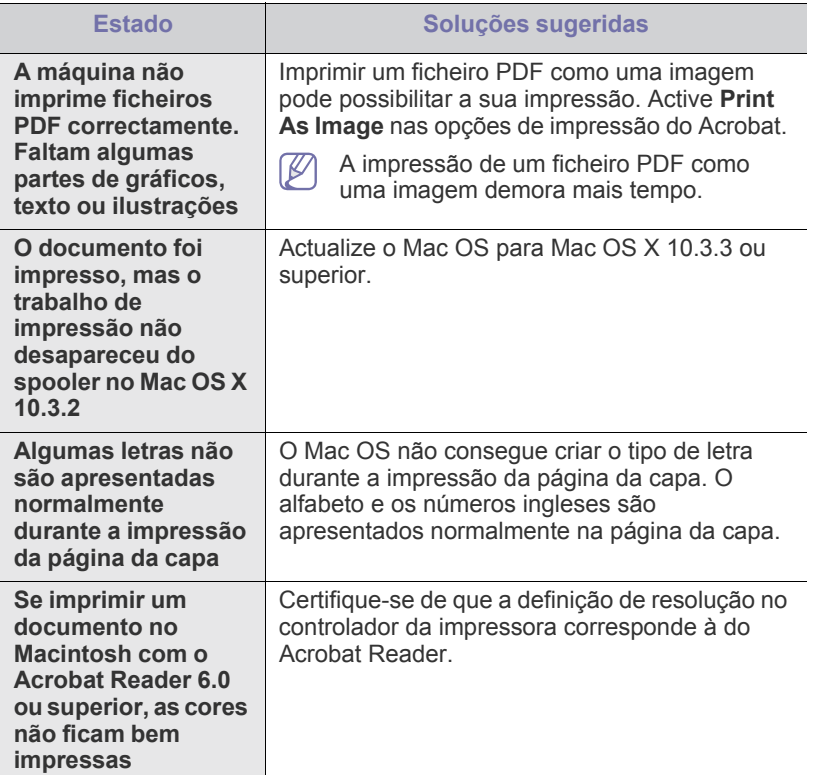

Para mais informações sobre as mensagens de erro do Macintosh, consulte o Manual do Utilizador do Macintosh fornecido com o computador.

# **Consumíveis**

Este capítulo fornece informações sobre como adquirir consumíveis e peças de manutenção disponíveis para a sua máquina.

#### **Este capítulo inclui:**

- [Como adquirir](#page-63-1)
- Consumíveis disponíveis

Os acessórios disponíveis podem variar consoante o país. Contacte os seus  $\cancel{\triangleright}$ representantes de vendas para obter a lista de acessórios disponíveis.

# <span id="page-63-1"></span>**Como adquirir**

[Para encomendar consumíveis, peças de manutenção e acessórios autorizados da](http://www.samsung.com/supplies)  Samsung, contacte o distribuidor local da Samsung ou o revendedor onde adquiriu a máquina. Também pode visitar www.samsung.com/supplies, seleccionar o seu país/região e obter informações sobre a assistência.

# <span id="page-63-2"></span>**Consumíveis disponíveis**

Quando os consumíveis atingirem o final da vida útil, pode encomendar os seguintes tipos de consumíveis para a sua máquina:

#### **Número do Modelo**

- 104 (MLT-D104S): Disponível em todas as regiões, excepto as referidas em Região A e B.
- 1042 (MLT-D1042S): Região A<sup>a</sup>
- $\cdot$  1043 (MLT-D1043S): Região B<sup>b</sup>:
- 104 (MLT-D104X): Não disponível em algumas regiões. \*Consulte o site local da Samsung para informações de disponibilidade.
- a.Região A: Albânia, Áustria, Bélgica, Bósnia, Bulgária, Croácia, Chipre, República Checa, Dinamarca, Estónia, Finlândia, França, Alemanha, Grécia, Hungria, Itália, Lituânia, Macedónia, Países Baixos, Noruega, Polónia, Portugal, Roménia, Sérvia, Eslováquia, Eslovénia, Espanha, Suécia, Suíça, Reino Unido.
- b.Região B: China, Bangladeche, Índia, Nepal, Ucrânia, Vietname.

Para substituir um cartucho de toner, consulte ["Substituir o cartucho de toner" na](#page-63-4)  [página](#page-63-4) 64.

Dependendo das opções e do modo de trabalho utilizado, a vida útil do  $\mathscr Y$ cartucho pode variar.

Deve adquirir consumíveis, incluindo cartuchos de toner, no mesmo país onde comprou a máquina. Caso contrário, os consumíveis serão incompatíveis com a máquina, uma vez que a configuração do sistema dos mesmos varia consoante o país.

A Samsung não recomenda a utilização de cartuchos de toner não genuínos Samsung tais como reabastecidos ou recondicionados. A Samsung não garante a qualidade de cartuchos de toner não genuínos Samsung. O serviço ou reparação resultantes da utilização de cartuchos de toner não genuínos Samsung não serão cobertos pela garantia da máquina.

- [Peças de manutenção disponíveis](#page-63-3)
- [Substituir o cartucho de toner](#page-63-4)

## <span id="page-63-3"></span>**Peças de manutenção disponíveis**

Para evitar que as peças gastas prejudiquem a qualidade de impressão e criem problemas na alimentação de papel e para manter a máquina em óptimas condições de funcionamento, será necessário substituir as seguintes peças quando o número de páginas impressas especificado na tabela abaixo for ultrapassado ou quando expirar o tempo de vida útil de cada item.

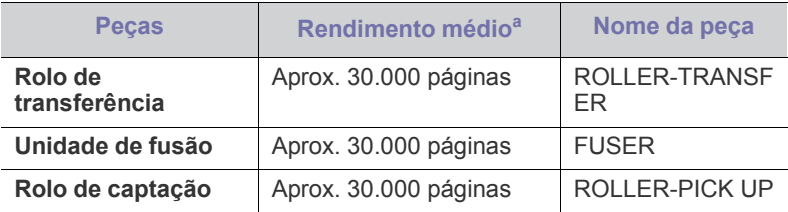

a.O rendimento é afectado pelo sistema operativo utilizado, desempenho informático, software de aplicação, método de ligação, tipo e tamanho do material de impressão e complexidade do trabalho.

Para adquirir peças de manutenção, contacte o estabelecimento onde comprou a máquina.

**A substituição de peças de manutenção só pode ser realizada por um fornecedor de serviços autorizado, distribuidor ou revendedor onde comprou a máquina. A garantia não abrange substituições nas partes de manutenção quando estas atingiram o seu "Rendimento médio".**

## <span id="page-63-4"></span><span id="page-63-0"></span>**Substituir o cartucho de toner**

[Clique nesta hiperligação para abrir uma animação sobre como](../common/swf/replace_toner.htm)  substituir um cartucho de toner.

Quando o cartucho de toner atinge o seu tempo previsto de vida útil,

- A janela do programa Estado da Impressora ou Smart Panel aparece no computador a indicar que o cartucho de toner precisa de ser substituído.
- A máquina pára de imprimir.

Nesta altura, o cartucho de toner necessita de ser substituído. Verifique o número de modelo para o cartucho de toner utilizado na sua máquina. (Consulte ["Consumíveis disponíveis" na página](#page-63-2) 64).

**1.** Abra a tampa superior.

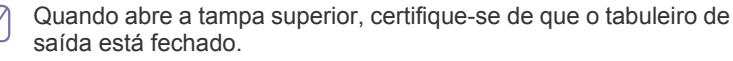

**2.** Retire o cartucho de toner.

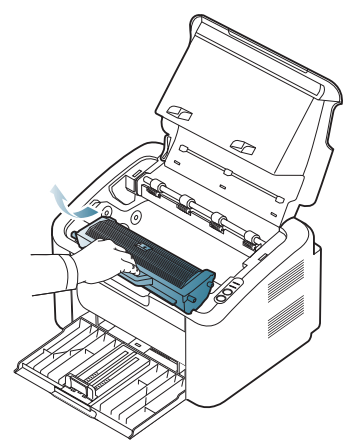

- **3.** Retire o novo cartucho de toner da embalagem.
- **4.** Retire a tampa que protege o cartucho de toner.

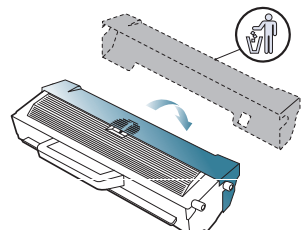

**5.** Agite suavemente o cartucho abanando cinco ou seis vezes para distribuir o toner uniformemente no interior do cartucho. Se o fizer assegurará o máximo de cópias por cartucho.

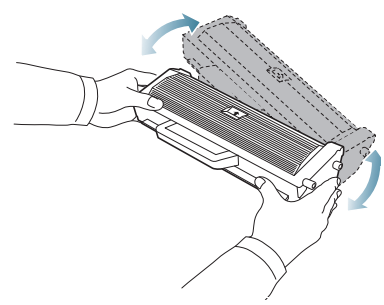

- Se manchar a roupa com toner, remova-o com um pano seco e  $\not\!\! \not\!\! \varnothing$ lave a roupa com água fria. A água quente fixa o toner no tecido.
- Não toque no tambor localizado no cartucho de toner ou unidade  $\sqrt{V}$ de imagem. Utilize a pega do cartucho para não tocar nesta área.

**6.** Segure no cartucho de toner pela pega e introduza-o lentamente na abertura da máquina.

As saliências existentes nas partes laterais do cartucho e as ranhuras correspondentes na máquina conduzem o cartucho até à posição correcta (até ficar bem encaixado).

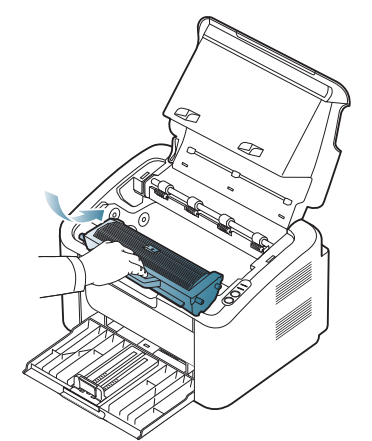

**7.** Feche a tampa superior. Verifique se a tampa está bem fechada.

# **Especificações**

Este capítulo abrange as especificações principais da máquina.

### **Este capítulo inclui:**

- [Especificações do hardware](#page-65-0)
- [Especificações ambientais](#page-65-1)
- [Especificações eléctricas](#page-66-0)
- [Especificações do material de impressão](#page-67-1)

Os valores das especificações estão listados abaixo: as especificações estão sujeitas a alterações sem aviso prévio: Consulte **[www.samsung.com/printer](http://www.samsung.com/printer)**  $\mathscr{D}% _{M_{1},M_{2}}^{\alpha,\beta}(\varepsilon)$ para obter informações sobre possíveis alterações.

# <span id="page-65-0"></span>**Especificações do hardware**

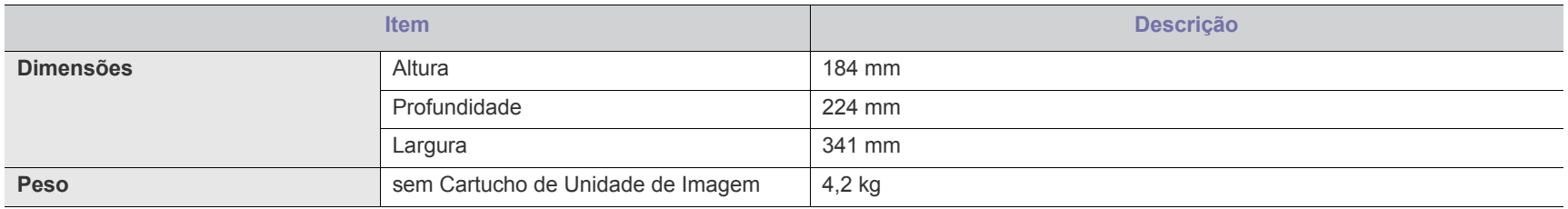

# <span id="page-65-1"></span>**Especificações ambientais**

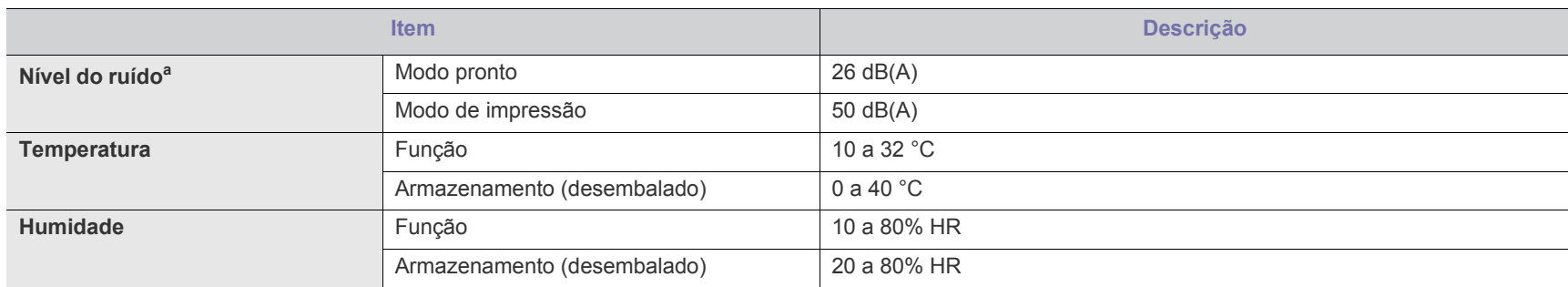

a.Nível de pressão do som, ISO 7779. Configuração testada: instalação básica da máquina, papel A4, impressão de um lado.

# <span id="page-66-0"></span>**Especificações eléctricas**

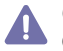

Os requisitos de corrente estão baseados no país/região onde o dispositivo é vendido. Não converta a tensão de funcionamento. Isso pode danificar o dispositivo e anular a garantia do produto.

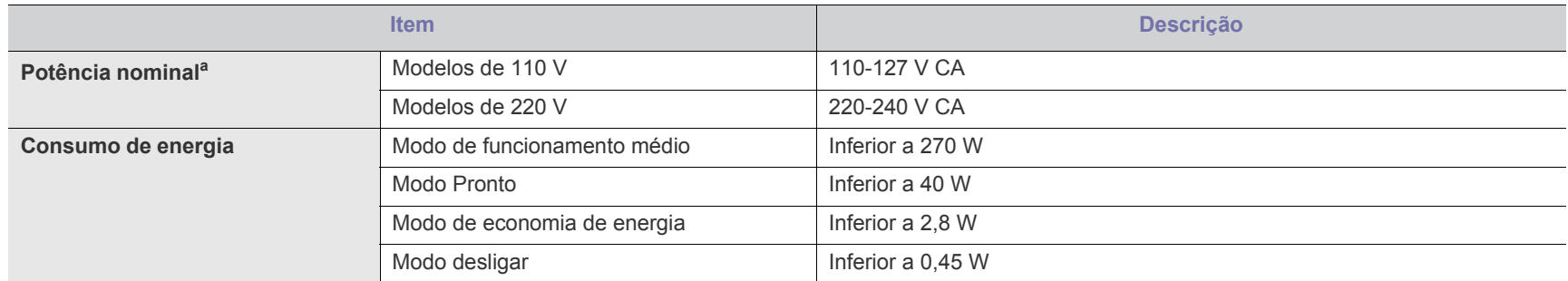

a.Veja na etiqueta de classificação da máquina qual é a tensão, a frequência (hertz) e o tipo de corrente correctos para a sua máquina.

# <span id="page-67-1"></span><span id="page-67-0"></span>**Especificações do material de impressão**

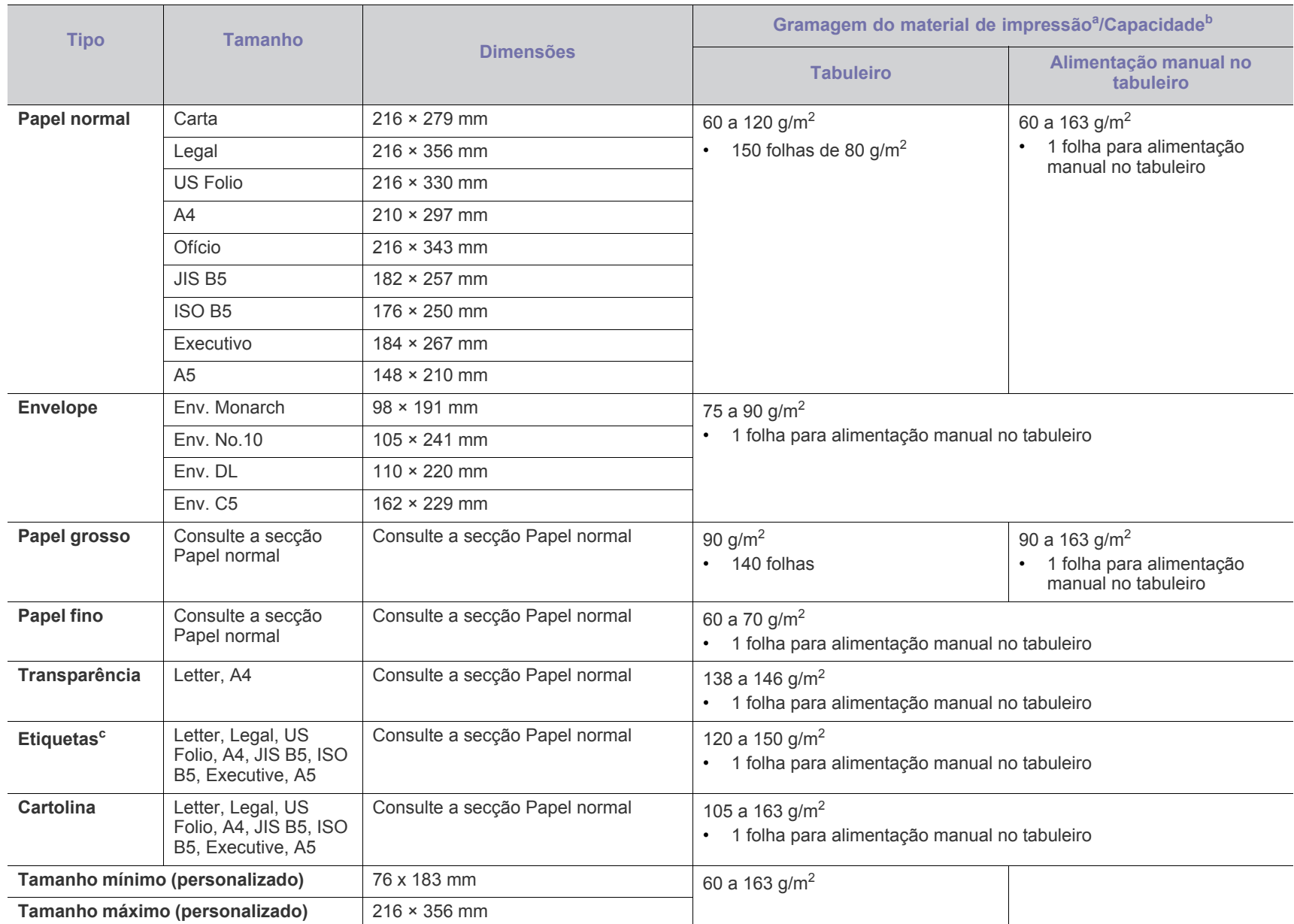

a. Se a gramagem do material de impressão for superior a 120 g/m<sup>2</sup>, coloque folhas de papel no tabuleiro uma a uma.

b.A capacidade máxima pode variar consoante a gramagem do material de impressão, espessura das folhas e condições ambientais.

c. Suavidade: 100 a 250 (Sheffield).

# Contact SAMSUNG worldwide

If you have any comments or questions regarding Samsung products, contact the Samsung customer care center.

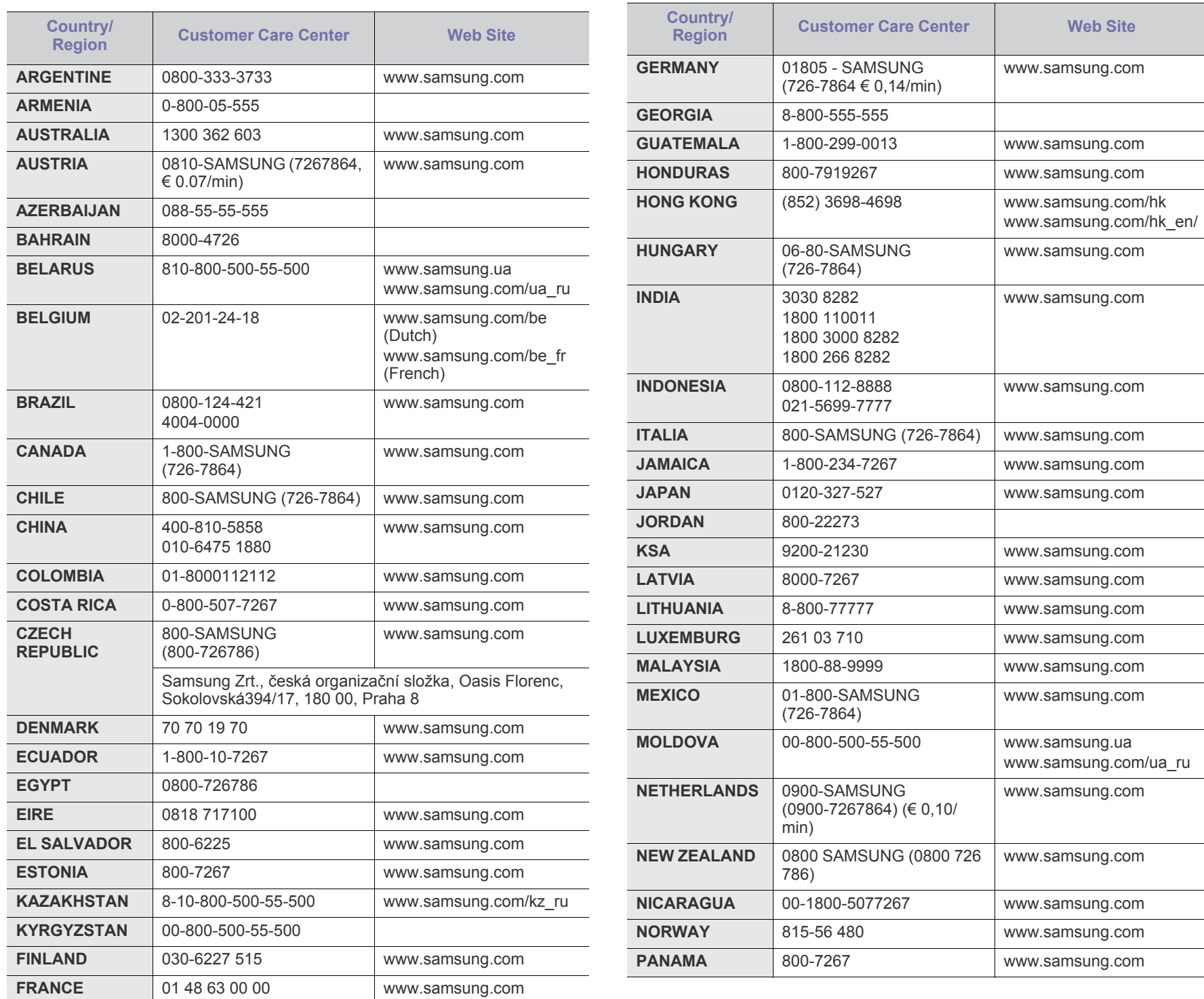

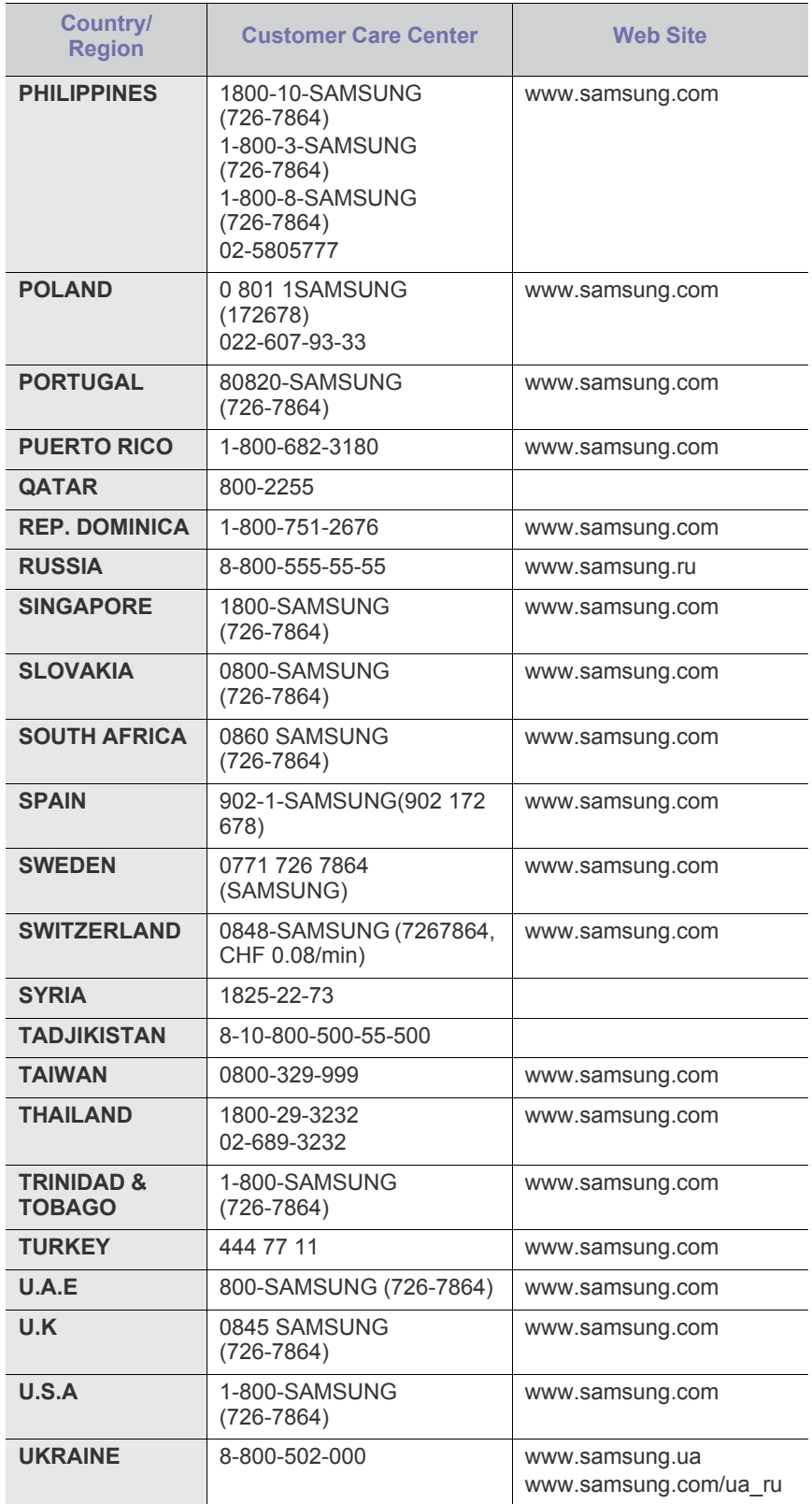

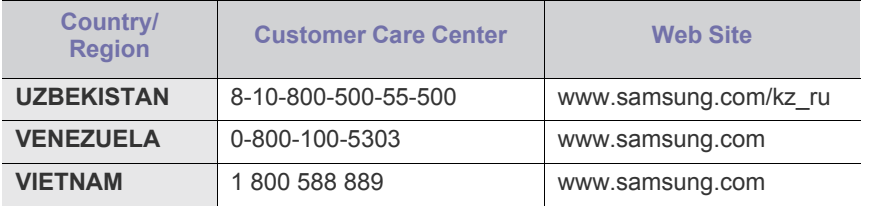

# Glossário

Este glossário vai ajudá-lo a familiarizar-se com o produto compreendendo a terminologia normalmente utilizada na impressão e que também é mencionada neste guia do utilizador.

### **802.11**

802.11 é um conjunto de normas para comunicações em rede de área local sem fios (WLAN), desenvolvidas pelo IEEE LAN/MAN Standards Committee (IEEE 802).

### **802.11b/g**

802.11b/g permite partilhar o mesmo hardware e utilizar a banda de 2,4 GHz. 802.11b suporta uma largura de banda até 11 Mbps; 802.11g até 54 Mbps. Os dispositivos 802.11b/g podem ocasionalmente sofrer interferências de fornos microondas, telefones sem fios e dispositivos Bluetooth.

### **Ponto de acesso**

Ponto de acesso (AP) ou Ponto de acesso sem fios (WAP) é um equipamento que liga dispositivos de comunicação sem fios em redes de área local sem fios (WLAN) e funciona como transmissor/receptor central de sinais de rádio WLAN.

### **ADF**

Um alimentador automático de documentos (ADF) é uma unidade de digitalização que puxa automaticamente uma folha de papel original para que a máquina possa digitalizar parte do papel de uma só vez.

### **AppleTalk**

AppleTalk é um conjunto proprietário de protocolos desenvolvido pela Apple, Inc para ligações em rede de computadores. Foi incluído no Macintosh original (1984) e é agora preterido pela Apple a favor das redes TCP/IP.

### **Profundidade de bits**

Um termo gráfico informático que descreve o número de bits utilizados para representar a cor de um único pixel numa imagem em formato de mapa de bits. Uma profundidade de cor superior fornece uma gama maior de cores distintas. À medida que o número de bits aumenta, o número de cores possíveis torna-se impraticavelmente grande para um mapa de cores. A cor de 1 bit é normalmente denominada de monocromática ou preto e branco.

#### **BMP**

Um formato gráfico de mapa de bits utilizado internamente pelo subsistema gráfico do Microsoft Windows (GDI) e usado normalmente como um formato simples de ficheiro gráfico nessa plataforma.

### **BOOTP**

Protocolo Bootstrap. Um protocolo de rede utilizado por um cliente de rede para obter o seu endereço IP automaticamente. Isto é normalmente efectuado no processo de arranque de computadores ou

de sistemas operativos neles executados. Os servidores BOOTP atribuem, a cada cliente, o endereço IP de um conjunto de endereços. BOOTP permite que computadores do tipo 'estação de trabalho sem disco' obtenham um endereço IP antes de carregar qualquer sistema operativo avançado.

## **CCD**

Dispositivo para acoplamento de cargas (CCD) é um hardware que permite o trabalho de digitalização. O mecanismo de bloqueio do CCD também é utilizado para reter o módulo CCD de modo a impedir quaisquer danos que possam ocorrer quando transportar a máquina.

### **Agrupamento**

Agrupamento é um processo de impressão de um trabalho de várias cópias em conjuntos. Quando o agrupamento estiver seleccionado, o dispositivo imprime um conjunto inteiro antes de imprimir cópias adicionais.

### **Painel de controlo**

Um painel de controlo é uma área plana, normalmente vertical, onde os instrumentos de controlo ou monitorização são apresentados. Estes instrumentos encontram-se normalmente na parte da frente da máquina.

### **Cobertura**

Este é o termo de impressão utilizado para a medição de utilização do toner na impressão. Por exemplo, 5% de cobertura significa que um papel de tamanho A4 tem cerca de 5% de imagem ou texto. Portanto, se o papel ou o original tiver imagens complicadas ou muito texto, a cobertura vai ser superior e, simultaneamente, a utilização do toner vai ser igual à cobertura.

### **CSV**

Valores separados por vírgulas (CSV). CSV é um tipo de formato de ficheiro que se utiliza para trocar dados entre aplicações diferentes. O formato de ficheiro, tal como é utilizado no Microsoft Excel, tornou-se num padrão em todo o sector, mesmo em plataformas não Microsoft.

### **DADF**

Um alimentador duplex automático de documentos (DADF) é uma unidade de digitalização que puxa e vira automaticamente uma folha de papel original para que a máquina possa digitalizar ambos os lados do papel.

### **Predefinição**

O valor ou definição efectivo quando se retira uma impressora da caixa, quando se repõe a configuração de fábrica da impressora ou quando se inicializa a impressora.

## **DHCP**

Um protocolo de configuração de anfitrião dinâmica (DHCP) é um protocolo de rede cliente-servidor. Um servidor DHCP fornece parâmetros de configuração específicos para os pedidos do sistema anfitrião cliente DHCP, normalmente, informações que o sistema anfitrião cliente precisa para participar numa rede IP. O DHCP fornece também um mecanismo para atribuir endereços IP a sistemas anfitriões cliente.

### **DIMM**

Módulo de memória duplo incorporado (DIMM) é uma pequena placa de circuito que suporta memória. A DIMM guarda todos os dados na máquina, tais como dados de impressão, dados de faxes recebidos.

## **DLNA**

O Digital Living Network Alliance (DLNA) é uma norma que permite aos dispositivos numa rede doméstica partilhar informação entre si numa rede.

### **DNS**

O Servidor de nomes de domínio (DNS) é um sistema que guarda informações associadas a nomes de domínio numa base de dados distribuída em redes, tal como a Internet.

### **Impressora de agulhas**

Uma impressora de agulhas é um tipo de impressora de computador com uma cabeça de impressão que se desloca para trás e para a frente na página e imprime por impacto, batendo numa fita de tecido embebida em tinta contra o papel, de uma forma parecida à de uma máquina de escrever.

### **PPP**

Pontos por polegada (PPP) é uma medida de resolução que é utilizada na digitalização e na impressão. De uma maneira geral, uma medida de PPP mais elevada resulta numa maior resolução, em detalhes mais visíveis na imagem e num tamanho maior de ficheiro.

### **DRPD**

Detecção do padrão de toque identificativo. Toque identificativo é um serviço da companhia telefónica que permite que um utilizador use uma única linha telefónica para atender vários números de telefone diferentes.

### **Duplex**

Um mecanismo que vira uma folha de papel automaticamente para que a máquina possa imprimir (ou digitalizar) ambos os lados do papel. Uma impressora equipada com uma unidade Duplex pode imprimir em ambos os lados do papel num ciclo de impressão.

### **Ciclo de trabalho**

O ciclo de trabalho é a quantidade de páginas que não afecta o desempenho da impressora durante um mês. Normalmente, a impressora tem o limite de vida útil como páginas por ano. A vida útil equivale à capacidade média de impressões, normalmente dentro do período de garantia. Por exemplo, se o ciclo de trabalho for de 48.000 páginas por mês, considerando 20 dias úteis, o limite da impressora é de 2400 páginas por dia.

### **ECM**

O modo de correcção de erros (ECM) é um modo de transmissão opcional incorporado em máquinas de fax ou modems de fax de Classe 1. Detecta e corrige automaticamente erros no processo de transmissão de faxes, que são por vezes causados por ruído na linha telefónica.

## **Emulação**

A emulação é uma técnica que permite a uma máquina obter os mesmos resultados que outra.

Um emulador duplica as funções de um sistema num sistema diferente, de forma a que o segundo sistema se comporte como o primeiro. A emulação efectua uma reprodução exacta do comportamento externo, em contraste com a simulação, que se refere a um modelo abstracto do sistema a ser simulado, muitas vezes considerando o seu estado interno.

### **Ethernet**

Ethernet é uma tecnologia de ligação de computadores em rede baseada em frames, para redes de área local (LANs). Define conexões e sinalização para a camada física além de formatos de frame e protocolos para o controlo de acesso ao suporte de dados (MAC)/ camada de ligação de dados do modelo OSI. Ethernet é maioritariamente estandardizada como IEEE 802.3. Tornou-se a tecnologia LAN mais utilizada desde os anos 90 até hoje.

## **EtherTalk**

Um conjunto de protocolos desenvolvido pela Apple Computer para redes de computadores. Foi incluído no Macintosh original (1984) e é agora preterido pela Apple a favor das redes TCP/IP.

## **FDI**

A Interface do Dispositivo Externo (FDI) é uma placa instalada no interior da máquina para permitir a utilização de um dispositivo de terceiros como, por exemplo, um dispositivo de funcionamento por moedas ou um leitor de cartões. Estes dispositivos permitem um serviço de 'pagamento por impressão' na máquina.

### **FTP**

Protocolo de transferência de ficheiros (FTP) é um protocolo normalmente utilizado para trocar ficheiros em qualquer rede que suporte o protocolo TCP/IP (tal como a Internet ou uma intranet).

### **Fusor**

A parte de uma impressora laser que derrete o toner no material de impressão. É constituído por um rolo aquecido e um rolo de pressão. Após o toner ser transferido para o papel, o fusor aplica calor e pressão para assegurar que o toner permanece no papel permanentemente, motivo pelo qual o papel está quente quando sai da impressora a laser.

### **Gateway**

Uma ligação entre redes de computadores ou entre uma rede de computadores e uma linha telefónica. É bastante popular, uma vez que é um computador ou uma rede que permite o acesso a outro computador ou rede.
#### **Escala de cinzentos**

Tons de cinzento que representam porções claras e escuras de uma imagem quando as imagens de cor são convertidas para escala de cinzentos; as cores são representadas por vários tons de cinzento.

#### **Meio tom**

Um tipo de imagem que simula uma escala de cinzentos variando o número de pontos. As áreas altamente coloridas são constituídas por um grande número de pontos, enquanto que as áreas mais claras são constituídas por um número inferior de pontos.

#### **HDD**

A Unidade de disco rígido (HDD), normalmente referida como disco rígido, é um dispositivo de armazenamento não volátil que guarda dados codificados digitalmente em pratos com superfícies magnéticas que rodam com grande rapidez.

#### **IEEE**

O Institute of Electrical and Electronics Engineers (IEEE) é uma organização profissional internacional sem fins lucrativos para o avanço da tecnologia relacionada com electricidade.

#### **IEEE 1284**

A norma da porta paralela 1284 foi desenvolvida pelo Institute of Electrical and Electronics Engineers (IEEE). O termo "1284-B" refere-se a um tipo específico de conector na extremidade de um cabo paralelo que se liga ao periférico (por exemplo, uma impressora).

#### **Intranet**

Uma rede privada que utiliza protocolos da Internet, conectividade de rede e, possivelmente, o sistema público de telecomunicações para partilhar de forma segura parte da informação ou operações de uma organização com os seus colaboradores. Por vezes, o termo refere-se apenas ao serviço mais visível, o website interno.

#### **Endereço IP**

Um endereço de protocolo da Internet (IP) é um número único utilizado pelos dispositivos para se identificarem e comunicarem uns com os outros numa rede que utilize a norma de protocolo da Internet.

#### **IPM**

Imagens por minuto (IPM) é uma forma de medir a velocidade de uma impressora. Uma taxa de IPM indica o número de folhas de uma única face que uma impressora consegue imprimir num minuto.

#### **IPP**

O Protocolo de impressão em rede (IPP) define um protocolo padrão para imprimir, assim como gerir trabalhos de impressão, tamanhos de suporte de impressão, resolução, etc. O IPP pode ser utilizado localmente ou através da Internet para centenas de impressoras além de suportar controlo de acesso, autenticação e encriptação, o que o torna uma solução de impressão muito mais capaz e segura que as antigas.

#### **IPX/SPX**

IPX/SPX significa Internet Troca de pacotes/Troca de pacotes sequenciada. É um protocolo de rede utilizado pelos sistemas operativos da Novell NetWare. Tanto o IPX como o SPX fornecem serviços de ligação semelhantes ao TCP/IP; o protocolo IPX tem similaridades com IP e o protocolo SPX tem similaridades com TCP. O IPX/SPX foi concebido principalmente para redes de área local (LAN) e é um protocolo muito eficiente para este fim (normalmente, o seu desempenho excede o do TCP/IP numa LAN).

#### **ISO**

A Organização Internacional de Normalização (ISO) é um organismo internacional de definição de normas composto por representantes de organismos de normas nacionais. Produz padrões industriais e comerciais a nível mundial.

#### **ITU-T**

A International Telecommunication Union é uma organização internacional estabelecida para normalizar e regular rádio e telecomunicações internacionais. As suas funções principais incluem a normalização, atribuição do espectro de rádio e a organização de acordos de interligação entre diferentes países para permitir chamadas telefónicas internacionais. O T da ITU-T indica telecomunicações.

#### **Tabela ITU-T Nº 1**

Tabela de testes normalizados publicada pela ITU-T para transmissões de documentos por fax.

#### **JBIG**

JBIG (Joint Bi-level Image Experts Group) é uma norma de compressão de imagens sem perda de precisão ou de qualidade, que foi concebida para a compressão de imagens binárias, particularmente para faxes, mas que também é utilizada noutras imagens.

#### **JPEG**

JPEG (Joint Photographic Experts Group) é o método normalizado mais utilizado para compressão com perdas para imagens fotográficas. É o formato utilizado para armazenar e transmitir fotografias na Internet.

#### **LDAP**

Protocolo "light" de acesso a directórios (LDAP) é um protocolo de redes para consultar e modificar serviços de directório executados sobre TCP/IP.

#### **LED**

Um Díodo de emissão de luz (LED) é um dispositivo semicondutor que indica o estado da máquina.

#### **Endereço MAC**

O endereço Controlo de acesso a suportes de dados (MAC) é um identificador único associado a um adaptador de rede. O endereço MAC é um identificador único de 48 bits escrito como 12 caracteres hexadecimais agrupados aos pares (por exemplo, 00-00-0c-34-11-4e). Este endereço é normalmente gravado numa Placa de interface de rede (NIC) pelo seu fabricante e é utilizado como um auxílio para routers que tentam localizar máquinas em redes grandes.

#### **MFP**

O Periférico multifuncional (MFP) é uma máquina de escritório que inclui diversas funcionalidades num único corpo físico, de maneira a ter uma impressora, uma copiadora, um fax, um scanner, etc.

#### **MH**

MH (Modified Huffman) é um método de compressão para diminuir a quantidade de dados que é preciso transmitir entre máquinas de fax para transferir a imagem recomendada pela ITU-T T.4. O MH é um esquema de codificação baseado em livros de código, optimizado para comprimir eficientemente espaços em branco. Como a maioria dos faxes é constituída principalmente por espaços em branco, isto minimiza o tempo de transmissão da maioria dos faxes.

#### **MMR**

READ modificado modificado (MMR) é um método de compressão recomendado pela ITU-T T.6.

#### **Modem**

Um dispositivo que modula um sinal de portadora para codificar informação digital e também desmodula esse sinal de portadora para descodificar informação transmitida.

#### **MR**

Read modificado (MR) é um método de compressão recomendado pela ITU-T T.4. O MR codifica a primeira linha digitalizada utilizando o MH. A linha seguinte é comparada com a primeira, as diferenças determinadas, e depois as diferenças são codificadas e transmitidas.

#### **NetWare**

Um sistema operativo para redes desenvolvido pela Novell, Inc. Inicialmente, utilizava multitarefa cooperativa para executar vários serviços num PC, e os protocolos de rede eram baseados na pilha XNS da Xerox. Actualmente, a NetWare suporta TCP/IP assim como IPX/ SPX.

#### **OPC**

O Fotocondutor orgânico (OPC) é um mecanismo que cria uma imagem virtual para impressão, utilizando um raio laser emitido a partir de uma impressora laser, e que normalmente é verde ou cinzento e em forma de cilindro.

Uma unidade de imagem contém um tambor que desgasta lentamente a superfície do tambor pela sua utilização na impressora e deve ser substituído de forma apropriada uma vez que aquece com o contacto com a escova de revelação do cartuxo, com o mecanismo de limpeza e o papel.

#### **Originais**

O primeiro exemplo de alguma coisa, tal como um documento, fotografia ou texto, etc., que é copiada, reproduzida ou traduzida para produzir outras, mas em que ela mesma não é copiada nem derivada de qualquer outra coisa.

#### **OSI**

Interligação aberta entre sistemas (OSI) é um modelo desenvolvido pela Organização Internacional de Normalização (ISO) para comunicações.

A OSI oferece uma abordagem modular standard ao design de redes que divide o conjunto requerido de complexas funções em camadas funcionais, geríveis e independentes. As camadas são, de cima para baixo, Aplicação, Apresentação, Sessão, Transporte, Rede, Ligação de dados e Física.

#### **PABX**

Uma central telefónica privada automática (PABX) é um sistema de comutação telefónica automática numa empresa privada.

#### **PCL**

Linguagem de comandos para impressoras (PCL) é uma linguagem de descrição de páginas (PDL) desenvolvida pela HP como um protocolo de impressão e tornou-se num padrão da indústria. Desenvolvida originalmente para as impressoras de jacto de tinta iniciais, a PCL foi lançada em vários níveis para impressoras térmicas e de laser.

#### **PDF**

Formato de documento portátil (PDF) é um formato de ficheiro proprietário desenvolvido pela Adobe Systems para representação de documentos bidimensionais num formato independente de dispositivo e de resolução.

#### **PostScript**

PostScript (PS) é uma linguagem de descrição de páginas e uma linguagem de programação utilizada principalmente nas áreas de electrónica e de desktop publishing. É executada num interpretador para gerar uma imagem.

#### **Controlador da impressora**

Um programa utilizado para enviar comandos e transferir dados do computador para a impressora.

#### **Material de impressão**

Os materiais como papéis, envelopes, rótulos e transparências que podem ser utilizados como uma impressora, um scanner, um fax ou uma fotocopiadora.

#### **PPM**

Páginas por minuto (PPM) é um método de medida para determinar a que velocidade funciona a impressora, isto é, qual o número de páginas que uma impressora pode produzir num minuto.

#### **Ficheiro PRN**

Uma interface para um controlador de dispositivo; isto permite ao software interagir com o controlador do dispositivo utilizando chamadas de sistema de entrada/saída padrão, o que simplifica muitas tarefas.

#### **Protocolo**

Uma convenção ou norma que controla ou permite a ligação, comunicação e transferência de dados entre dois pontos finais de processamento de dados.

#### **PS**

Consulte PostScript.

#### **PSTN**

A Rede pública de telefonia comutada (PSTN) é a rede das redes telefónicas públicas comutadas mundiais que, em instalações empresariais, é normalmente encaminhada através da central telefónica.

#### **RADIUS**

Serviço de utilizador de acesso telefónico com autenticação remota (RADIUS) é um protocolo para autenticação de utilizador remoto e gestão de contas. O RADIUS permite uma gestão centralizada de dados de autenticação, tais como nomes de utilizador e palavras-passe, utilizando um conceito AAA (autenticação, autorização e gestão de contas) para gerir o acesso à rede.

#### **Resolução**

A nitidez de uma imagem, medida em pontos por polegada (PPP). Quanto mais ppp, maior é a resolução.

#### **SMB**

Bloco de mensagens de servidor (SMB) é um protocolo de rede aplicado principalmente para partilhar ficheiros, impressoras, portas série e comunicações diversas entre nós numa rede. Também proporciona um mecanismo de comunicações inter-processos autenticado.

#### **SMTP**

Protocolo simples de transferência de correio (SMTP) é a norma para transmissões de e-mail pela Internet. SMTP é um protocolo relativamente simples baseado em texto, em que um ou mais destinatários de uma mensagem são especificados, e depois o texto da mensagem é transferido. É um protocolo cliente-servidor, em que o cliente envia uma mensagem de e-mail para o servidor.

#### **SSID**

Identificador de conjuntos de serviços (SSID) é o nome de uma rede de área local sem fios (WLAN). Todos os dispositivos sem fios numa WLAN utilizam o mesmo SSID para comunicar uns com os outros. Os SSIDs são sensíveis a maiúsculas/minúsculas e têm um máximo de 32 caracteres.

#### **Máscara de sub-rede**

A máscara de sub-rede é utilizada com o endereço da rede para determinar que parte do endereço é o endereço da rede e que parte é o endereço do anfitrião.

#### **TCP/IP**

Protocolo de controlo de transmissão (TCP) e Protocolo da Internet (IP); conjunto de protocolos de comunicações que implementam a pilha de protocolos na qual a Internet e a maioria das redes comerciais são executadas.

#### **TCR**

O Relatório de confirmação da transmissão (TCR) fornece detalhes de cada transmissão, tais como o estado do trabalho, o resultado da transmissão e o número de páginas enviadas. Este relatório pode ser

definido para ser impresso depois de cada trabalho ou apenas depois de transmissões falhadas.

#### **TIFF**

Formato de ficheiro de imagem etiquetada (TIFF) é um formato de imagem de mapa de bits de resolução variável. TIFF descreve dados de imagens que normalmente vêm dos scanners. As imagens TIFF utilizam tags, palavras-chave que definem as características da imagem incluída no ficheiro. Este formato flexível e independente de plataformas pode ser utilizado para imagens que tenham sido feitas por diversas aplicações de processamento.

#### **Cartucho de toner**

Uma espécie de garrafa ou contentor utilizado numa máquina como, por exemplo, uma impressora, que contém toner. O toner é um pó utilizado em impressoras laser e em copiadoras, formando o texto e as imagens no papel impresso. O toner pode ser derretido pela combinação de calor/pressão do fusor, levando-o a unir-se às fibras no papel.

#### **TWAIN**

Um padrão da indústria para scanners e software. Ao utilizar um digitalizador compatível com TWAIN com um programa compatível com TWAIN pode iniciar uma digitalização a partir do programa. É uma API de captura de imagem para os sistemas operativos Microsoft Windows e Apple Macintosh.

#### **Caminho UNC**

Convenção de nomenclatura uniformizada (UNC) é uma forma padrão de aceder a partilhas de rede em Windows NT e outros produtos da Microsoft. O formato de um caminho UNC é: \\<nome\_do\_servidor>\<nome\_da\_partilha>\<Directório adicional>

#### **URL**

Posicionador de recursos unviersal (URL) é o endereço global de documentos e recursos na Internet. A primeira parte do endereço indica qual o protocolo a utilizar, a segunda parte especifica o endereço IP ou o nome de domínio onde o recurso está localizado.

#### **USB**

Barramente série universal (USB) é uma norma desenvolvida pela USB Implementers Forum, Inc., para ligar computadores e periféricos. Ao contrário da porta paralela, o USB foi concebido para ligar concomitantemente uma única porta USB de computador a vários periféricos.

#### **Marca de água**

Uma marca de água é uma imagem ou padrão reconhecível num papel que parece mais clara quando vista com luz transmitida. As marcas de água foram introduzidas pela primeira vez em Bolonha, Itália, em 1282; têm sido utilizadas por editoras para identificar os seus produtos e também em selos postais, moedas e outros documentos governamentais para desencorajar a falsificação.

#### **WEP**

Privacidade equivalente à comunicação com fios (WEP) é um protocolo de segurança especificado em IEEE 802.11 para proporcionar o mesmo nível de segurança que uma LAN com fios. O WEP oferece segurança

através da encriptação de dados por rádio, para que fiquem protegidos quando forem transmitidos de um ponto final para outro.

#### **WIA**

Arquitectura de processamento de imagens do Windows (WIA) é uma arquitectura de criação de imagens que foi originalmente introduzida no Windows Me e Windows XP. Uma digitalização pode ser iniciada a partir destes sistemas operativos utilizando um scanner compatível com WIA.

#### **WPA**

Acesso com protecção de comunicação sem fios (WPA) é uma classe de sistemas para proteger redes de computadores sem fios (Wi-Fi), criada para melhorar as funções de segurança do WEP.

#### **WPA-PSK**

WPA-PSK (chave WPA pré-partilhada) é um modo especial de WPA para pequenas empresas ou utilizadores domésticos. Uma chave partilhada, ou palavra-passe, é configurada no ponto de acesso sem fios (WAP) e em qualquer portátil sem fios ou dispositivo de ambiente de trabalho. O WPA-PSK cria uma chave única para cada sessão entre um cliente sem fios e o WAP associado de modo a aumentar a segurança avançada.

#### **WPS**

A Configuração com protecção de comunicação sem fios (WPS) é uma norma para instalar uma rede doméstica sem fios. Se o seu ponto de acesso sem fios suportar WPS, pode configurar a ligação à rede sem fios facilmente sem a necessidade de um computador.

#### **XPS**

Especificação de papel XML (XPS) é uma especificação para uma linguagem de descrição de páginas (PDL) e um novo formato de documento, desenvolvido pela Microsoft, que traz vantagens para os documentos portáteis e electrónicos. É uma especificação baseada em XML, com base num novo caminho de impressão e num formato de documentos independente de dispositivos, com base em vectores.

# Índice

# **A**

ajustar tamanho do tabuleiro *[32](#page-31-0)* alterar as percentagens do documento *[41](#page-40-0)*

## **C**

cabo USB instalação do controlador *[28](#page-27-0)*

características *[19](#page-18-0)* características do material de impressão *[68](#page-67-0)* controlador da impressora *[38](#page-37-0)* funções da máquina *[66](#page-65-0)* software fornecido *[26](#page-25-0)*

#### cartaz imprimir *[40](#page-39-0)*

cartucho de toner guardar *[53](#page-52-0)* instruções de manuseamento *[53](#page-52-1)* não Samsung e reabastecidos *[53](#page-52-2)* redistribuir o toner *[54](#page-53-0)* substituir o cartucho *[64](#page-63-0)* tempo de vida útil previsto *[53](#page-52-3)*

colocação material especial *[35](#page-34-0)*

#### colocar

papel no tabuleiro 1 *[34](#page-33-0)* papel no tabuleiro manual *[35](#page-34-1)*

#### consumíveis

consumíveis disponíveis *[64](#page-63-1)* encomendar *[64](#page-63-1)* substituir o cartucho de toner *[64](#page-63-0)* tempo de vida útil previsto para o cartucho de toner *[53](#page-52-3)*

controlador da impressora características *[38](#page-37-1)*

convenção *[17](#page-16-0)*

## **D**

definições de favoritos para impressão *[39](#page-38-0)*

definir resolução de impressão Linux *[46](#page-45-0)*

## **E**

economia de energia utilizar o modo de economia de energia *[32](#page-31-1)*

encravamento retirar papel *[55](#page-54-0)* sugestões para evitar o encravamento de papel *[54](#page-53-1)*

especificações gerais *[66](#page-65-0)* material de impressão *[68](#page-67-0)*

## **F**

folhetos *[41](#page-40-1)*

funções função de economia de energia *[32](#page-31-1)*

# **G**

glossrio *[71](#page-70-0)*

## **I**

impressão ajustar o documento ao tamanho de papel seleccionado *[41](#page-40-2)* alterar as predefinições de impressão *[43](#page-42-0)* cartaz *[40](#page-39-0)* impressão em ambos os lados do papel Windows *[41](#page-40-3)* imprimir para um ficheiro *[44](#page-43-0)* imprimir um documento Windows *[38](#page-37-2)* Linux *[45](#page-44-0)* Macintosh *[44](#page-43-1)* várias páginas numa única folha de papel Macintosh *[45](#page-44-1)* Windows *[40](#page-39-1)*

impressão como sobreposição

criar *[42](#page-41-0)* eliminar *[43](#page-42-1)* imprimir *[43](#page-42-2)*

impressão de folhetos *[41](#page-40-1)*

impressão duplex manual controlador da impressora *[41](#page-40-3)*

Impressão n páginas Macintosh *[45](#page-44-1)* Windows *[40](#page-39-1)*

imprimir um documento Linux *[45](#page-44-0)* Macintosh *[44](#page-43-1)*

informações de regulamentação *[11](#page-10-0)*

informao de segurana *[6](#page-5-0)*

instalar uma máquina *[26](#page-25-1)* espaçamento *[26](#page-25-1)*

## **L**

LED pormenores do LED de Status *[24](#page-23-0)*

ligar a máquina *[25](#page-24-0)*

limpar uma máquina *[52](#page-51-0)*

limpeza parte exterior *[52](#page-51-1)* parte interior *[52](#page-51-2)*

#### Linux

impressão *[45](#page-44-0)* instalação do controlador para cabo USB ligado *[29](#page-28-0)* problemas comuns do Linux *[62](#page-61-0)* propriedades da impressora *[46](#page-45-1)* requisitos do sistema *[27](#page-26-0)* softwares fornecidos *[27](#page-26-1)* unified driver configurator *[49](#page-48-0)*

#### **M**

Macintosh impressão *[44](#page-43-1)* instalação do controlador para cabo USB ligado *[29](#page-28-1)* partilhar uma máquina localmente *[31](#page-30-0)* problemas comuns do Macintosh *[63](#page-62-0)* requisitos do sistema *[27](#page-26-2)* softwares fornecidos *[26](#page-25-2)*

marca de água criar *[42](#page-41-1)*

> editar *[42](#page-41-2)* eliminar *[42](#page-41-3)* imprimir *[42](#page-41-4)*

material de impressão cartolina *[37](#page-36-0)* directrizes *[33](#page-32-0)* envelope *[36](#page-35-0)* etiquetas *[36](#page-35-1)*

papel préimpresso *[37](#page-36-1)* papel timbrado *[37](#page-36-1)* predefinir o tabuleiro e o papel no computador *[32](#page-31-2)* suporte de saída *[68](#page-67-0)* transparência *[36](#page-35-2)*

## **P**

painel de controlo *[23](#page-22-0)*

peças de manutenção *[64](#page-63-2)*

problemas

problemas de qualidade de impressão *[59](#page-58-0)* problemas na alimentação de papel *[56](#page-55-0)*, *[57](#page-56-0)*

propriedades da impressora Linux *[46](#page-45-1)*

## **R**

resolução de impressão definir Macintosh *[45](#page-44-2)*

## **S**

service contact numbers *[69](#page-68-0)*

Smart Panel informações gerais *[49](#page-48-1)*

suporte de saída *[37](#page-36-2)*

# **T**

tabuleiro ajustar a largura e comprimento *[33](#page-32-1)* colocar papel no tabuleiro manual *[35](#page-34-1)* mudar o tamanho do tabuleiro *[33](#page-32-1)*

tabuleiro manual colocar *[35](#page-34-1)* sugestões de utilização *[35](#page-34-2)* utilizar material de impressão especial *[35](#page-34-0)*

## **U**

utilizar ajuda *[40](#page-39-2)* utilizar marcas de água no windows *[42](#page-41-5)* utilizar sobreposição no windows *[42](#page-41-6)*

#### **V**

vista frontal *[21](#page-20-0)* vista posterior *[22](#page-21-0)*

#### **W**

Windows

impressão *[38](#page-37-3)* instalação do controlador para cabo USB ligado *[28](#page-27-0)* partilhar uma máquina localmente *[30](#page-29-0)* problemas comuns no Windows *[62](#page-61-1)* requisitos do sistema *[27](#page-26-3)* software fornecido *[26](#page-25-3)*